## **opentext**™

# **Reflection FTP Client**

**User Guide** 

21.1

| R  | eflection FTP Client                        | 6  |
|----|---------------------------------------------|----|
| lr | ntroduction                                 | 7  |
|    | Introduction                                | 7  |
|    | Connect to FTP Site Dialog Box              | 8  |
|    | View the Local PC Files                     | 9  |
|    | View the Server Files                       | 10 |
|    | FTP Client Settings Files                   | 11 |
|    | Options for Automating FTP Client Transfers | 12 |
| C  | onnecting to an FTP or SFTP Server          | 13 |
|    | Connecting to an FTP or SFTP Server         | 13 |
|    | Connect to a Site                           | 13 |
|    | Add a New Site to your Connection List      | 14 |
|    | View Connection Information                 | 15 |
|    | Preserve a Connection to a Server           | 15 |
|    | Secure FTP Client Connections               | 16 |
| ۷  | Vorking with FTP Client Settings Files      | 34 |
|    | Working with FTP Client Settings Files      | 34 |
|    | Save your FTP Client Settings               | 35 |
|    | Load Saved FTP Client Settings              | 36 |
|    | Import FTP Client Settings                  | 37 |
|    | Import WS_FTP Settings into FTP Client      | 38 |
|    | Save Changes on Exit Dialog Box             | 38 |
|    | Export FTP Settings Dialog Box              | 39 |
| C  | onfiguring Site and Global Properties       | 41 |
|    | Configuring Site and Global Properties      | 41 |
|    | Change Global Settings for the FTP Client   | 42 |
|    | Change Settings for an FTP or SFTP Site     | 48 |
| T  | ransferring Files                           | 66 |
|    | Transferring Files                          | 66 |
|    | Transfer Files with FTP Client              | 67 |

| Set the Transfer File Type (Transfer Method) | 68  |
|----------------------------------------------|-----|
| Add a Smart File Transfer Type               | 69  |
| Specify a Default Smart File Transfer Type   | 71  |
| Handle Existing Files (Transfer Mode)        | 71  |
| Set Time and Date of Downloaded Files        | 73  |
| Transfer Files between Two Remote Sites      | 74  |
| Change the Filename when Downloading         | 75  |
| Change the Filename when Uploading           | 76  |
| Resume an Incomplete Server File Download    | 77  |
| Character Sets Dialog Box                    | 79  |
| Add Smart File Type Dialog Box               | 82  |
| Smart Transfer File Type Dialog Box          | 83  |
| Confirm File Replace Dialog Box              | 84  |
| Managing Files and Folders                   | 86  |
| Managing Files and Folders                   | 86  |
| Working with Files                           | 87  |
| Working with Local Folders                   | 88  |
| Create a Shortcut to a Local File or Folder  | 89  |
| Working with Server Directories              | 90  |
| Set Default Home Directories                 | 91  |
| Working with Filename Characters             | 93  |
| Filter the Server File Listing               | 95  |
| Run the Directory Definition Wizard          | 97  |
| Set File and Directory Permissions           | 98  |
| Server View Filter Dialog Box                | 100 |
| Server File Properties Dialog Box            | 100 |
| Go To Folder Dialog Box                      | 102 |
| Customizing FTP Client Startup               | 103 |
| Customizing FTP Client Startup               | 103 |
| Create a Shortcut to Load a Settings File    | 104 |
| Create a Shortcut to Connect to a Site       | 104 |
| FTP Client Startup Switches                  | 105 |
| Startup Command Examples                     | 107 |

|   | Run a Script File at Startup                       | 108 |
|---|----------------------------------------------------|-----|
|   | Example of Starting the Client with a Script File  | 109 |
| F | TP Client Troubleshooting                          | 110 |
|   | FTP Client Troubleshooting                         | 110 |
|   | Identifying the Source of the Problem              | 111 |
|   | Troubleshooting FTP Client Connections             | 112 |
|   | Troubleshooting FTP File Transfer Problems         | 114 |
|   | Troubleshooting FTP Directory Listing              | 115 |
|   | Secure Shell Log File                              | 116 |
|   | Troubleshooting FTP Site-to-Site Transfer          | 117 |
|   | FTP Client Error messages                          | 119 |
|   | Windows Sockets Error Messages                     | 122 |
|   | Error Messages                                     | 125 |
| ι | Jsing the FTP Command Window                       | 127 |
|   | Using the FTP Command Window                       | 127 |
|   | The FTP Command Window                             | 127 |
|   | Clear the Command Window                           | 129 |
|   | Use the FTP Command Line                           | 130 |
|   | FTP and SFTP Command Syntax                        | 131 |
|   | Quotation Marks in FTP or SFTP Commands            | 132 |
| F | TP Scripting                                       | 133 |
|   | FTP Scripting                                      | 133 |
|   | FTP Client Scripting                               | 134 |
|   | Record a Script                                    | 135 |
|   | Run a Script                                       | 136 |
|   | Edit a Script                                      | 136 |
|   | FTP Client Script File Format                      | 137 |
|   | Which Actions Are Captured by the Script Recorder? | 138 |
|   | Password Security within Scripts                   | 141 |
|   | Commands for Error Handling                        | 142 |
|   | Running a Script as a Background Task              | 143 |
|   |                                                    |     |

| Creating Script Log Files | 144 |
|---------------------------|-----|
| Command Reference         | 145 |
| Command Reference         | 145 |
| FTP commands              | 146 |
| SFTP commands             | 196 |
| Legal Notice              | 215 |

### 1. Reflection FTP Client

You can use the FTP Client to transfer files between the local computer and a remote host. The client supports transfers to and from both FTP and SFTP (SSH) servers. Reflection FTP Client enables you to connect to FTP sites and quickly transfer files using the FTP protocol. It includes the following features:

- A split pane view allows you to browse for both local and server files. **View** menu options allow you to select the display preferences you prefer for viewing files.
- Use standard Windows drag-and-drop and copy-and-paste operations to transfer files between the server and your PC.
- The FTP Client supports a variety of security protocols, including SOCKS, SSL/TLS, Secure Shell, and firewall servers.
- The FTP Site Wizard leads you through the listitems necessary to configure your FTP site.

  To launch the wizard, click New in the Connect to FTP Site dialog box.
- The FTP Client automatically recognizes most common FTP servers. Troubleshooting options for problem servers include support for creating simplified file lists and the Directory Definition Wizard.
- An optional command window allows you to view all messages sent between the FTP Client and server. In this view, you can also communicate with the FTP server by entering standard FTP commands directly on a command line.
- Smart file transfer allows FTP client to automatically recognize which transfer method (ASCII or Binary) is appropriate for specified types of files.
- A script recorder allows you to capture actions you take using the FTP Client as command scripts and to play back those scripts to automate connections and file transfers.
- OLE Automation support allows you to script FTP transfers from external applications.

1. Reflection FTP Client 6

### 2. Introduction

#### 2.1 Introduction

Reflection FTP Client enables you to connect to FTP sites and quickly transfer files using the FTP protocol. It includes the following features:

- A split pane view allows you to browse for both local and server files. **View** menu options allow you to select the display preferences you prefer for viewing files.
- Use standard Windows drag-and-drop and copy-and-paste operations to transfer files between the server and your PC.
- The FTP Client supports a variety of security protocols, including SOCKS, SSL/TLS, Secure Shell, and firewall servers.
- The FTP Site Wizard leads you through the listitems necessary to configure your FTP site.

  To launch the wizard, click New in the Connect to FTP Site dialog box.
- The FTP Client automatically recognizes most common FTP servers. Troubleshooting options for problem servers include support for creating simplified file lists and the Directory Definition Wizard.
- An optional command window allows you to view all messages sent between the FTP Client and server. In this view, you can also communicate with the FTP server by entering standard FTP commands directly on a command line.
- Smart file transfer allows FTP client to automatically recognize which transfer method (ASCII or Binary) is appropriate for specified types of files.
- A script recorder allows you to capture actions you take using the FTP Client as command scripts and to play back those scripts to automate connections and file transfers.
- OLE Automation support allows you to script FTP transfers from external applications.

#### More information

- Transfer Files with FTP Client
- Connect to FTP Site Dialog Box
- View the Local PC Files
- View the Server Files
- FTP Client Settings Files
- Options for Automating FTP Client Transfers

2. Introduction 7

### 2.2 Connect to FTP Site Dialog Box

The **Connect to FTP Site** dialog box opens when you start the FTP Client. You can also open it by choosing **Connect** from the **Connection** menu. This dialog box shows all sites that you have defined and saved to the current settings file.

| Connect    | Connect to the selected site. The client connects using settings you have configured for that site. |
|------------|----------------------------------------------------------------------------------------------------|
| New        | Add an FTP site. This opens the <b>Add FTP Site</b> wizard.                                         |
| Properties | View or modify the settings for the selected site.                                                  |
|            |                                                                                                    |

#### Security

Configure secure connections to the selected site.

#### More information

- Add a New Site to your Connection List
- · Connect to a Site
- Secure FTP Client Connections
- Troubleshooting FTP Client Connections
- Connecting to an FTP or SFTP Server

#### 2.3 View the Local PC Files

To work with items on the local PC, use the left pane of the FTP Client. Commands on the **File** and **Edit** menus, and most buttons on the toolbar, apply to folders and files in the currently active pane.

#### To view the local PC files

- 1. Start the FTP Client.
- 2. Click the left pane to make it active.
- 3. Use the left pane to browse your files and folders.

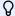

#### Note

- To see and navigate the hierarchy of all folders, go to the active pane, click the **Go to a different folder** list box, then choose the folder you want to open.
- To change the way files are displayed, go to the active pane and use the commands on the **View** menu, or use the four view buttons on the toolbar.

#### More information

Managing Files and Folders

2.3 View the Local PC Files 9

### 2.4 View the Server Files

To work with items on the server, use the right pane of the FTP Client. Commands on the **File** and **Edit** menus, and most buttons on the toolbar, apply to folders and files in the currently active pane.

#### To view the server files

- 1. Start the FTP Client and connect to the remote site.
- 2. Click the right pane to make it active.
- 3. To open a folder or file, or to start a program, double-click it.
- 3. To display the contents of a file or run a program, the FTP Client first copies the file from the server to your default local home folder.

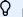

#### Note

- For FTP connections (but not SFTP connections) you can use a file view filter to limit the current directory listing to files of a specific type. From the **View** menu, choose **Filter**.
- To see and navigate the hierarchy of all folders, go to the active pane, click the **Go to a different folder** list box, then choose the folder you want to open.
- To change the way files are displayed, go to the active pane and use the commands on the **View** menu, or use the four view buttons on the toolbar.

#### More information

- · Working with Server Directories
- · Filter the Server File Listing
- · Set Default Home Directories
- · Run the Directory Definition Wizard

2.4 View the Server Files 10

### 2.5 FTP Client Settings Files

The Reflection FTP Client uses settings files to save your configuration. Settings files include the following information:

- All the sites you have configured, including all site properties. If you have elected to save passwords, these are saved as encrypted text in the settings file.
- · Your settings for Transfer Method and If File Exists.
- Settings that you have configured using the Options dialog box.

By default the client automatically opens a settings file named Settings.rfw when you start up. You can create shortcuts to launch the client and automatically open any settings file. The client's title bar displays the name of the currently open settings file. Settings files use an RFW file extension.

#### Ω

#### note

- When you open a settings file, the settings in the file you open replace any currently configured settings.
- You can also use the Import Settings command to modify your client settings. When you
  do, imported settings are appended to any currently configured settings and the title of
  your session remains unchanged.
- Some display preferences are saved to the Windows registry, not settings files. These settings include your command pane display and your local and server pane view settings. Changes you make to any of these settings affect all client sessions regardless of what settings file is open.
- Prior to version 13.0, settings were saved in the Windows registry. If you have upgraded from an older version your settings are migrated automatically to a settings file the first time you run the client.

#### More information

- Working with FTP Client Settings Files
- Create a Shortcut to Load a Settings File
- Import FTP Client Settings

### 2.6 Options for Automating FTP Client Transfers

The FTP Client provides the following options for automating file transfers:

- Use FTP Client scripts to automate connections and file transfers from within the client. For details, see FTP Scripting and the Command Reference.
- Use the FTP Client Automation API to automate transfers from external applications. The API documentation is available at Reflection FTP Client API.

## 3. Connecting to an FTP or SFTP Server

### 3.1 Connecting to an FTP or SFTP Server

#### In this Section

- · Connect to a Site
- · Add a New Site to your Connection List
- View Connection Information
- Preserve a Connection to a Server
- Secure FTP Client Connections

#### 3.2 Connect to a Site

You can connect to an FTP or SFTP server in any of these ways:

- Use the Connect to FTP Site dialog box that opens when you launch the client.
- Create a shortcut that launches a settings file and automatically connects you to a site.
- Enter an **OPEN** command at the FTP command line. For more information, see the Open topic in the Command Reference.
- Start the client with a startup command that runs a script or connects to a server and performs a file transfer command automatically.
- Connect to a second site in the same session using Connect > Connect to a Second Site .

#### More information

- Connect to FTP Site Dialog Box
- · Create a Shortcut to Connect to a Site
- FTP Client Startup Switches
- Add a New Site to your Connection List
- Customizing FTP Client Startup
- Secure FTP Client Connections

### 3.3 Add a New Site to your Connection List

Use the Connect to FTP Site dialog box to add new sites to your connection list.

#### To add a new FTP or SFTP site to your connection list

- 1. Start the FTP Client.
- 1. This opens the **Connect to FTP Site** dialog box. (If the FTP Client is already running and this dialog box is not open, go to **Connection > Connect**.)
- 2. Click New to start the Add FTP Site Wizard.
- 3. Type the host name or IP address of the FTP (or SFTP) server and click Next .
- 4. Specify whether to log in with a user name or using an anonymous login. (Anonymous logons are not allowed for SFTP connections.)
- 5. (Optional) To configure additional site properties, click **Advanced** in the **Login Information** panel.
- 6. (Optional) To configure a secure connection, click **Security** in the **Login Information** panel.

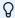

#### note

You can also modify the security and other properties later. To do this select the site in the **Connect to FTP Site** dialog box and click **Security** or **Properties**.

- 7. If you are configuring a connection for a registered user, you'll see the **FTP User Login** panel. Type your user name. You can also save your password as obfuscated text in the settings file.
- 8. In the **Connect** panel, enter a descriptive name for this site. This name is used in the **Connect** to **FTP Site** dialog box.
- 9. Specify whether you want to connect to the site now and click **Finish** .
- 10. From the File menu, click Save to save this change to the current settings file.

#### More information

- Connecting to an FTP or SFTP Server
- · Create a Shortcut to Connect to a Site
- Secure FTP Client Connections

### 3.4 View Connection Information

When you are connected to a host you can display information about the server and the connection.

#### To view connection information

- 1. From the Connection menu, click Site Properties.
- 2. Click the Information tab.

The **Information** tab provides these statistics:

- · Some characteristics of the server
- · The date and time the connection was opened
- · How long the connection has been active
- Duration of the last file transfer operation
- · Speed of the last file transfer operation
- · Average speed of all file transfer operations during the current session
- · Security information about the current session

### 3.5 Preserve a Connection to a Server

Most servers have an "idle time" value that specifies how long a user's session can last when no activity is detected. When the user exceeds the time limit, the server connection is closed. To prevent the server from closing the connection due to inactivity, you can configure the FTP Client to send "keep alive" commands.

#### To preserve a connection to the server

- 1. Open the Site Properties dialog box and then click the Connection tab.
- Select Send keep alive every <n> seconds and specify how many seconds to wait in between sending consecutive keep alive (NOOP) commands.
- 3. Click OK.

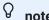

This setting has no effect on SFTP connections. For SFTP connections use **Server Keep Alive** on the **General** tab of the **Secure Shell Settings** dialog box.

### 3.6 Secure FTP Client Connections

#### 3.6.1 Secure FTP Client Connections

The FTP Client supports a variety of security protocols, including SOCKS, SSL/TLS, Secure Shell, and firewall servers.

#### In this Section

- Connect Using a SOCKS Proxy Server
- · Connect via a Firewall
- Secure Shell Connections (FTP Client)
- SSL/TLS Connections (FTP Client)

### 3.6.2 Connect Using a SOCKS Proxy Server

Use this procedure to configure connections in the FTP Client if your site uses a SOCKS proxy server.

To connect using a SOCKS proxy server

- 1. Start the FTP Client.
- 1. This opens the **Connect to FTP Site** dialog box. (If the FTP Client is already running and this dialog box is not open, go to **Connection > Connect**.)
- 2. Perform one of the following tasks:

| То                      | Do This                                                                                                    |
|-------------------------|----------------------------------------------------------------------------------------------------|
| Create a<br>new site    | From the Connect to FTP Site dialog box, click New. In the Add FTP Site dialog box, enter the name or IP address of your FTP server host, and then click Next. In the Login Information dialog box, select User. |
| Modify an existing site | From the Connect to FTP Site dialog box, select a site.                                                                                                    |

- 3. Click Security.
- 4. SOCKS configuration is different for FTP and SFTP connections:

| То             | Do this                                                         |
|----------------|-----------------------------------------------------------------|
| Configure an   | On the SOCKS tab select Use SOCKS. Click Configure to configure |
| FTP connection | your SOCKS proxy server.                                        |

| То                           | Do this                                                                                                    |
|------------------------------|----------------------------------------------------------------------------------------------------|
| Configure an SFTP connection | On the Secure Shell tab click Configure to open the Secure Shell Settings dialog box. On the General tab, select Use SOCKS Proxy. Click Configure SOCKS to configure your SOCKS proxy server. |

#### 5. Perform one of the following tasks:

| If you are                 | Do This                                                                                                    |
|----------------------------|----------------------------------------------------------------------------------------------------|
| Creating a new site        | Click OK to close the Security Properties dialog box and then click<br>Next. In the FTP User Login dialog box, type your user name on the<br>FTP server and then click Next. Click Finish. |
| Modifying an existing site | Click OK to close the open dialog boxes.                                                                                                    |

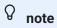

The default port number for SOCKS servers is 1080.

#### 3.6.3 Connect via a Firewall

#### **Connect via a Firewall**

Use this procedure if you connect to your FTP or SFTP server through a firewall.

To connect via a firewall

- 1. Start the FTP Client.
- 1. This opens the **Connect to FTP Site** dialog box. (If the FTP Client is already running and this dialog box is not open, go to **Connection > Connect**.)
- 2. Perform one of the following tasks:

| То                | Do This                                                                                                    |
|-------------------|----------------------------------------------------------------------------------------------------|
| Create a new site | From the Connect to FTP Site dialog box, click New. In the Add FTP Site dialog box, enter the name or IP address of your FTP server host, and then click Next. In the Login Information dialog box, select User. |
|                   |                                                                                                    |

| То                      | Do This                                                 |
|-------------------------|---------------------------------------------------------|
| Modify an existing site | From the Connect to FTP Site dialog box, select a site. |

- 3. Click **Security** .
- 4. In the Firewall section, select Use Firewall .
- 5. Use **Style** to select the authentication command sequence used by your firewall. (The style you select determines which options you can configure in the dialog box.)
- 6. Configure the appropriate authentication information for your server.
- 7. Perform one of the following tasks:

| If you are          | Do This                                                                                                    |
|---------------------|----------------------------------------------------------------------------------------------------|
| Creating a new site | Click OK to close the Security Properties dialog box and then click<br>Next. In the FTP User Login dialog box, type your user name on the<br>FTP server and then click Next. Click Finish. |
|                     |                                                                                                    |

| If you are                 | Do This                                  |
|----------------------------|------------------------------------------|
| Modifying an existing site | Click OK to close the open dialog boxes. |

### **⊘** note

- The Firewall tab is not available for SFTP connections.
- The settings in the Firewall tab of the Security Properties dialog box are used for all sites that you configure to connect via a firewall.
- When **Use passive mode** is enabled (the default), the FTP Client initiates a separate data connection for directory listings and file transfers. This is required for connections through some firewalls. If passive mode has been turned off and a directory listing does not display or you get an error "425 Can't open data connection," you should enable this setting.

#### More information

- Firewall Authentication Styles (FTP Client)
- Connection Tab (Site Properties Dialog Box)

#### **Firewall Authentication Styles (FTP Client)**

The FTP Client sends different commands for logging onto a firewall and connecting to an FTP server based on the style of server you specify. During this authentication sequence, the FTP Client uses information you have configured in the **Site Properties** dialog box and the **Firewall** section of the **Security Properties** dialog box. If you have not configured all or part of this information, you'll be prompted for it each time you make a connection.

The following styles are available:

#### SITE servername

Use this style if your passthrough server sends a SITE command to connect to the FTP server. For details, see the SITE Servername Authentication Command Sequence.

#### username@servername

Use this style if your passthrough server requires server logon information in the format username@servername . For details, see the Username@servername Authentication Command Sequence.

#### USER-PASS-ACCT

Use this style when you don't need to specify a proxy server because your network automatically routes connections through the firewall. In this logon sequence both the FTP site and firewall user names are sent with a single USER command and the firewall password is sent with the ACCT command. For details, see the USER-PASS-ACCT Authentication Command Sequence.

#### Transparent

Use this style when you don't need to specify a proxy server because your network automatically routes connections through the firewall. In connections made using this style, a sequence of USER and PASS commands sends logon information for the firewall followed by the FTP server. For details, see the Transparent Authentication Command Sequence.

#### · Challenge/Response

Use this style if your server requires you to use a hardware token to enter identification information when you open a connection. When you select this style, you can't preconfigure password information. During the login process, you'll see a challenge prompt. Use your token to determine the correct information to enter in response to this prompt. For details, see the Challenge/Response Authentication Command Sequence.

#### UserID@FireID@RemoteHost

Use this style if your server requires a login of the style UserID@FireID@RemoteHost. If you leave the other boxes blank, the FTP Client prompts for information in this order when you make a connection: Firewall address, Firewall user name, Firewall password, FTP server address, FTP user name.

#### FirewallUser@FTPServer

Use this style if your server requires a login of the style FirewallUser@FTPServer. If you leave the other boxes blank, the FTP Client prompts for information in this order when you make a connection: Firewall address, Firewall username, Firewall password and FTP username. For details, see FirewallUser@FTPServer Authentication Command Sequence.

#### FtpUser@FtpServer FirewallUser

Use this style if your server requires a login of the style FtpUser@FtpServer FirewallUser. If you leave the other boxes blank, the FTP Client prompts for information in this order when you make a connection: Firewall address, Firewall username, Firewall password, FTP user

name FTP password. For details, see FTPUser@FTPServer FirewallUser Authentication Command Sequence.

#### More information

Connect via a Firewall

#### **SITE Servername Authentication Command Sequence**

The FTP Client uses the following command sequence to make a connection when you have configured **Style** to **SITE servername** in the **Firewall** section of the **Security Properties** dialog box.

```
OPEN OPEN <
```

#### More information

Connect via a Firewall

#### **Username@servername Authentication Command Sequence**

The FTP Client uses one of the following command sequences to make a connection when you have configured **Style** to **username@servername** in the **Firewall** section of the **Security Properties** dialog box.

When Passthrough authentication is selected:

```
OPEN OPEN <
```

When Passthrough authentication is not selected:

```
OPEN OPEN <
```

#### More information

Connect via a Firewall

#### **USER-PASS-ACCT Authentication Command Sequence**

The FTP Client uses the following command sequence to make a connection when you have configured **Style** to **USER-PASS-ACCT** in the **Firewall** section of the **Security Properties** dialog box.

```
OPEN <FTP_server>
USER <FTP_server_username> <firewall_username>
PASS <FTP_server_password>
ACCT <firewall_password>
```

#### More information

Connect via a Firewall

#### **Transparent Authentication Command Sequence**

The FTP Client uses the following command sequence to make a connection when you have configured **Style** to **Transparent** in the **Firewall** section of the **Security Properties** dialog box.

```
OPEN <FTP_server>
USER <firewall_username>
PASS <firewall_password>
USER <FTP_server_username>
PASS <FTP_server_password>
```

#### More information

Connect via a Firewall

#### **Challenge/Response Authentication Command Sequence**

The FTP Client uses the following command sequence to make a connection when you have configured **Style** to **Challenge/Response** in the **Firewall** tab of the **Security Properties** dialog box.

```
OPEN <FTP_server>
USER <firewall_username>
PASS <challenge_response_from_token>
USER <FTP_server_username>
PASS <FTP_server_password>
```

#### More information

Connect via a Firewall

#### FirewallUser@FTPServer Authentication Command Sequence

The FTP Client uses the following command sequence to make a connection when you have configured **Style** to **FirewallUser@FTPServer** in the **Firewall** section of the **Security Properties** dialog box.

```
OPEN <Firewall_server>
USER <Firewall_username>@<FTP_server>
PASS <Firewall_password>
USER <FTP_username>
```

#### More information

Connect via a Firewall

#### FTPUser@FTPServer FirewallUser Authentication Command Sequence

The FTP Client uses the following command sequence to make a connection when you have configured **Style** to **FTPUser@FTPServer FirewallUser** in the **Firewall** section of the **Security Properties** dialog box.

```
OPEN <Firewall_server>
USER <FTP_username>@<FTP_server> <Firewall_username>
PASS <FTP_server_password>
ACCT <Firewall_password>
```

#### More information

Connect via a Firewall

### 3.6.4 Secure Shell Connections (FTP Client)

#### **Secure Shell Connections (FTP Client)**

Secure Shell connections require both server and user authentication. The Secure Shell protocol also provides data encryption. When you configure Secure Shell connections in the FTP Client, you can use either of the following approaches to ensure that all transferred data is securely encrypted.

- Transfer files using the SFTP protocol.
- Transfer files using the FTP protocol and use tunneling to forward all communications through the secure SSH tunnel.

#### More information

- Connect Using Secure Shell (FTP Client)
- Forward FTP communications

#### **Connect Using Secure Shell (FTP Client)**

The following procedure describes how to use Secure Shell for authentication and encryption in the FTP Client.

To configure secure Shell connections in the FTP Client

- 1. Start the FTP Client.
- 1. This opens the **Connect to FTP Site** dialog box. (If the FTP Client is already running and this dialog box is not open, go to **Connection > Connect**.)
- 2. Perform one of the following tasks:

| То                | Do This                                                                                                    |
|-------------------|----------------------------------------------------------------------------------------------------|
| Create a new site | From the Connect to FTP Site dialog box, click New.                                                                       |
|                   | In the <b>Add FTP Site</b> dialog box, enter the name or IP address of your FTP server host, and then click <b>Next</b> . |
|                   | In the Login Information dialog box, select User.                                                                         |
|                   |                                                                                                    |
|                   |                                                                                                    |

| То                      | Do This                                                 |
|-------------------------|---------------------------------------------------------|
| Modify an existing site | From the Connect to FTP Site dialog box, select a site. |

- 3. Click Security.
- 4. Select the Secure Shell section.
- 5. Select Use Reflection Secure Shell.
- 6. Select one of the following options:

| SFTP                                   | Reflection will connect using SFTP (Secure FTP) protocol. SFTP supports fewer commands than the full FTP protocol.                                                                                                    |
|----------------------------------------|----------------------------------------------------------------------------------------------------|
| Tunnel FTP<br>using port<br>forwarding | Reflection will secure the port you specify for <b>Local port</b> through the SSH tunnel. With this configuration you have access to the full range of FTP commands. All communications are sent through the SSH tunnel. This includes FTP commands (including user name and password) and all transmitted data (including directory listings and the contents of the files you transfer) |

- 7. (Optional) Specify an **SSH config scheme** . (If you leave **SSH config scheme** blank, Reflection saves any changes you make to an SSH configuration scheme with the same name as the current host.)
- 8. (Optional) Click **Configure** to open the **Secure Shell Settings** dialog box. Use this dialog box to configure user authentication and additional Secure Shell settings.
- 9. Perform one of the following tasks:

| If you are          | Do This                                                                                                    |
|---------------------|----------------------------------------------------------------------------------------------------|
| Creating a new site | Click <b>OK</b> to close the Security Properties dialog box and then click Next.                            |
|                     | In the <b>FTP User Login</b> dialog box, type your user name on the FTP server and then click <b>Next</b> . |
|                     | Click Finish.                                                                                               |
|                     |                                                                                                    |
|                     |                                                                                                    |

| If you are                 | Do This                                         |
|----------------------------|-------------------------------------------------|
| Modifying an existing site | Click <b>OK</b> to close the open dialog boxes. |

### **⊘** note

- · Host authentication enables the Secure Shell client to reliably confirm the identity of the Secure Shell server. This authentication is done using public key authentication. If the host public key has not previously been installed on the client, the first time you attempt to connect you see a message indicating that this is an unknown host. This message includes a fingerprint that identifies the host. To be sure that this is actually your host, you should contact the host system administrator who can confirm that this is the correct fingerprint. Until you know that the host is actually your host, you are at risk of a "man-in-the-middle" attack, in which another server poses as your host.
- In most cases you will be able to connect to your host and log in with your password using the default Secure Shell configuration. Use the Secure Shell Settings dialog box if you need to configure alternate user authentication methods or to make other changes to your Secure Shell configuration.
- The default Server Type setting for the FTP Client is Auto detect . This setting is not valid when Secure Shell is configured for SFTP. The FTP Client will automatically modify this setting from Auto detect to UNIX when you configure Secure Shell to use SFTP. To change to a different server type, use the General tab of the Site Properties dialog box after you configure the Secure Shell settings.

#### More information

Secure Shell Connections (FTP Client)

#### **Forward FTP communications**

FTP command channel and all data channels) using Secure Shell port forwarding. By using port forwarding, you can make secure connections to FTP servers and have access to the full range of FTP options and commands, including some that are not available with SFTP connections.

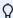

#### Note

To enable forwarding of the data channel(s), the FTP Client must be configured to communicate in passive (PASV) mode (the default).

To forward FTP communications

- 1. Start the FTP Client. This opens the **Connect to FTP Site** dialog box. (If the FTP Client is already running and this dialog box is not open, go to **Connection > Connect**.)
- 2. Perform one of the following tasks:

| То                      | Do This                                                                                                    |
|-------------------------|----------------------------------------------------------------------------------------------------|
| Create a<br>new site    | From the Connect to FTP Site dialog box, click New. In the <b>Add FTP Site</b> dialog box, enter the name or IP address of your FTP server host, and then click <b>Next</b> . In the Login Information dialog box, select <b>User</b> . |
| Modify an existing site | From the Connect to FTP Site dialog box, select a site.                                                                                                    |

- 3. Click Security.
- 4. Click the Secure Shell tab.
- 5. Select Use Reflection Secure Shell.
- 6. Select Tunnel FTP using port forwarding
- 7. This step is required only if your Secure Shell server is on a different host than the FTP server.

  Select FTP host is different than Secure Shell host.

#### **∂** note

- When you select FTP host is different than Secure Shell host, FTP commands and data are transmitted securely from your client computer to the Secure Shell server through a secure tunnel. The commands and data are transmitted in the clear between the Secure Shell server and the FTP server.
- For SSH server address, type your Secure Shell server host name or IP address.
- For SSH user name, type your login name on the Secure Shell server.
- 8. Perform one of the following tasks:

| If you are                 | Do This                                                                                                    |
|----------------------------|----------------------------------------------------------------------------------------------------|
| Creating a new site        | Select <b>OK</b> to close the <b>Security Properties</b> dialog box and then select <b>Next</b> . In the <b>FTP User Login</b> dialog box, type your user name on the FTP server and then select <b>Next</b> . Select <b>Finish</b> . |
| Modifying an existing site | Select <b>OK</b> to close the open dialog boxes.                                                                                                    |

 $^{iggraphi}$  note

You will need to authenticate to both the Secure Shell server and the FTP server.

### 3.6.5 SSL and TLS Connections (FTP Client)

#### **SSL/TLS Connections (FTP Client)**

The Secure Sockets Layer protocol (SSL) and its compatible successor, the Transport Layer Security protocol (TLS), enable a client and server to establish a secure, encrypted connection over a public network. When you connect using SSL/TLS, the client authenticates the server before making a connection, and all data passed between the client and the server is encrypted. Depending on the server configuration, the server may also authenticate the client.

#### **More Information**

Configure SSL/TLS (FTP Client)

#### **Configure SSL/TLS (FTP Client)**

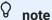

SSL/TLS connections use digital certificates for authentication. Depending on how your certificate was issued and the way your host is configured, you may need to install a host and/ or personal certificate before you can connect using SSL/TLS.

#### TO CONFIGURE A SECURE SSL/TLS CONNECTION IN THE FTP CLIENT

- 1. Start the FTP Client.
- 1. This opens the **Connect to FTP Site** dialog box. (If the FTP Client is already running and this dialog box is not open, go to **Connection > Connect**.)
- 2. Perform one of the following tasks:

| То                   | Do This                                                                                                    |
|----------------------|----------------------------------------------------------------------------------------------------|
| Create a<br>new site | From the Connect to FTP Site dialog box, click New. In the Add FTP Site dialog box, enter the name or IP address of your FTP server host, and then click Next. In the Login Information dialog box, select User. |

| То                      | Do This                                                 |
|-------------------------|---------------------------------------------------------|
| Modify an existing site | From the Connect to FTP Site dialog box, select a site. |

- 3. Select **Security** .
- 4. From the SSL/TLS section of the Security Properties dialog box, select Use SSL/TLS Security .
- 5. (Optional) To specify the minimum allowable level of encryption for SSL/TLS connections, select a level in the **Encryption strength** list. The connection fails if this level cannot be provided.

| Encryption strength options | Description                                                                                                    |
|-----------------------------|----------------------------------------------------------------------------------------------------|
| Recommended ciphers         | The FTP Client will negotiate with the host system to choose the strongest encryption level supported by both the host and the client. This new setting will contain the recommended encryption level from Open Text, and will change periodically. |
|                             | <b>NOTE:</b> If you are running in FIPS mode and select Recommended Ciphers, the FTP Client will negotiate using only FIPS compliant encryption levels.                                                                                             |
|                             |                                                                                                    |
|                             |                                                                                                    |
|                             |                                                                                                    |

| Encryption strength options | Description                                                                                                    |
|-----------------------------|----------------------------------------------------------------------------------------------------|
| Custom ciphers              | If you select <b>Custom ciphers</b> , you will be prompted to select from a list of available ciphers in the <b>Custom ciphers</b> list view.                                                                                                  |
|                             | <b>NOTE:</b> Session files from previous versions of Reflection that use default, 168, 128 or 256 bit Encryption Strength will be imported as Custom Ciphers and maintain the list that was used in prior versions for those settings options. |

- 6. (Optional) Select the PKI section in the left side-menu.
- 6. This will open the **PKI Configuration** settings, from which you can manage the digital certificates used for authentication.
- 6. To use the Reflection Certificate Manager
  - 1. From the PKI Configuration settings select Reflection Certificate Manager .
  - 2. In the Reflection Certificate Manager dialog box, select the **Trusted Certificate Authorities** tab.
  - 3. Select Import and browse to select the CA certificate for the server.
  - 4. Modify default settings as required. (For example, to use only the Reflection Certificate Manager, you might choose to clear **Use System Certificate Store for SSL/TLS connections**. When this option is selected, Reflection FTP Client looks for certificates in both the Reflection Certificate Manager store and the Windows certificate store.)

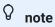

When you customize any of the default PKI settings, the <code>pki\_config</code> file is created.

- Close the Certificate Manager dialog box and click OK to close the other open dialog boxes.
- 1. The imported certificate is saved in the trust\_store.p12 file.
- 1. After a connection is established, click the Save button on the toolbar and save the session document.
- 7. Perform one of the following tasks:

| If you are     | Do This                                                             |
|----------------|---------------------------------------------------------------------|
| Creating a new | Click OK to close the Security Properties dialog box and then click |
| site           | Next. In the FTP User Login dialog box, type your user name on the  |
|                | FTP server and then click Next. Click Finish.                       |

| If you are                 | Do This                                  |
|----------------------------|------------------------------------------|
| Modifying an existing site | Click OK to close the open dialog boxes. |

### **⊘** note

- Before making an SSL/TLS connection, Reflection authenticates the host system. The certificate presented by the host for this purpose must be from a trusted certificate authority. If your computer does not recognize the certificate authority, you will not be able to make SSL/TLS connections. Depending on how a host certificate was issued, you may need to install the certificate on your computer.
- When you make an SSL/TLS connection, a padlock icon appears indicates that the data stream is encrypted. A key icon indicates that the command channel (including the entered password) is encrypted.

## 4. Working with FTP Client Settings Files

### 4.1 Working with FTP Client Settings Files

The Reflection FTP Client uses settings files to save your configuration. Settings files use an RFW file extension.

- Save your FTP Client Settings
- Load Saved FTP Client Settings
- Import FTP Client Settings
- Import WS\_FTP Settings into FTP Client
- Save Changes on Exit Dialog Box
- Export FTP Settings Dialog Box

#### More information

**FTP Client Settings Files** 

### **4.2 Save your FTP Client Settings**

When you start the FTP Client from the Windows **Start** menu, the client automatically opens a settings file named Settings.rfw and any changes you make to your configuration are saved to this file. If you choose, you can also create additional settings files.

From the File menu, choose Save.

#### To save your settings to a different settings file

- 1. From the File menu, select Save As .
- 2. Type a name for the file you are saving.
- 3. (Optional) Select **Save shortcut on desktop** if you want to save a shortcut to your desktop that will launch the client and open the settings file you are saving.
- 4. Click Save.

#### More information

- FTP Client Settings Files
- Load Saved FTP Client Settings
- Import FTP Client Settings
- Create a Shortcut to Load a Settings File

### 4.3 Load Saved FTP Client Settings

When you start the FTP Client from the Windows **Start** menu, the client automatically opens a settings file named <code>Settings.rfw</code> and any changes you make to your configuration are saved to this file. If you have created additional settings files, you can use either of these techniques to open them.

From the File menu, choose Open and then browse to locate your saved file.

#### To open a settings file using a Windows shortcut

- 1. When you save your settings file, create a shortcut to it.
- 2. Use this shortcut to launch the client and load that settings file.

#### More information

- Save your FTP Client Settings
- · Create a Shortcut to Load a Settings File
- Import FTP Client Settings
- FTP Client Settings Files

# 4.4 Import FTP Client Settings

You can export FTP Client settings to XML format using the **Export Settings** command. This procedure imports settings from an XML file.

### TO IMPORT SETTINGS FROM AN XML FILE

- 1. From the File menu, choose Import Settings.
- 2. Browse to locate the XML file that contains your site configuration.
- 3. Click Open.
- 3. You will see a message telling you that the sites were imported successfully.
- 4. Click OK.

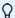

## note

Settings in the imported file are appended to any currently configured settings, and your session title is not changed. This is different from opening a saved settings file (\*.rfw). When you open a settings file, the settings in that file replace any currently configured settings in the client, and your session title changes to the name of the open settings file.

## More information

- Save your FTP Client Settings
- Load Saved FTP Client Settings
- FTP Client Settings Files
- Export FTP Settings Dialog Box

# 4.5 Import WS\_FTP Settings into FTP Client

If you are migrating from WS\_FTP, you can import your settings into FTP Client.

Before you begin, locate your wsftp\_options.ini file, typically in the following location:

C:\Users\*\AppData\Roaming\IPSwitch\WS\_FTP

C:\Documents and Settings\*\Application Data\Ipswitch\WS\_FTP

## TO IMPORT WS\_FTP SETTINGS

- 1. From the FTP Client **File** menu, choose **Import Settings**.
- 2. From the Files of type drop-down list, select "Import WS\_FTP (wsftp\_options.ini)."
- 3. Browse to locate your wsftp\_options.ini file, click Open, then click OK.
- 4. You should see a message saying that your settings were imported successfully.
- 5. Click **File > Save** to save the imported settings.

### More information

Save your FTP Client Settings

# 4.6 Save Changes on Exit Dialog Box

Reflection FTP Client displays the **Save Changes on Exit** dialog box if you have made any changes to your settings in the current session. The options are:

| Save    | Saves all changes you have made to settings.                               |
|---------|----------------------------------------------------------------------------|
| Discard | Exits without saving any changes you have made during the current session. |
|         |                                                                            |

Cancel Cancels the exit command and returns you to the Reflection session

without saving any changes.

# **4.7 Export FTP Settings Dialog Box**

# **Getting there**

From the FTP Client  ${f File}$  menu, choose  ${f Export \ Settings}$  .

| Sites                   | Site-specific settings are configured using the <i>Site</i> > <b>Properties</b> dialog box or the <b>Directory Definition Wizard</b> . All settings are exported for each site with the exception of user name and password, which are included only when <b>User Settings</b> is also selected.                 |
|-------------------------|----------------------------------------------------------------------------------------------------|
|                         | Select which of your currently configured sites are included in the exported settings file. Select a site and click <b>Remove</b> if you don't want the site included in the exported file.                                                                                                    |
| Application<br>Settings | Application settings affect the behavior of the FTP Client and are independent of both site and user. The following information is included:  Options dialog box, General tab - Default local home folder  Options dialog box, File Types tab - All features  Options dialog box, Preferences tab - All features |
| User<br>Settings        | The following information is included:  Site Properties dialog box - User and Password  Options dialog box, General tab - Anonymous password  Custom rules created using the Directory Definition Wizard.                                                                                                    |
|                         |                                                                                                    |

**File Name** Type a path and filename for the exported settings file. If you change the default filename, you must include a file extension if you wish to use one.

## More information

- Change Global Settings for the FTP Client
- Change Settings for an FTP or SFTP Site
- Run the Directory Definition Wizard

# 5. Configuring Site and Global Properties

# **5.1 Configuring Site and Global Properties**

- Change Global Settings for the FTP Client
- Change Settings for an FTP or SFTP Site

# 5.2 Change Global Settings for the FTP Client

# 5.2.1 Change Global Settings for the FTP Client

Global settings allow you to configure the default behavior for connections to all servers.

## **TO CONFIGURE GLOBAL SETTINGS**

From the **Tools** menu, choose **Options**.

## More information

- General Tab (Options Dialog Box)
- File Types Tab (Options Dialog Box)
- Preferences Tab (Options Dialog Box)
- File Attributes Tab (Options Dialog Box)
- Directory Attributes Tab (Options Dialog Box)
- Change Settings for an FTP or SFTP Site

# **5.2.2 General Tab (Options Dialog Box)**

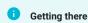

From the FTP Client Tools menu, choose Options .

| Anonymous<br>Password | Type the default password to use for anonymous connections to FTP sites. |
|-----------------------|--------------------------------------------------------------------------|
|                       | This feature is not available for SFTP connections.                      |

| Default local<br>home folder | Specify the folder that displays automatically when you start the client and receives files transferred from the server. Your Windows user folder is the default.                                                |
|------------------------------|----------------------------------------------------------------------------------------------------|
|                              | <b>Default local home folder</b> is a global default. It is ignored if you specify a site-specific value for <b>Home folder</b> on the <b>Directories</b> tab in the <b>Site</b> > <b>Properties</b> dialog box. |
|                              | You can specify a local home folder using UNC paths such as:                                                                                                    |
|                              | \\ <computername>\<sharename>\<pathname></pathname></sharename></computername>                                                                                                    |

## More information

Directories Tab (Site Properties Dialog Box)

# **5.2.3 File Types Tab (Options Dialog Box)**

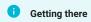

From the FTP Client **Tools** menu, choose **Options**.

Use this tab to configure Smart file transfer. When Smart file transfer is enabled, any file of a defined file type is transferred using the transfer method specified for that file type. To enable Smart file transfer, go to **Tools > Transfer Method > Smart**.

| Smart file transfer types | Lists all file types that have been assigned a transfer method. |
|---------------------------|-----------------------------------------------------------------|
| New                       | Open the Add Smart File Type dialog box.                        |
| Delete                    | Remove the currently selected file type from the list.          |
| Change                    | Edit the currently selected file type.                          |

| Transfer method for undefined file types | Specify a default for files types that have no associated transfer method.                                                                                                    |
|------------------------------------------|----------------------------------------------------------------------------------------------------|
|                                          | If <b>Ask User</b> is specified, you are prompted to specify a transfer method when you transfer a file with that extension. At that time you can select a specific transfer method or choose <b>Always ask user</b> . |

## More information

- Set the Transfer File Type (Transfer Method)
- Add Smart File Type Dialog Box

# **5.2.4 Preferences Tab (Options Dialog Box)**

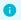

Getting there

From the FTP Client **Tools** menu, choose **Options** .

| When the FTP<br>Client exits | Select how the client handles configuration changes. If you select<br>Save configuration automatically, changes are saved to the current settings file.                                                                                                    |
|------------------------------|----------------------------------------------------------------------------------------------------|
| Confirm file delete          | Select whether the client prompts you for confirmation before deleting a file or folder.                                                                                                    |
| Hide progress<br>window      | Suppress the connection progress, transfer progress, and error notification dialog boxes.                                                                                                    |
| Do not use animation         | By default Reflection uses animation during certain actions, for<br>example a waving flashlight appears while you are waiting for a<br>directory listing. Turning off the use of animation may fix some<br>problems that cause Reflection to become unresponsive. |

Force site-to-site transfers through local machine

Force all site-to-site transfers to copy files first to the local computer then to the destination server. Use this for FTP servers that don't support direct site-to-site transfers.

**NOTE**: If there is a secure connection to either server, or the transfer type is not **Binary**, the client always transfers files this way, regardless of the value of this setting.

### More information

- FTP Client Settings Files
- · Working with FTP Client Settings Files
- Transfer Files between Two Remote Sites

# **5.2.5 File Attributes Tab (Options Dialog Box)**

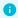

Getting there

From the FTP Client Tools menu, choose Options.

Use this tab to configure default attributes for file transfers.

Set default file attributes on uploads

Set default permissions for files copied to the server. When **Set default file attributes on uploads** is selected, you can specify permissions using either the **Permission Mode** box, or using the **Owner, Group,** and **Public** check boxes.

#### NOTE:

To specify non-default permissions during a file transfer, you can configure Site Properties > Transfer > Show upload options before transfer.

When this setting is enabled, the File Upload Options dialog box is displayed before you transfer files to the server.

When **Set default file attributes on uploads** is selected, the client sends a **chmod** command to the server to set the permissions you have specified. If your server does not support this command, you will receive a server error message that the **chmod** command is unrecognized.

| Set default file<br>attributes on<br>downloads | Set default attributes for files copied to the client. When <b>Set default file attributes on downloads</b> is selected, you can specify attributes using the Read-only and/or Hidden check boxes.                                                                              |
|------------------------------------------------|----------------------------------------------------------------------------------------------------|
|                                                | NOTE: To specify non-default permissions during a file transfer, you can configure Site Properties > Transfer > Show download options before transfer. When this setting is enabled, the File Download Options dialog box is displayed before you transfer files to the client. |

## More information

- Set File and Directory Permissions
- Change the Filename when Downloading
- Change the Filename when Uploading
- Set Time and Date of Downloaded Files

# **5.2.6 Directory Attributes Tab (Options Dialog Box)**

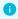

Getting there

From the FTP Client **Tools** menu, choose **Options**.

Use this tab to set default permissions for newly created directories.

| Option                                       | Description                                                                                                |
|----------------------------------------------|----------------------------------------------------------------------------------------------------|
| Set default directory attributes on creation | Enable this option to set directory permissions when a new directory is created on the server.             |
| Permission Mode                              | Type a three digit number that is a valid value for the host.  NOTE: valid values have digits from 0 to 7. |
|                                              |                                                                                                    |

| Option                   | Description                                                                   |
|--------------------------|-------------------------------------------------------------------------------|
| Owner, Group, and Public | Select options to allow each user type permission to read, write, or execute. |

# More information

Set File and Directory Permissions

# 5.3 Change Settings for an FTP or SFTP Site

# 5.3.1 Change Settings for an FTP or SFTP Site

Use the **Site Properties** dialog box to configure how the client behaves when connecting and interacting with a particular remote site.

## TO MODIFY THE SETTINGS FOR A PARTICULAR SITE

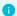

#### **Getting there**

- 1. Start the FTP Client.
- 1. This opens the **Connect to FTP Site** dialog box. (If the FTP Client is already running and this dialog box is not open, go to **Connection > Connect**.)
- 2. From the Connect to FTP Site dialog box, select a site.
- 3. Click the Properties button.

## Ω

## note

- If you are already connected to a site, from the **Connection** menu, choose **Site Properties**.
- Some changes you make using the **Site Properties** dialog box when connected will not take effect until the next time you connect to the site.

### More information

- General Tab (Site Properties Dialog Box)
- Connection Tab (Site Properties Dialog Box)
- Directories Tab (Site Properties Dialog Box)
- Translation Tab (Site Properties Dialog Box)
- Transfer Tab (Site Properties Dialog Box)
- Information Tab (Site Properties Dialog Box)
- · Change Global Settings for the FTP Client

# **5.3.2 General Tab (Site Properties Dialog Box)**

# **1** Getting there

- 1. Start the FTP Client.
- 1. This opens the **Connect to FTP Site** dialog box. (If the FTP Client is already running and this dialog box is not open, go to **Connection** > **Connect.**)
- 2. From the Connect to FTP Site dialog box, select a site.
- 3. Click the **Properties** button.

# **⊘** note

- If you are already connected to a site, from the **Connection** menu, choose **Site**Properties .
- Some changes you make using the **Site Properties** dialog box when connected will not take effect until the next time you connect to the site.

Use this tab to provide connection information for the specified site.

| FTP<br>address | Type the FTP or SFTP server to log on to. This can be a domain name, a URL, or an IP address. |
|----------------|-----------------------------------------------------------------------------------------------|
|                |                                                                                               |
|                |                                                                                               |
|                |                                                                                               |

| In most cases, FTP Client will correctly identify your server when this value is |
|----------------------------------------------------------------------------------|
| set to Auto detect. If FTP Client is not successfully identifying the type of    |
| server you are connecting to, select it from this list.                          |
|                                                                                  |
| Auto detect is not available for SFTP sessions. The default for these            |
| sessions is UNIX.                                                                |
|                                                                                  |

# Log on as

| Anonymous                        | Log on to the FTP server as a guest, with the user name anonymous.  (Anonymous logons are not allowed for SFTP connections.)                                                                                                    |
|----------------------------------|----------------------------------------------------------------------------------------------------|
|                                  | If you log on to this server anonymously, the <b>Password</b> box is automatically filled in with the anonymous password specified on the <b>General</b> tab in the <b>Options</b> dialog box. If this FTP site expects a different password for anonymous users, type the site-specific password here. |
| User                             | Log on to the specified server using a registered user name.                                                                                                    |
| User name                        | Enter your user name as it is registered on the FTP server.                                                                                                    |
| Save password as obfuscated test | Save your password as obfuscated text in your settings file and use it to log on to this server.                                                                                                    |
| Password                         | Enter the password the FTP server associates with the user name registered on the FTP server.                                                                                                    |
| Use Windows<br>Credentials       | Use your Windows credentials instead of your FTP user name and password when performing a data transfer. This option can be used only with IBM System i (AS/400) and IBM AS/400 (Format 0) server types.                                                                                                |
|                                  |                                                                                                    |

Security

Configure a secure connection to the specified server.

# **5.3.3 Connection Tab (Site Properties Dialog Box)**

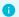

## Getting there

- 1. Start the FTP Client.
- 1. This opens the **Connect to FTP Site** dialog box. (If the FTP Client is already running and this dialog box is not open, go to **Connection > Connect**.)
- 2. From the Connect to FTP Site dialog box, select a site.
- 3. Click the **Properties** button.

# Q

## note

- If you are already connected to a site, from the Connection menu, choose Site >
   Properties .
- Some changes you make using the **Site Properties** dialog box when connected will not take effect until the next time you connect to the site.

Use this tab to configure settings for maintaining connections and to set timeout intervals.

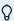

### note

For SFTP connections, the only setting available from this tab is Use IPV6.

## **CONNECTION OPTIONS**

# Use passive mode

When selected, the client sends a PASV command to communicate with the server in passive mode (sometimes called *PASV mode*). This initiates a separate data connection for directory listings and file transfers.

Use passive mode to minimize connection problems with firewalls.

If passive mode has been turned off and a directory listing does not display or you get an error "425 Can't open data connection," you should enable this setting.

IPV6 connections use EPSV.

| Send keep<br>alive every<br><n><br/>seconds</n> | Most FTP servers have an "idle time" value that specifies how long a user's FTP session can last when no activity is detected. When the user exceeds the time limit, the server connection is closed. This setting allows you to direct the Client to send a NOOP command to the server at timed intervals to prevent the server from closing the connection due to inactivity. When selected, specify the number of seconds to wait between transmissions of NOOP commands. |
|-------------------------------------------------|----------------------------------------------------------------------------------------------------|
| TCP port                                        | Use the <b>TCP port</b> box to specify a non-standard TCP service port number or socket for FTP. The default value <b>21</b> is the standard service port for FTP.                                                                                                    |
| Account                                         | If your server requires an account name for file access, type it here. For case-sensitive servers, be sure to use the appropriate case.  When a connection is opened, if <b>Account</b> is filled in, the client automatically sends the account name to the server as the last logon                                                                                                    |
|                                                 | automatically sends the account name to the server as the last logon listitem.                                                                                                    |

# **TIMEOUTS IN SECONDS**

| Connect | Select the maximum number of seconds to continue trying to establish an FTP server connection. Entering 0 (zero) in this box prevents the FTP Client from ever timing out on a connection attempt.                                                                                                    |
|---------|----------------------------------------------------------------------------------------------------|
| Session | Select the maximum number of seconds to wait for data packets being transferred to or from the host. If nothing is received within the period specified, a timeout error displays and the transfer is aborted; in this case, try the operation again. If you receive repeated timeout errors, increase the timeout value. Entering 0 (zero) in this box prevents the FTP Client from ever timing out when waiting for a response. |

# **OTHER SETTINGS**

| Use  | Select whether connections to the host use IPV6 (Internet Protocol version 6) |
|------|-------------------------------------------------------------------------------|
| IPV6 | or the older IPv4 protocol. By default, the client attempts to connect using  |
|      | IPv6, and uses IPv4 when IPv6 is not available. You may need to change this   |
|      | value to "Never" if you are having problems connecting to hosts on an IPv4    |
|      | network from a client computer with IPv6 enabled.                             |
|      |                                                                               |

# Initial umask

Use this setting to specify an initial umask value to send to the server upon connection. You can use umask to modify the default permissions attributes set on newly created files. When you specify a umask, the client sends the following to the FTP server when you login, where nnnn is your specified umask value.

SITE umask nnnn

To find out if umask is a supported SITE command for your FTP server, enter this command at the FTP command line:

QUOTE help site

### NOTE:

The umask set by the FTP client cannot be less restrictive than user permissions set on the server.

This option is not available if you have configured global upload attributes using Tools > Options > Attributes > Set default attributes on uploads.

This option is not available for SFTP connections.

# **5.3.4 Directories Tab (Site Properties Dialog Box)**

# Getting there

- 1. Start the FTP Client.
- 1. This opens the **Connect to FTP Site** dialog box. (If the FTP Client is already running and this dialog box is not open, go to **Connection** > **Connect.**)
- 2. From the Connect to FTP Site dialog box, select a site.
- 3. Click the **Properties** button.

# **⊘** note

- If you are already connected to a site, from the **Connection** menu, choose **Site Properties**.
- Some changes you make using the **Site** > **Properties** dialog box when connected will not take effect until the next time you connect to the site.

Use this tab to specify how your directory listings are displayed. The options are:

## **SERVER**

| Home directory                              | Select the server directory the FTP Client should display after a connection is made.                                                                                                    |
|---------------------------------------------|----------------------------------------------------------------------------------------------------|
| Show directory upon connection              | Select whether a list of the files and folders in the working server directory is displayed in the right pane each time you open a connection to this site. If you choose not to show server directories and you want to change to a different server directory, use the <b>Go To</b> command on the <b>Tools</b> menu or use the CD command at the FTP command line. |
| Refresh<br>directory<br>automatically       | Select whether the server directory listing shown in the right pane is updated when you execute a CD command, or perform any operation that adds or deletes files or directories on the server.                                                                                                    |
| Try to convert dates to local system format | Select whether dates display in the format specified by the regional settings in Windows Control Panel. Leave this check box cleared if you want dates to display in the date format used on the server.                                                                                                    |

#### **Resolve links**

Select how directory listings are created when you are connected to a server that supports symbolic links. When this box is checked, the server pane correctly uses folders to display symbolic links that identify directories. Clear this box if you don't need this feature and you want to improve response time for new or refreshed file listings.

# Cache directory listing

Select whether directory listings are cached on your local PC. Using cached directory listings speeds up the server pane display as you navigate through your server directories, but will not reflect changes you have made to your server files. When this box is cleared, file listings are updated from the server each time you change the display.

**NOTE:** Using the **Refresh** command (F5) always shows any changes you have made on the server even if you are using cached file listings.

# Display file names only

Select whether directory listings include filenames only. You can use this setting as a troubleshooting tool if the client is having difficulty displaying directory listings for your host. When this check box is cleared, file listings are created using the FTP LIST command; when it is selected, file listings use NLST.

This setting does not apply to SFTP connections.

# Don't send PWD command

When this option is selected, the FTP Client does not send a PWD command when you are connected to the server. Enabling this setting may fix connection problems encountered with some hosts. When it is enabled, the current server directory path won't be displayed in the server's title bar, and the **Go to a different Folder** list box (located on the left side of the toolbar), will not display host directory information. You will see your local PC directories even when the server pane is selected.

**NOTE:** Press F7 to open the command window before you try connecting to your server. If the server returns an error after Reflection sends the PWD command, try enabling this setting.

This setting does not apply to SFTP connections.

## **File View Filter**

Type a default file view filter for the server using wildcard characters that are recognized by the server. For more information, see the Filter the Server File Listing topic. This feature is not available for SFTP connections.

# LIST command parameters

Specify the command parameters the FTP Client uses when it sends an FTP LIST command to the server. The appropriate parameters depend on the type of server you are connecting to. Changing this value may help troubleshoot some problems. Use caution when modifying LIST command parameters for use with the MDEL command.

On some systems the list can be set to recursively list files in subfolders.

This feature is not available for SFTP connections.

Show attributes before creating directory

Select this option to see a dialog box that enables you to set directory permissions whenever you create a new directory on the server.

## **LOCAL**

Home folder

Type the path to a home (default) folder for the FTP Client. When a connection to the site is opened, the local working folder is set automatically to the specified home path and that location will receive any server files you transfer using the **Download** command.

The global **Default local home** folder setting is ignored for this site.

## More information

Filter the Server File Listing

# **5.3.5 Translation Tab (Site Properties Dialog Box)**

### Getting there

- 1. Start the FTP Client.
- 1. This opens the **Connect to FTP Site** dialog box. (If the FTP Client is already running and this dialog box is not open, go to **Connection > Connect**.)
- 2. From the Connect to FTP Site dialog box, select a site.
- 3. Click the Properties button.

# ♥ note

- If you are already connected to a site, from the **Connection** menu, choose **Site Properties**.
- Some changes you make using the **Site Properties** dialog box when connected will not take effect until the next time you connect to the site.

Use this tab to control conversion of formatting characters in ASCII data transferred to the client or to the server.

# important

Translation tab settings are not available for SFTP connections.

## **TO SERVER**

| Change<br>tabs to<br>spaces | Spaces replace tab characters in uploaded files.                                      |
|-----------------------------|---------------------------------------------------------------------------------------|
| Spaces per tab              | Define the size of the tab stops used if you change spaces to tabs or tabs to spaces. |
|                             |                                                                                       |
|                             |                                                                                       |

| R   | eac | CT  | RL |
|-----|-----|-----|----|
| Z   | as  | end | of |
| fil | le  |     |    |

When selected, file transfer uses a Ctrl-Z ( ^Z) character as the end-of-file marker, and strips it from the file being sent. Otherwise, the character count in the file directory is used to determine the file length. The FTP Client never sends Ctrl-Z if it is the last character in an ASCII file.

## **FROM SERVER**

| Change spaces to tabs       | Select to have tab characters replace consecutive spaces in downloaded files. Use Spaces per tab (under To server) to specify how many spaces equal one tab.                                                                                                    |
|-----------------------------|----------------------------------------------------------------------------------------------------|
| Write Ctrl-Z at end of file | On the local computer, ASCII text files normally end with a Ctrl-Z ( ^Z) character. If you want a ^Z character added to the file when it is received from the server, keep this option selected. Some Windows applications require this marker.                                                                |
| Delete trailing spaces      | Select to save local disk space. Some host text files use fixed-length records to delimit lines; they pad the end of each record with blanks. Most PC text processing programs use a carriage return and linefeed sequence to delimit lines and paragraphs, and thus do not need blanks preceding a delimiter. |

| A six digit date | Select |
|------------------|--------|
| on the server    | repres |
| represents       |        |

Select how six digit dates on the server are interpreted. *MM* represents the month, *DD* the day, and *YY* the year.

# **ADDITIONAL OPTIONS**

| <b>Character Sets</b> | Open the Character Sets dialog box to configure translation between   |
|-----------------------|-----------------------------------------------------------------------|
| button                | the server character set and either the Windows or DOS character set. |

## More information

Character Sets Dialog Box

# **5.3.6 Transfer Tab (Site Properties Dialog Box)**

## 0

### Getting there

- 1. Start the FTP Client.
- 1. This opens the **Connect to FTP Site** dialog box. (If the FTP Client is already running and this dialog box is not open, go to **Connection** > **Connect**.)
- 2. From the Connect to FTP Site dialog box, select a site.
- 3. Click the **Properties** button.

## Q

## note

- If you are already connected to a site, from the **Connection** menu, choose **Site**Properties .
- Some changes you make using the **Site** > **Properties** dialog box when connected will not take effect until the next time you connect to the site.

Use this tab to specify how filenames and dates are handled during file transfers to and from the server. The options are:

## **DOWNLOAD FROM SERVER OPTIONS**

# Preserve server file date

Retain the original date stamps associated with downloaded files. If you want files transferred from the server to be date stamped with the time and date when they were transferred, keep this check box cleared.

**NOTE**: Server file dates will not be preserved if the Display file names only setting on the Directories tab has been enabled.

Server file dates are not preserved when files are dragged to the Windows desktop or Windows Explorer folder. Drag files to the local pane of the FTP Client to preserve file dates.

To retain original server dates in transfers done by a script, you can either load your site settings when you launch the script or add the following line to the beginning of the script: PRESERVE-FILE-DATE yes

| Create<br>Windows file                         | Select to receive host files in the DOS 8.3 filename format.                                                                                                    |
|------------------------------------------------|----------------------------------------------------------------------------------------------------|
| names in 8.3 format                            | For example, a file with the name <code>Longfilename.Document</code> will be converted automatically to <code>Longfile.doc</code> when transferred to your PC.                                                                                                    |
|                                                | <b>NOTE:</b> During wildcard transfers with this check box selected, if two long filenames translate to the same DOS 8.3 format name, the second file transferred will overwrite the first when If File Exists is set to Overwrite. To prevent this, change the If <b>File Exists</b> setting to <b>Unique</b> . |
| Try to resume partial binary downloads         | Select to have the FTP Client try to resume downloading the untransferred portion of files after an interruption.                                                                                                    |
|                                                | For more information, see the Resume an Incomplete Server File Download topic.                                                                                                    |
|                                                | This feature is not available for SFTP connections.                                                                                                    |
| Show<br>download<br>options before<br>transfer | Select this option if you want to be queried for the transfer method (for example, ASCII or binary) and file properties (read-only or hidden) before downloading a new file from the server.                                                                                                    |
| Send SITE<br>command<br>before transfer        | Type a SITE command to be executed before a file is downloaded. To find out what SITE commands are supported by the current FTP server, enter this command at the FTP command line: QUOTE help site This feature is not available for SFTP connections.                                                          |

# **UPLOAD TO SERVER OPTIONS**

| Remove file name extension                | Remove the filename extension from files transferred to the host. If<br>an uploaded file's name contains one or more dots, the final dot and<br>any subsequent characters are removed from the filename.                                                                                                |
|-------------------------------------------|----------------------------------------------------------------------------------------------------|
| Prepend these characters to the file name | Add the specified characters before the filename for files copied to the host. For example, you can use this feature to specify a member name for transfers to an IBM host. If you are connected to an HP POSIX host, the client automatically sets this value to a period followed by a slash ( . / ). |

| Server file name                  | Set a limit to the number of characters in the filename for files transferred to the host. Filenames beyond this limit are truncated.                                                                                                    |
|-----------------------------------|----------------------------------------------------------------------------------------------------|
| Set case of long file names       | Select how case is handled in when the transferred filename does not conform to the DOS 8.3 file naming convention.                                                                                                    |
| Set case of 8.3 file names        | Select how case is handled when the transferred filename does conform to the DOS 8.3 file naming convention.                                                                                                    |
| Compute space on MVS              | By default, the FTP Client computes and preallocates the number of tracks on MVS system based on the local file size. Clear this option to disable this feature. This setting applies to uploads to MVS hosts only.                                     |
| Send SITE command before transfer | Type a SITE command to be executed before a file is uploaded. To find out what SITE commands are supported by the current FTP server, enter this command at the FTP command line:  QUOTE help site  This feature is not available for SFTP connections. |
|                                   |                                                                                                    |

| Show upload    |
|----------------|
| options before |
| transfer       |

Select this option if you want to be queried for the transfer method (for example, ASCII or binary) and file permission attributes before uploading a new file to the server.

## More information

- Handle Existing Files (Transfer Mode)
- Resume an Incomplete Server File Download
- Directories Tab (Site Properties Dialog Box)
- Set Time and Date of Downloaded Files

# **5.3.7 Information Tab (Site Properties Dialog Box)**

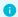

#### Getting there

- 1. Start the FTP Client.
- 1. This opens the **Connect to FTP Site** dialog box. (If the FTP Client is already running and this dialog box is not open, go to **Connection > Connect**.)
- 2. From the Connect to FTP Site dialog box, select a site.
- 3. Click the **Properties** button.

# Q

## note

- If you are already connected to a site, from the **Connection** menu, choose **Site Properties**.
- Some changes you make using the **Site** > **Properties** dialog box when connected will not take effect until the next time you connect to the site.

This tab shows information about the current FTP Client connection. It is available only when you are connected to a site.

Click Reset to reset the transfer time and transfer rate data to zero.

# 6. Transferring Files

# **6.1 Transferring Files**

- Transfer Files with FTP Client
- Set the Transfer File Type (Transfer Method)
- Add a Smart File Transfer Type
- Specify a Default Smart File Transfer Type
- Handle Existing Files (Transfer Mode)
- · Set Time and Date of Downloaded Files
- Transfer Files between Two Remote Sites
- Change the Filename when Downloading
- Change the Filename when Uploading
- Resume an Incomplete Server File Download
- Character Sets Dialog Box
- Add Smart File Type Dialog Box
- Smart Transfer File Type Dialog Box
- Confirm File Replace Dialog Box

6. Transferring Files 66

# 6.2 Transfer Files with FTP Client

You can transfer files in the FTP Client with a simple drag and drop operation. You can drag individual files, multiple files, and entire folders.

## To transfer files with FTP Client

- 1. Connect to an FTP site.
- 2. Specify a transfer method (Tools > Transfer Method).
- 3. Set the preference for handling existing files. (Tools > If File Exists).

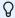

## note

Additional file transfer settings are available from the **Site Properties** dialog box. You can use these site-specific properties to configure file transfer.

- 4. Browse to locate the files or folders you want to transfer and the destination location.
- 5. Select the files or folders you want to transfer and drag them from the source location to your desired destination.

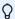

### note

If you prefer to transfer files using FTP (or SFTP) file transfer commands, you can initiate transfers directly from the FTP command line.

### More information

- · Connect to a Site
- Set the Transfer File Type (Transfer Method)
- Handle Existing Files (Transfer Mode)
- View the Local PC Files
- View the Server Files
- Use the FTP Command Line

# **6.3 Set the Transfer File Type (Transfer Method)**

Use **Transfer Method** to specify the file type for transfers. The currently active transfer method is indicated on the status bar, on the toolbar, and in the **Transfer Method** menu.

From the **Tools** menu, point to **Transfer Method** and then click the transfer method you want to use.

## The options are:

### · ASCII

Select **ASCII** for text files. ASCII data is transferred according to settings in the **Character Sets** dialog box.

### Binary

Use the **Binary** transfer method to transfer binary files, such as <code>.exe</code> files and <code>.doc</code> files. Binary files are not converted or translated during the transfer.

## · Tenex (Local 8)

Select **Tenex** (also known as "Local 8") if you're moving files to or from a server that uses a non-8-bit byte, such as the DECsystem-20.

### Smart

Select Smart if you want the FTP Client to determine what transfer method to use ( ASCII, Binary, Tenex, or Ask User) based on the source file extension. To configure this, use Tools > Options > File Types.

## More information

- Character Sets Dialog Box
- Add a Smart File Transfer Type
- Specify a Default Smart File Transfer Type
- Add Smart File Type Dialog Box

# 6.4 Add a Smart File Transfer Type

Use the Smart transfer method if you want the FTP Client to determine which transfer method to use ( **ASCII**, **Binary**, **Tenex**, or **Ask User**) based on the source file extension. When performing a Smart file transfer, the client refers to the list of Smart file types to determine what transfer method to use for the current file. You can add file types to the default Smart file types list, or change the file transfer method used for existing file types. For example, you might specify that files with names ending in ..doc use the **Binary** transfer method.

## TO ADD A NEW SMART FILE TRANSFER TYPE

- 1. From the **Tools** menu, choose **Options** .
- 2. Click the **File Types** tab.
- 3. Click New.
- 4. Use the following settings from the **Add Smart File Type** dialog box to define a new file type:

| For this setting | Do this                                                                                           |
|------------------|---------------------------------------------------------------------------------------------------|
| File type        | Type the file type extension that identifies this file type, or select a file type from the list. |
|                  |                                                                                                   |
|                  |                                                                                                   |

| For this setting   | Do this                                                                                                    |
|--------------------|----------------------------------------------------------------------------------------------------|
| Transfer<br>method | Select a transfer method for files of this type. This setting determines how files of this type are saved, and any data manipulation that should be performed during the transfer. |

# $\bigcirc$ note

- To define a transfer method for files that don't have an extension, choose in the **File type** box, and then select a transfer method.
- If a file extension might identify files of several types, you can specify **Ask User** as the transfer method for that extension.

## More information

- Set the Transfer File Type (Transfer Method)
- Specify a Default Smart File Transfer Type
- Add Smart File Type Dialog Box

# 6.5 Specify a Default Smart File Transfer Type

The default Smart transfer type applies to any file types that have not been defined previously.

### TO SPECIFY A DEFAULT SMART FILE TRANSFER TYPE

- 1. From the **Tools** menu, choose **Options**.
- 2. Click the File Types tab.
- 3. Under Transfer method for undefined file types, select a transfer type.

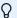

## note

If you have files that have the same file extension, but require a different transfer method, do not set a default type. Set **Transfer method for undefined file types** to **Ask User**. Or, set the file transfer method you want to use prior to transferring the file(s).

### More information

- Set the Transfer File Type (Transfer Method)
- Add a Smart File Transfer Type

# **6.6 Handle Existing Files (Transfer Mode)**

You can set a transfer mode to specify how the FTP Client should handle transfer when a file with the same name already exists in the target location. The current transfer mode is indicated on the status bar next to the transfer method.

From the Tools menu, point to If File Exists and then click the transfer mode you want to use.

| Append    | Append the downloaded file to the destination file. This option is only available for transfers from the host.                                                                                                    |
|-----------|----------------------------------------------------------------------------------------------------|
| Ask User  | Open the Confirm File Replace dialog box to allow the user to decide what to do.                                                                                                    |
| Cancel    | The file transfer is canceled when a file with the specified name already exists. If the file is part of a wildcard set (files being transferred using wildcards or a string of filenames), no other files are transferred to the PC after a duplicate is found. |
| Overwrite | Overwrite the destination file.                                                                                                    |

| Skip   | Do not transfer this file. If additional files are specified for this transfer operation, continue with the next file. |
|--------|----------------------------------------------------------------------------------------------------|
| Update | Overwrite the destination file only if the file being transferred is newer than the destination file.                  |
|        |                                                                                                    |

### Unique

Automatically create a unique name for the destination file. The names of any files that are renamed during the transfer operation are shown in the FTP command window.

### note

In some circumstances, this setting is ignored. The value you specify using the If File Exists command applies only to transfers within the FTP Client. If you use drag-and-drop to transfer a file from a client display pane to your desktop or an open Windows Explorer window, Windows will always display a Confirm File Replace dialog box whenever a file exists, regardless of the FTP Client configuration. To take advantage of the currently configured option, always use Reflection panes for drag-and-drop transfers.

#### More information

- Confirm File Replace Dialog Box
- Transfer Files with FTP Client
- Commands for Error Handling

### 6.7 Set Time and Date of Downloaded Files

- 1. Open the Site Properties dialog box and then click the Transfer tab.
- 2. Select Preserve server file date if you want all files transferred from the server to retain the original time and date. Clear this box if you want files transferred from the server to be stamped with the time and date when they were transferred.

- · Change Settings for an FTP or SFTP Site
- Transfer Tab (Site Properties Dialog Box)

### 6.8 Transfer Files between Two Remote Sites

You can use the FTP Client to drag files between two remote sites.

#### To transfer files between two remote sites

- 1. Connect to your first server site.
- 2. From the Connection menu, click Connect to a second site .
- 2. The server pane will display files and folders for both sites.
- 3. Use the drag-and-drop method to transfer files directly from one server to another.

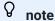

- If the transfer type is **Binary** and both connections are configured without security features in place (such as use of a proxy server, Secure Shell, port forwarding, or sftp) the data is transferred directly over the data channel between the two sites.
- If there is a secure connection to either server, or the transfer type is not **Binary**, the client downloads the file to a temporary location on your PC and then uploads it to the other site. The temporary file is deleted after the transfer is complete.

- · Transfer Files with FTP Client
- · Connect to a Site
- Preferences Tab (Options Dialog Box)

### 6.9 Change the Filename when Downloading

The **Download As** command is available when you right-click on a file in the server pane. You may prefer this command over drag-and-drop file transfer when you want to transfer a server file to your PC and use a different file name on the PC.

### To download a file using a different name

- 1. Right-click on the file you want to download, and then choose Download As .
- 2. From the **Download As** dialog box, in the **Download As** box, type the name you want to use for the file on the PC.
- 3. Select **OK** to complete the transfer.

Also, wildcard characters are supported. You can download multiple files at once, changing all of the filenames. For example, you could change all of the .htm files in a directory to .html when you download them to your PC.

### To download multiple files using a different name

- 1. Right-click on one of the files you want to download, and then choose Download As .
- 2. From the **Download As** dialog box, in the **Server file(s)** box, replace one or more parts of the filename with wildcards, leaving enough to identify which files you want.
- 2. For example, \*.htm. or \*\_info\_??.text
- From the Download As dialog box, in the Download As box, make the same wildcard replacements, and change the part of the filename you want to make different on your PC.
- 3. For example, \*.html.or \*\_info\_??.txt.
- 4. Select **OK** to complete the transfer.

- View the Server Files
- Transfer Files with FTP Client

### 6.10 Change the Filename when Uploading

The **Upload to Server** command is available when you right-click on a file in the left pane of the FTP Client. You may prefer this command over drag-and-drop file transfer when you want to transfer a local file to the server and use a different file name on the server.

### To upload a file using a different name

- 1. Right-click on the file you want to upload, and then select **Upload As**.
- 2. From the **Upload As** dialog box, in the **Upload As** box, type the name you want to use for the file on the server.
- 3. If you are connected to two remote sites, both site names will appear in the **Upload As** dialog box. Select the site to which you want the file transferred.
- 4. Select **OK** to complete the transfer.

Also, wildcard characters are supported. You can upload multiple files at once, changing all of the filenames. For example, you could change all of the <a href="htm">htm</a> files in a directory to <a href="htm">htm</a> when you upload them to the server.

### To upload multiple files using a different name

- 1. Right-click on one of the files you want to upload, and then select **Upload As**.
- 2. From the **Upload As** dialog box, in the **Source file(s)** box, replace one or more parts of the filename with wildcards, leaving enough to identify which files you want.
- 2. For example, \*.htm. or \*\_info\_??.text
- 3. From the **Upload As** dialog box, in the **Upload As** box, make the same wildcard replacements, and change the part of the filename you want to make different on your server.
- 3. For example, \*.html.or \*\_info\_??.txt.
- 4. Select **OK** to complete the transfer.

- View the Local PC Files
- Transfer Files with FTP Client

### 6.11 Resume an Incomplete Server File Download

Sometimes when downloading a server file to your PC, the transfer does not complete successfully, perhaps due to a loss of the network connection on a "noisy" or low-speed link.

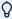

#### note

This feature is not available for SFTP connections.

When a file transfer fails to complete, the auto resume feature lets you resume the incomplete file transfer operation. The auto resume feature works only under these circumstances:

• The FTP server must support the REST command

To auto resume a file transfer, the FTP Client sends a REST command (restart) to the server. If the server does not support the REST command, the file transfer will start from the beginning of the file. For each site, after the first auto resume operation is attempted, the FTP Client will remember the result. If the server does not support the REST command, the Client won't attempt to perform an auto resume for any file transferred from that server.

To determine if a particular server supports this feature, enter the following on the command line:

quote help rest

If rest is identified as a restart command, your server supports the feature

• File transfer method (or type) must be Binary

Auto resume compares the size of the source file to the size of the incomplete target file to determine at what point in the source file it should resume the transfer. An ASCII file transfer creates a file on the local machine that may differ in size from the source file.

File transfer mode cannot be Append

When you transfer a file using the Append mode, the FTP Client can't use the existing target file size to determine the restarting point to use in the source file.

To resume an incomplete download

- 1. If necessary, reconnect to the server where the source file resides.
- 2. Confirm the three circumstances above.
- 3. From the **Transfer** tab of the **Site Properties** dialog box, select **Try to resume partial binary** downloads.
- 4. Restart the server file download. For example, select the server file that failed to transfer and drag it again to the destination on your PC.
- 5. The client detects that a prior incomplete file transfer operation occurred for that file, and gives you the option to resume the incomplete transmission at the interruption point, instead of beginning a new file transfer of the entire file.
- 6. Click Resume.

- Set the Transfer File Type (Transfer Method)
- Handle Existing Files (Transfer Mode)
- Transfer Tab (Site Properties Dialog Box)

### **6.12 Character Sets Dialog Box**

- 1. From the Connect to FTP Site dialog box, select a site, and then click the Properties button.
- 1. -or-
- 1. If you are already connected to a site, from the Connection menu, choose Site Properties .
- 2. Click the Translation tab. and then click the Character Sets button.

The need to translate characters is dictated by differences between the character set used by the source and the character set used at the destination. In most situations, no translation is necessary.

- If both client and server use the DOS character set, no translation is necessary.
- If the client uses the Windows character set and the server uses the ISO-Latin-1 character set, no translation is necessary.

The FTP Client can translate between the server character set and either the Windows or DOS character set. These settings apply to ASCII file transfers and characters sent from the server that are written to the screen.

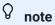

This feature is not available for SFTP connections.

### The options are:

| Translate<br>files              | Enable translation of ASCII files. Character translations occur when a PC file is sent to the server and when characters sent from the server are written to a client file.                                                                                                    |
|---------------------------------|----------------------------------------------------------------------------------------------------|
| Translate<br>server<br>messages | Enable translation when characters sent from the server are written to the screen.                                                                                                    |
| Detect<br>server Kanji<br>type  | Specify that character translation should be based on the type of Kanji character set detected in a file or message. This option is available only when Server is set to EUC, DEC 1983 Kanji, or JIS X0208-1983, and either Translate files or Translate server messagesis selected. Clear this check box to use the specified Server Kanji character set at all times. |
| Client                          | Specify the character set to use on the client PC when Translate files is selected. The default setting is the current Windows character set.                                                                                                    |

| Server    | Specify the character set to use during ASCII file transfers (if Translate files is selected) and when translating server messages (if Translate server messages is selected.                                                                                                    |
|-----------|----------------------------------------------------------------------------------------------------|
| ISO-7/NRC | Specify the national character set (NRC) to use for replacement purposes. Translation replaces certain characters from the ASCII set with accented characters and symbols for a specific national language. This option is only available when the Server character set is DEC Supplemental, ISO Latin-1, or HP Roman 8 and Change Roman-8 to ISO-7 and Change ISO-7 to Roman-8 are selected, or Change MCS to NRC and Change NRC to MCS are selected. |

### To server

These options are available only when either **Translate files** or **Translate server messages** is selected.

| Change<br>Roman-8 to<br>ISO-7 | If ISO-7/NRC is set to a value other than US ASCII, select this option to have Roman 8 characters translated to an equivalent ISO-7 character when possible. The ISO-7/NRC value determines the character conversion. |
|-------------------------------|----------------------------------------------------------------------------------------------------|
|                               | This option is available only when the <b>Server</b> character set is <b>HP Roman</b> 8.                                                                                                    |
| Change MCS<br>to NRC          | Specify whether characters are translated from the DEC multinational character set (MCS) to the current national replacement character (NRC) set. The ISO-7/NRC value determines the character conversion.            |
|                               | This option is available only when the Server character set is <b>DEC</b> Supplemental or ISO Latin-1.                                                                                                    |
|                               |                                                                                                    |
|                               |                                                                                                    |
|                               |                                                                                                    |
|                               |                                                                                                    |

| Half- to full- |
|----------------|
| width          |
| Katakana       |

Specify whether characters are translated from the current half-width Katakana character set to the full-width Katakana character set.

The **Server** value determines which Kanji character set is used during the conversion.

This option is available only when the **Server** character set is one of the JIS types (except Shift-JIS), the two DEC Kanji types, and EUC (Unicode).

### From server

These options are available only when either **Translate files** or **Translate server messages** is selected.

| Change<br>ISO-7 to<br>Roman-8 | If ISO-7/NRC is set to a value other than US ASCII, select this option to have ISO-7 characters converted to equivalent Roman 8 characters. The ISO-7/NRC value determines the character conversion. This option is available only when the Servercharacter set is HP Roman 8. |
|-------------------------------|----------------------------------------------------------------------------------------------------|
| Change NRC<br>to MCS          | Specify whether characters should be translated from the current national replacement character (NRC) set to the DEC multinational character (MCS) set. The ISO-7/NRC value determines the character conversion.                                                               |
|                               | This option is available only when the Server character set is DEC Supplemental or ISO Latin-1.                                                                                                    |

| Full- to half-<br>width<br>Katakana | Specify whether characters are translated from the current full-width Katakana character set to the half-width Katakana character set.                     |
|-------------------------------------|----------------------------------------------------------------------------------------------------|
|                                     | The <b>Server</b> value determines which Kanji character set is used during the conversion.                                                                |
|                                     | This option is available only when the <b>Server</b> character set is one of the JIS types (except Shift-JIS), the two DEC Kanji types, and EUC (Unicode). |

Translation Tab (Site Properties Dialog Box))

## **6.13 Add Smart File Type Dialog Box**

### **Getting there**

- 1. From the **Tools** menu, choose **Options** .
- 2. Click the  $File\ Types\ tab$ , and then click  $New\ .$

When Smart file transfer is enabled, all filenames with a specified extension are transferred using the associated transfer method.

| File type | Type a file extension to associate with a specific transfer method, or select a file type from the list. |
|-----------|----------------------------------------------------------------------------------------------------|
|           |                                                                                                    |

| Transfer | Select the transfer method you want to use for files with this extension. |
|----------|---------------------------------------------------------------------------|
| method   |                                                                           |

- Set the Transfer File Type (Transfer Method)
- Add a Smart File Transfer Type
- Specify a Default Smart File Transfer Type

## **6.14 Smart Transfer File Type Dialog Box**

This dialog box appears when you have selected the **Smart** transfer method and you are transferring a file with an undefined file type. Specify what transfer method you want to use for files with this file extension.

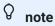

Save your settings file to add this association permanently to your Smart file transfer list.

### The options are:

| ASCII  | Use ASCII transfer for text files, such as .txt and .html.                                                                                 |
|--------|----------------------------------------------------------------------------------------------------|
| Binary | Use binary transfer for binary files, such as .exe files and .doc files. Binary files are not converted or translated during the transfer. |
| Tenex  | Use Tenex (also known as "Local 8") if you're moving files to or from a server that uses a non-8-bit byte, such as the DECsystem-20.       |
|        |                                                                                                    |
|        |                                                                                                    |

| Always<br>ask user | Select this option if you always want to be asked how to handle files with this extension. For example, you might want to select this option if the same file |
|--------------------|----------------------------------------------------------------------------------------------------|
|                    | extension is used for different file types. This option is not available if Always ask user has already been specified for this file type.                    |

- Add a Smart File Transfer Type
- Set the Transfer File Type (Transfer Method)

## **6.15 Confirm File Replace Dialog Box**

When If File Exists is set to Ask User, this dialog box opens each time a client or server file being transferred already exists on the destination. The options are:

| Append server file to local file | Append the downloaded file to the destination file. This option is only available for transfers from the host.                                                          |
|----------------------------------|----------------------------------------------------------------------------------------------------|
| Overwrite local/<br>server file  | Overwrite the destination file.                                                                                                    |
| Skip this file                   | Do not transfer this file. If additional files are specified for this transfer operation, continue with the next file.                                                  |
| Copy to a different name         | Type in the new filename to use in the destination folder, and click OK.                                                                                                |
| Copy using a unique name         | Automatically create a unique name for the destination file. The names of any files that are renamed during the transfer operation are shown in the FTP command window. |
|                                  |                                                                                                    |

| Update local/ Overwrite the destination file only if the file being transferred is newer server file if than the destination file.  older |
|----------------------------------------------------------------------------------------------------|
|----------------------------------------------------------------------------------------------------|

Handle Existing Files (Transfer Mode)

# 7. Managing Files and Folders

## 7.1 Managing Files and Folders

- Working with Files
- Working with Local Folders
- · Create a Shortcut to a Local File or Folder
- · Working with Server Directories
- Set Default Home Directories
- · Working with Filename Characters
- Filter the Server File Listing
- Run the Directory Definition Wizard
- Set File and Directory Permissions
- Server View Filter Dialog Box
- Server File Properties Dialog Box
- Go To Folder Dialog Box

## 7.2 Working with Files

Commands on the **File** and **Edit** menus, and most buttons on the toolbar, apply to folders and files in the currently active pane. These commands let you rename, delete, and do other directory management tasks within the FTP Client.

Also, you can right-click a file to access commands in the context menu. For example, to get information about a file, right-click it and choose **Properties**.

Double-click a file to open or run it.

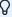

### note

In order to display the contents of a server file or run a program located on the server, the file is copied from the server to your Windows user folder.

#### More information

- Working with Local Folders
- · Working with Server Directories
- · Working with Filename Characters
- · Filter the Server File Listing

7.2 Working with Files 87

### 7.3 Working with Local Folders

To work with items on the local PC, use the left pane of the FTP Client. You can browse disk drives on your computer or local network, create new folders, and do other directory management tasks within the FTP Client. Commands on the **File** and **Edit** menus, and most buttons on the toolbar, apply to folders and files in the currently active pane.

New folders can be added from the **File** menu, context menu (right-click), or toolbar. Use the context menu to create shortcuts to folders.

To view the local directory structure, use the **Go to a different folder** list box in the upper left corner of the main window. To see how the current folder fits in the hierarchy on your computer, click the down arrow in the list box. The **Tools** menu and toolbar provide access to the **Up One Level** command. Also, you can navigate directly to a folder using the **Go to** command.

### To navigate directly to a local folder

- 1. From the **Tools** menu, choose **Go to**.
- 2. Type the name of the directory you want to open.
- For example: J:\Payroll\July.
- 3. Select **Local Computer** to indicate that the folder is available on your PC.

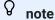

You can enter UNC (Universal Naming Convention) names for directory paths. There is a 47-character limit for UNC names, and each name can contain any character, both uppercase or lowercase, except the following: ? "/|<>\*:

The syntax of a UNC name is as follows:

\\<computername>\<sharename>\<pathname>

- View the Local PC Files
- Set Default Home Directories
- · Create a Shortcut to a Local File or Folder

### 7.4 Create a Shortcut to a Local File or Folder

### To create a shortcut to a local file using the FTP Client

- 1. In the left pane, select the files and folders you want to create shortcuts to.
- 2. Click the right mouse button to open the context menu.
- 3. From the context menu, click **Create Shortcut** to create a shortcut to each of the selected files and folders.
- 3. The shortcuts are created in the current folder on the PC.

- · Working with Local Folders
- Working with Files
- View the Local PC Files

### 7.5 Working with Server Directories

To work with items on the server, use the right pane of the FTP Client. You can browse remote directories, create new folders, and filter the file listing. Commands on the **File** and **Edit** menus, and most buttons on the toolbar, apply to folders and files in the currently active pane.

New folders can be added from the File menu, context menu (right-click), or toolbar.

To view the remote directory structure, use the **Go to a different folder** list box in the upper left corner of the main window. To see how the current directory fits in the hierarchy on your server site, click the down arrow in the list box. The **Tools** menu and toolbar provide access to the **Up One Level** command. Also, you can navigate directly to a remote directory using the **Go to** command.

### To navigate directly to a remote directory

- 1. From the **Tools** menu, choose **Go to**.
- 2. Type the name of the directory you want to open.
- 2. Follow the server's syntax for directory names.
- 3. Select **site name** to indicate that the directory is located on the server.

- View the Server Files
- · Set Default Home Directories
- · Filter the Server File Listing
- · Run the Directory Definition Wizard

### 7.6 Set Default Home Directories

Use default home directories to determine which files you see by default in the FTP Client. The default server directory determines which files you see in the server pane when you first connect to a site. There are two kinds of default local home folders. One is the global setting for the FTP Client, and the other kind is specific to each site that you connect to. Once you've configured a site-specific local home folder, the FTP Client will show that folder in the local pane, and the default server home directory in the server pane.

### To set the default server directory

- 1. Use the right pane to browse for the server directory you want to set as the default.
- 2. From the Connection menu, choose Site Properties and then click the Directories tab.
- 3. Under Server, click Use Current.
- 3. This enters the current server location in the **Home directory** text box.
- 4. Click OK.

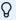

#### note

To change the default server home directory, you can also right-click the folder you want to use, and then choose **Set Home Directory** .

### To set the default local folder for a specific site

- 1. From the Connect to FTP Site dialog box, select a site, and then click the Properties button.
- 1. -or-
- 1. If you are already connected to a site, from the Connection menu, choose Site Properties.
- 2. Click the Directories tab.
- 3. Under Local, click Browse and select the PC directory you want to set as the default.
- 4. Click OK.

### To set the default local folder for the FTP Client

- 1. From the **Tools** menu, choose **Options** .
- 2. Click the **Directories** tab.
- 3. Under **Default local home folder**, click **Browse** and select the PC directory you want to set as the default.
- 4. Click OK.

- Directories Tab (Site Properties Dialog Box))
- General Tab (Options Dialog Box))
- Working with Local Folders
- Working with Server Directories

### 7.7 Working with Filename Characters

The FTP Client supports long filenames. Long filenames in Windows can contain spaces. The only characters that are not allowed are:

```
\ / : * ? " < > |
```

The following length limitations apply:

- Maximum path (excluding the filename): 246 characters (including drive letter, : character and \ character). This limit of 246 allows for the addition of a filename in the standard 8.3 format with the terminating null character.
- Maximum filename: 256 characters (including terminating null character)
- Maximum fully qualified name (path + filename): Varies slightly with different Windows operating systems. Use 259 characters to ensure a valid path for all Windows systems.

Working with filenames that contain spaces

When you use FTP or SFTP commands, any filename that contains spaces must be enclosed in double quotation marks. For rules on how quotation marks are used, see the Quotation Marks in FTP or SFTP Commands topic.

Working with server filenames that contain prohibited characters or are too long

For file transfers to the PC, the FTP Client automatically ensures that the name given to the file on your PC is valid in Windows by using the following rules:

- Strip all illegal characters. Example: fast\*lane becomes fastlane.
- Invalid characters are: \ / : \* ? " < > |
- If necessary, truncate the filename. In Windows, the length limitations described above are applied.
- The Windows path is always preserved. If the server filename plus the destination Windows path is greater than the maximum allowed, the server filename is truncated.
- If the filename begins with a period, the appropriate number of characters are removed from the end of the filename. If the filename contains periods, the client determines the location of the last period in the name and truncates the appropriate number of characters to the left of the period.

If you want transfers from a server site to automatically derive a valid DOS name when the server filename is too long or when it contains invalid characters, select the **Create Windows file names in 8.3 format** option on the **Transfer** tab in the **Site Properties** dialog box.

- Quotation Marks in FTP or SFTP Commands
- Working with Files
- Transfer Tab (Site Properties Dialog Box)

### 7.8 Filter the Server File Listing

Using a file filter allows you to view a subset of the files on the server. You can specify a default file filter or a temporary file filter. If the server directories contain a lot of files, specifying a default filter provides a way to speed up retrieval and display of directory listings.

Q,

note

This feature is not available for SFTP connections.

### To specify a default file filter for a server

- 1. From the Connection menu, choose Site Properties and then click the Directories tab.
- 2. In the File View Filter box, type a default view filter for all server directory listings for that site.
- 2. For example, type \*.txt to list all files in the current directory that end in .txt . The specification must use wildcard characters that are recognized by the type of server running at the site.
- 3. Select OK.
- 3. The FTP Client automatically refreshes the server directory listing.

### To apply a temporary file filter

- 1. From the View menu, choose Filter.
- 2. In the Server View Filter dialog box, type a view filter specification.
- 2. For example, type \*.txt to list all files in the current directory that end in .txt . The specification must use wildcard characters that are recognized by the type of server running at the site.
- 3. Select OK.
- 3. The FTP Client automatically refreshes the server directory listing.

### Q.

### note

- If you are connected to two servers in the same session, the **View** menu **Filter** command applies to both servers. To apply a filter to only one server, right-click in the display pane for that server, and select **Filter** from the context menu.
- When a view filter is in effect, the filter is shown in the title bar of the server pane.
- To request a listing of all files in the folder, type \* (asterisk) for your view filter specification.

- Working with Server Directories
- Server View Filter Dialog Box
- Directories Tab (Site Properties Dialog Box)

### 7.9 Run the Directory Definition Wizard

The **Directory Definition Wizard** helps you to define the directory format for an unrecognized type of FTP server. The Wizard allows you to identify the filename and other fields in the directory output from the current FTP site so that server directory listings can be displayed and interpreted properly in the right pane of the FTP Client window.

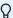

### note

This wizard should not be used if the files on the FTP site already display properly.

To use the Directory Definition Wizard

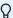

#### note

To use the Directory Definition Wizard, you must have **Server type** set to **Auto detect** (the default value) on the **General** tab of the Site Properties dialog box.

- 1. Connect to a site.
- 2. From the Tools menu, choose Directory Definition Wizard.
- 3. Complete the listitems as directed by the wizard.

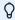

### note

File name is the only required field. You can leave the other fields undefined.

- 4. When you are done specifying the location of fields, click Finish.
- 4. The FTP Client automatically refreshes the server directory listing.
- 5. If the directory listing is still unusable, re-run the **Directory Definition Wizard** and continue experimenting with the location of directory fields until you get better results.

#### More information

FTP Client Troubleshooting

### 7.10 Set File and Directory Permissions

You can change file permissions on the server using the server pane or the FTP command line. You can also configure global defaults for new files and directories. For individual sites, you can configure the client to query you for permission values each time you transfer a file or create a new directory.

### To change file and directory permissions using the server pane

- 1. Connect to a UNIX or Linux host.
- 2. In the server pane, select one or more files or directories.
- 3. Right-click your selection and choose Properties .
- 4. Change the attributes of the selected item(s) using either of the following techniques:
  - In the **Permission Mode** box, type a three digit number that is a valid value for the UNIX **chmod** command. Valid values have digits from 0 to 7.
  - Under Owner, Group, and Public, select options to allow each user type permission to read, write, or execute.
- 5. Click OK.

### To configure global defaults for transferred files or newly created directories

- 1. Go to Tools > Options
- 2. To set default permissions for uploaded and downloaded files, use the File Attributes tab.
- 3. To set default permissions for newly created directories, use the **Directory Attributes** tab.
- 4. Click OK.

### To set permissions each time you transfer a file or create a directory

- 1. Open the site properties dialog box.
  - To set permissions each time you create a directory on the server, click the **Directories** tab and select **Show attributes before creating directory** .
  - To set permissions each time you transfer a file, click the Transfer tab and select either or both of the following options: Show download options before transfer and Show upload options before transfer.
- 2. Click OK.

### To change file and directory permissions using the FTP command line

- 1. Connect to a UNIX or Linux host.
- 2. Press F7 to display the command line if it is not already visible.
- 3. Enter a UNIX **chmod** command using a numeric permission mask.
- 3. For example, the following commands sets attributes to -rw-r--r-- for the specified file.

chmod 644 myfile.htm

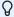

### note

Permissions changes you make to directories are not recursive; that is they do not affect the files within the directory.

- Use the FTP Command Line
- Server File Properties Dialog Box
- Set Time and Date of Downloaded Files
- Change the Filename when Downloading
- Change the Filename when Uploading

### 7.11 Server View Filter Dialog Box

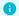

**Getting there** 

From the FTP Client View menu, choose Filter

Use the **Server View Filter** dialog box to request a remote site directory listing that shows server files of a specific type.

Type a wildcard specification. For example, type  $\star$ .txt to list all files in the current directory that end in .txt. The specification must use wildcard characters that are recognized by the type of server running at the site. When you click **OK**, the server directory listing refreshes in the right pane, showing only the files that match your specification.

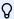

#### note

- This feature is not available for SFTP connections.
- When a view filter is in effect, the filter is shown in the title bar of the server pane.
- To request a listing of all files in the folder, type \* (asterisk) for your view filter specification.

### 7.12 Server File Properties Dialog Box

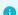

#### Getting there

- 1. Start the FTP Client.
- 1. This opens the **Connect to FTP Site** dialog box. (If the FTP Client is already running and this dialog box is not open, go to **Connection > Connect**.)
- 2. Connect to a site and then select a file or folder in the server pane.
- 3. From the File menu, choose Properties.

This dialog box displays information about the currently selected server file or directory. You can also use it to set permissions on a UNIX or Linux server.

Permissions changes you make to directories are not recursive; that is they do not affect the files within the directory.

**Attributes** 

Displays the current attributes.

| Permission Mode | Type a three digit number that is a valid value for the UNIX chmod command. Valid values have digits from 0 to 7. |
|-----------------|----------------------------------------------------------------------------------------------------|
|                 |                                                                                                    |

| Owner, | Group, | and |
|--------|--------|-----|
| Public |        |     |

Select options to allow each user type permission to read, write, or execute the currently selected item.

#### More information

- Set File and Directory Permissions
- · Working with Server Directories

## 7.13 Go To Folder Dialog Box

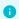

### Getting there

From the FTP Client Tools menu, choose Go to.

Type the name and path of the folder you want to open.

- Click Local Computer to specify a path on the local computer.
- If you are connected to a server, the server name is shown. Click this option to specify a path on the server.

- Working with Local Folders
- Working with Server Directories

## 8. Customizing FTP Client Startup

## 8.1 Customizing FTP Client Startup

You can customize how the FTP Client starts using shortcuts, startup switches, and script files. You can use Windows shortcuts to provide quick and easy access to the Reflection FTP Client and to your servers. You can create a shortcut to:

- · Open a settings file and display a list available sites
- Connect to a specific host site

- Create a Shortcut to Load a Settings File
- · Create a Shortcut to Connect to a Site
- FTP Client Startup Switches
- Startup Command Examples
- Run a Script File at Startup
- Example of Starting the Client with a Script File

### 8.2 Create a Shortcut to Load a Settings File

You can create a shortcut that loads an FTP Client settings file and automatically opens the **Connect to FTP Site** dialog box showing a list of available sites.

### To create a shortcut that launches the Reflection FTP Client and loads a settings file

- 1. From the File menu, select Save As.
- 2. (Optional) Type a new name for the file you are saving.
- Select the Save shortcut on desktop option in the lower left corner of the Save Settings dialog box.
- 4. Click Save.

#### More information

- FTP Client Settings Files
- Connect to FTP Site Dialog Box

### 8.3 Create a Shortcut to Connect to a Site

You can create a shortcut that launches the FTP Client and automatically connects to a server.

### To create a shortcut that launches the Reflection FTP Client and connects to a site

- 1. The **Connect to FTP Site** dialog box opens when you start the FTP Client. You can also open it by choosing **Connect** from the **Connection** menu.
- 2. Right-click on any site in the list and select Create Shortcut.
- 2. You will see a message telling you that a shortcut has been created on the desktop.
- 3. Click OK.

### More information

Connect to FTP Site Dialog Box

## **8.4 FTP Client Startup Switches**

You can start the FTP Client and provide command line parameters that automatically connect to a predefined site, run a specified script file, connect using a settings file, or connect to a server specified with a URL.

- You can set up a shortcut with a startup command that automatically executes the startup command when you double-click it. The properties you specify for the shortcut determine whether the Client runs in a window or runs minimized on the desktop when you start it.
- You can enter a startup command in the **Open** box when you use the **Run** command on the **Start** menu.

### **Startup Command Syntax**

| xecutable>.exe [ <site>] /<switch> <parameter:< th=""><th>&gt;</th></parameter:<></switch></site> | >                                                                                                    |
|---------------------------------------------------------------------------------------------------|----------------------------------------------------------------------------------------------------|
| <executable>.exe</executable>                                                                     | Provides the path and name of the FTP executable file, for example:  "FTP_INSTALL_FOLDERrftpc.exe"                                                                                              |
| <site></site>                                                                                     | Specifies a site defined in a settings file. The site properties are in effect when the client starts. If the site name contains spaces, enclose it in quotation marks, for example "ADA Home". |
|                                                                                                   | When included, the <site> argument is always the first argument on the command line. When used in conjunction with the /W switch, the <site> argument is ignored.</site></site>                 |
|                                                                                                   | If the defined site is not in the default settings file (Settings), use the /RFW switch to specify the settings file that includes the site definition.                                         |

| / <switch> <parameter></parameter></switch> | Use one or more of the switches listed below to specify |
|---------------------------------------------|---------------------------------------------------------|
|                                             | the operations you want to perform when the client      |
|                                             | starts up:                                              |
|                                             |                                                         |

### **Startup Switches**

| Directs the client to record in the specified file all communications between the client and the server, as well as other diagnostic information that may be useful for troubleshooting. The specified diagnostic file is placed in your My Documents folder. This file is refreshed each time you start the client. |
|----------------------------------------------------------------------------------------------------|
| Directs the client to log events to the Application event log. Note: The diagnostic file created with /D includes more detailed information than this event log.                                                                                                    |
| Launches the Reflection F-Secure Migration Wizard, which you can use to migrate F-Secure profiles to Reflection settings files.                                                                                                    |
| Directs the client to record in the specified log file all communication between the client and the server to which it connects. This is a cumulative log file; new information is added after existing information.                                                                                                 |
| Suppresses the display of the Reflection startup screen.                                                                                                    |
| Runs the specified script. If the script ends in a QUIT command, the client shuts down when the script completes.                                                                                                    |
| Allows you to connect using the specified settings file.                                                                                                    |
| Launches the Export Settings dialog box directly without launching the main client window.                                                                                                    |
| Connects to the server specified in the <url> parameter. The syntax is shown here:  rftpc[.exe] /W ftp:// [username[:password]@]hostname[:port][/ directory]</url>                                                                                                    |
|                                                                                                    |

Displays the list of allowable start-up commands.

17

#### More information

**Startup Command Examples** 

### 8.5 Startup Command Examples

The following example command runs the FTP Client ( Rftpc.exe ) and connects to a site named West Coast, which is defined in the default settings file.

```
"FTP_INSTALL_FOLDER\rftpc.exe" "West Coast"
```

In the example above, quotation marks must surround the executable file specification because the path specifies a folder name that contains a space. Similarly, the site name is surrounded by quotation marks because it contains a space in the name.

The next example command uses the /W switch to specify the URL for an FTP site and the /L switch to direct the FTP Client ( rftpc.exe ) to log all client/server communication to a log file named Ftpinfo.log.

```
"FTP_INSTALL_FOLDER\rftpc.exe" /W ftp://ftp.myco.com /L Ftpinfo.log
```

The following example command tells the FTP Client to connect using a settings file and run a script file. The <code>/RFW</code> switch directs the FTP Client to connect using the settings file <code>Myfile.rfw</code>. The <code>/RFS</code> switch directs the FTP Client to run the script file <code>Transfer.rfs</code> after connecting to the server specified in the settings file.

```
"FTP_INSTALL_FOLDER\rftpc.exe" /RFW
"C:\Mypath\Myfile.rfw" /RFS "C:\Mypath\Transfer.rfs"
```

### More information

**FTP Client Startup Switches** 

### 8.6 Run a Script File at Startup

You can start the client and provide command line parameters that automatically execute all the commands in a script file. This allows you to automate sequences of commands.

- You can set up a shortcut with a startup command that automatically executes a script when you double-click it. The properties you specify for the shortcut determine whether the client runs in a window or runs minimized on the desktop when you start it.
- You can enter a startup command in the **Open** box when you use the **Run** command from the **Start** menu.

### Startup Command Syntax to Execute a Script File

```
<executable>.exe [<site>] /RFS <script file>
```

Use a space to separate each argument in the command line.

```
<executable>.exe
```

Provides the path and name of the FTP Client executable file.

### For example:

```
"FTP_INSTALL_FOLDERRftpc.exe" <site>
```

Specifies a previously defined site. The site properties are in effect when the client starts. If the FTP site name contains spaces, enclose it in quotation marks, for example "ADA Home".

When included, the <site> argument is always the first argument on the command line. When used in conjunction with the /W switch, the <site> argument is ignored.

```
/RFS <script file>
```

Provides the path and name of the FTP script file. If the script file name or path contains spaces, enclose it in quotation marks, for example "C:\My Script Files\Get lab reports.rfs".

- FTP Client Startup Switches
- · Example of Starting the Client with a Script File

# 8.7 Example of Starting the Client with a Script File

The following command runs the FTP Client, connects to the FTP site "Central" and executes an FTP script file named Upload.rfs.

Rftpc.exe Central /RFS Upload.rfs

In this example, the FTP Client starts and automatically connects to the FTP site "Central". The site properties defined for the "Central" FTP site are in effect when the script runs.

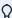

### note

Any site or script filename containing spaces must be enclosed in quotation marks. For example:

Rftpc.exe "My Site" /RFS "Central files download.rfs"

- Run a Script File at Startup
- FTP Scripting

# 9. FTP Client Troubleshooting

# 9.1 FTP Client Troubleshooting

- Identifying the Source of the Problem
- Troubleshooting FTP Client Connections
- Troubleshooting FTP File Transfer Problems
- Troubleshooting FTP Directory Listing
- Secure Shell Log File
- Troubleshooting FTP Site-to-Site Transfer
- FTP Client Error messages
- Windows Sockets Error Messages
- Error Messages

# 9.2 Identifying the Source of the Problem

When you encounter a problem with the Reflection FTP Client, it may help to compare the behavior to that of another client. You can use the Microsoft FTP client to open a connection to the FTP server where the problem occurs; then try using this client to duplicate the operation that causes the problem.

If you can duplicate the problem when you use a different FTP client, one of these conditions may apply:

- The server you are connecting to does not support the FTP operation you are attempting.
- The server you are connecting to is configured incorrectly.
- You are specifying incorrect information in your command (for example, you are specifying a non-existent path or filename when attempting a file transfer).

If the problem only occurs when using the Reflection FTP Client (you can't duplicate the problem when you connect to the server using a different FTP client), check the troubleshooting solutions.

- Troubleshooting FTP Client Connections
- Troubleshooting FTP File Transfer Problems
- Troubleshooting FTP Directory Listing
- Troubleshooting FTP Site-to-Site Transfer

### 9.3 Troubleshooting FTP Client Connections

Use this topic to troubleshoot problems making connections using the FTP Client.

### **Configuring Connections**

- Did you enter your server name, user name, and password correctly? If you are connecting to a case-sensitive server, be sure to use the correct case when making these entries.
- Does your site use a passthrough server or SOCKS proxy server to ensure that only authorized users have access to server sites? If so, you should configure the client to connect via the firewall or SOCKS proxy server.
- When opening a connection, the server name you provide is resolved via the HOSTS file or a
  domain name server. If you have no domain name server on the local network and don't use
  a HOSTS file, you must specify the full IP address of the host server. For example:
  124.24.36.85
- If the FTP server is not running on the remote system, you can't connect.
- Server response time can be affected by the distance between sites. If you see the message "Connection timed out" when trying to connect to a server, increase the value of **Timeouts in seconds** on the **Connection** tab of the **Site Properties** dialog box.
- If the FTP Client is unable to determine the server type, server directory listings may display incorrectly. You can use the **Directory Definition Wizard** to modify the directory format.
- If you are having trouble making a Secure Shell connection, use the Secure Shell log to get troubleshooting information.

#### **Connection Troubleshooting**

### Error message: "Could not resolve host address."

Several things can cause this message to appear:

- The host name or IP address you entered for the server is invalid. Re-enter the host name; if you are connecting to a case-sensitive server, be sure to use the correct case.
- The host name you provide is resolved via the HOSTS file or a domain name server. Is the computer that acts as the domain name server working? Has the HOSTS file on your PC been corrupted? If no domain name server or HOSTS file is available, you must specify the full IP address of the host server. For example: 124.24.36.85.
- You have entered an IPv6 address, but have not enabled IPv6 support on your PC. Contact Microsoft for more information.
- You must have an appropriately configured IP router (gateway) in order to connect to servers outside your own network. Check to see whether the computer serving as the router is up and running.

### **Error message: "Connection timed out."**

Server response time can be affected by the distance between sites. If you see this message when trying to connect to a server, increase the **Connect Timeout** setting to give the server more time to respond during the login process.

### Reflection FTP hangs when you try to connect

On some systems, turning off the use of animation (such as showing a waving flashlight while you are waiting for a directory listing) fixes display problems that cause Reflection to hang when you attempt a connection. To disable the use of animation, open the **Tools** menu, click **Options**, open the **Preferences** tab and enable **Do not use animation**.

### Host cannot respond to the PWD command

By default, Reflection sends a PWD command when you connect to your server. Some servers don't support this command. Press F7 to open the command window before you try connecting to your server. If the server returns an error after Reflection sends the PWD command, try enabling this setting. To configure Reflection to connect without the PWD command, open the **Directories** tab of the **Site Properties** dialog box and select **Don't send PWD Command**.

### **Error Message: PASV is not implemented by the server**

By default, the client connects using the PASV command. This causes the client to initiate a separate data connection for directory listings and file transfers, which is required for connections through some firewalls. If your server does not support the PASV command, you can disable the **Use passive mode setting** on the **Connection** tab of the **Site Properties** dialog box.

- Secure FTP Client Connections
- Connection Tab (Site Properties Dialog Box)
- Run the Directory Definition Wizard
- Secure Shell Log File

# 9.4 Troubleshooting FTP File Transfer Problems

If you're having trouble transferring files using the FTP or SFTP client, consult the following list:

- You must be connected to a server before you can transfer files.
- If a transferred file is not usable (for example, you can't unzip a zipped file, you can't run an executable file, or you can't read an ASCII file), be sure that you are selecting the correct file transfer method prior to transferring the file.
- Transfers to a server may be unsuccessful if you don't have write permission to the destination directory on the server.
- If an "Access denied" message displays when you attempt to transfer a server file to your PC, you have a read-only file in the PC destination directory that has the same name as the file you are trying to receive, or you do not have write permission to the PC directory.
- If you see an error message when you attempt to transfer files between two remote hosts, the sending or receiving server may not be configured to support this feature.
- If a transferred ASCII file contains incorrect characters, you may need to use character translation to preserve the characters present in the source file when they are transferred to the destination file. When necessary, the FTP Client can translate between the server character set and either the Windows or DOS character set. Character translation ensures that characters present in the source character set are translated to characters available in the destination character set. For example, if you transfer files from a server that uses the DOS character set for use in a Windows application, or if you want to transfer an ASCII file that contains accented characters and symbols for a specific national language, you need to set character translation options to perform necessary translation during file transfer. See the Character Sets Dialog Box topic for more information.
- If you are having trouble transferring files when the file names contain spaces, quotation marks, or wildcard characters, see the Quotation Marks in FTP or SFTP Commands topic for more information.
- If you are having trouble canceling a file transfer you may need to reconnect to the server.

  Some servers close your connection if you cancel a transfer while you are receiving (getting) a server file.
- If File Exists settings apply only to transfers within the Reflection FTP Client. If you use dragand-drop to transfer a file from a FTP Client display pane to your desktop or an open Windows Explorer window, Windows will always display a Confirm File Replace dialog box whenever a file with the same name exists in the selected location, regardless of the configuration of the Reflection FTP Client. To take advantage of the currently configured FTP Client option, always use the FTP Client panes for drag-and-drop transfers.

### 9.5 Troubleshooting FTP Directory Listing

Consult the following list if you are having trouble obtaining directory listings at an FTP or SFTP site:

# Trouble obtaining a directory listing or Server returns error "425 Can't open data connection"

If you don't see a directory listing in either the server pane or the command window, your server may not support the PASV command. Try clearing the **Use passive mode** setting in the **Connection** tab of the **Site Properties** dialog box.

### Trouble seeing all files in a server directory

You may have specified a default wildcard filter for the site's server directory listings. The wildcard filter limits directory listings to files of a specific type. For example, if the filter specifies \*.txt, directory listings will show only files that match the wildcard (that is, files ending in .txt).

- The default wildcard filter for server directory listings is set on the **Directories** tab in the **Site Properties** dialog box.
- When a wildcard filter is in effect, the filter will be shown in the title bar of the FTP Site pane (the right pane).
- To temporarily override the default wildcard filter for server directory listings, use View >
  Filter. To see all files and folders in the directory, type \* (an asterisk).

### Incorrect or empty server file display when connecting to a UNIX server using SFTP

Try changing the **Use structured listing data** setting (**Site Properties** > **Security** > **Secure Shell**) if you are connecting using SFTP and the server pane display is missing or is not correctly displayed. This setting specifies which data list style sent by the server is used to create the directory display in the right pane of the FTP Client. When this setting is not selected (the default), the FTP Client uses the standard UNIX-style data list. When it is selected, the FTP Client uses the structured data list.

# You see an error message saying "The system cannot find the path specified" when you connect to the server

This error may indicate that the FTP Client is trying to find a local file path that does not exist. Check the local **Home** folder setting to be sure that the folder path exists on your computer. To view or edit this setting, open the **Site Properties** dialog box, click **Directories**, then find **Home folder** under **Local**.

# 9.6 Secure Shell Log File

Reflection maintains a log file with information about your last Secure Shell connection. Use either of the following techniques to view this log for the FTP Client:

- Start logging ( Tools > Start Logging ) to send log information to a file.
- Open the FTP command window ( View > Command Window) to view the log on screen.

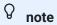

You can use the **Logging Level** setting to determine how much information is written to the Secure Shell log. This setting is available on the **Secure Shell Settings** dialog box -- General tab.

9.6 Secure Shell Log File 116

### 9.7 Troubleshooting FTP Site-to-Site Transfer

If you see any of the following error messages when you attempt to transfer files between two remote hosts, the sending or receiving server may not be configured to support this feature:

- · 500 Illegal PORT command
- 501 IP address for data destination does not match client's
- 425 Can't open data connection
- 502 PASV command not implemented by this server

When the FTP Client encounters this problem, it attempts to transfer to the local PC, and then to the target site, after the error is received. Note that even though the transfer may complete successfully, you will see the error message before the transfer is completed.

If you regularly transfer between servers that don't support direct site-to-site transfer, you can configure the FTP Client to force all site-to-site transfers to copy files first to the local machine then to the destination server. This configuration allows you to transfer between sites without seeing one of the error messages listed above.

### To force all site-to-site transfers to copy files first to the local computer

- 1. From the **Tools** menu, choose **Options** .
- 2. On the **Preferences** tab, select **Force site to site transfers through local machine**, and then click **OK**.

Review the following for more information about configuring servers to support direct site-to-site transfer.

### **Sending server configuration**

Site-to-site transfer feature requires that any FTP server sending a binary file must accept a PORT command from the Reflection FTP Client to an IP address that is different from the client's IP address. (On some servers this support may be disabled for security reasons.) The PORT command specifies the TCP PORT to which the data should be sent. If the sending server does not accept this use of the PORT command, you will see two server error messages: usually a "500 Illegal PORT command" or a "501 IP address for data destination does not match client's" from the sending server, followed by a "425 Can't open data connection" from the receiving server. You will also see a file of zero bytes created on the receiving server because the file index is created prior to receiving any data. To enable site-to-site transfer, contact the administrator of the sending server to determine whether PORT commands to a different IP address can be enabled on the server.

#### **Receiving server configuration**

Site-to-site transfer requires that any FTP server receiving a binary file must accept a PASV command from the Reflection FTP Client and return the PORT information to be passed on to the sending server. If the receiving server does not accept the PASV command, the site-to-site transfer will fail with an error message: "502 PASV command not implemented by this server". To enable site-to-site transfer, contact the administrator of receiving server to determine whether PASV can be enabled on the server.

### More information

Transfer Files between Two Remote Sites

# 9.8 FTP Client Error messages

Following is a list of the FTP Client error messages that may appear and an explanation of how to resolve the error condition.

A connection has not been established.

Command line error. You issued a command to a server (for example PWD, CD, DIR, LS, or QUOTE <command> ) but you aren't currently logged in to the server. Open a server connection.

Access denied.

You cannot access the protected file or folder. Check that you have correct permissions for the operation you attempted.

Already connected to a site.

Command line error. You issued an OPEN or PASSTHRU command, but you are already logged in to a server. Use the CLOSE command to close the current connection prior to opening a new one.

Connection timed out.

When connecting to a server, the FTP Client waits up to <n> seconds for a response from the server. If nothing is received within the period specified, this message is displayed; in this case, try to connect again. If the message appears again, increase the connection timeout value to give the server more time to respond during the login process. To do this, open the **Connection** tab and edit the **Connect** text box under **Timeout in seconds**; or enter SET TIMEOUT-CONNECT at the command line.

Could not resolve host address.

Several things can cause this message to appear:

- The host name or IP address you entered for the server is invalid. Re-enter the host name; if you are connecting to a case-sensitive server, be sure to use the correct case.
- The host name you provide is resolved via the HOSTS file or a domain name server. Is the computer that acts as the domain name server working? Has the HOSTS file on your PC been corrupted? If no domain name server or HOSTS file is available, you must specify the full IP address of the server. For example: 124.24.36.85.
- You must have an appropriately configured IP router (gateway) in order to connect to FTP or SFTP servers outside your own network. Check to see whether the computer serving as the router is up and running.

Command <command> needs more arguments.

Command line error. The command you entered requires one or more arguments. Type help <command> at the FTP command line for a quick summary of the syntax for the command or consult the online help.

File already exists.

File transfer to the client was unsuccessful because the **If File Exists** file transfer mode is set to **Cancel** and a file with the same name as the server file already exists on the local computer.

Out of memory.

There is not enough memory on the local computer. Close other open Windows applications and try again.

Session timed out.

After you are connected to a server, the client waits up to \<n> seconds for data packets being transferred to or from the host. If nothing is received within the period specified, this timeout error appears; in this case, try the operation again. If you have received repeated timeout errors, increase the session timeout value. To do this open the **Connection** tab, and edit the **Session** text box under **Timeout in seconds**, or use SET

TIMEOUT-SESSION at the command line. (Connection timeouts are governed by a separate **Connect** text box).

Server response time can be affected by the distance between sites. Specifying a higher value gives the server more time to respond.

Unknown command <command> . Type 'help' for a list of valid commands.

Command line error. The command you entered is not recognized. Type help at the FTP command line for a list of the available FTP commands, type help <command> for a summary of the syntax for a specific command, or see the Command Reference topic.

502 PASV command not implemented by this server

If you receive an error message saying that PASV is not implemented by the server, you should disable the **Use passive mode** setting, which is enabled by default. This setting supports connections through some firewalls.

- · Connect to a Site
- Connection Tab (Site Properties Dialog Box)
- Command Reference

### 9.9 Windows Sockets Error Messages

Following is a list of the Windows Sockets error messages that may appear during a Reflection FTP Client session and an explanation of how to resolve the error condition. These error messages (which are all preceded by the identifying string "WINSOCK error:") are returned by the Windows Sockets library if an error occurs in the network interface layer between Windows and the TCP/IP stack you are using. The Windows Sockets library (supplied in a module called <code>Wsock32.dl1</code>) is included as part of the Windows operating system.

For some network Windows Sockets implementations, when you are connected to a server, several things can cause this message to be displayed:

- You tried to start a file transfer or perform a directory operation (such as changing directories or refreshing the current directory). If you see this error when attempting to transfer a file or to obtain a directory listing, then your network implementation does not work with the FTP Client.
- You started another instance of the FTP Client and tried to open another connection to the same server. If you get this error message when trying to connect, it indicates that your network implementation supports only one connection at a time to a given server. You cannot start separate instances of the FTP Client and attempt to connect to the same server with each instance.

#### **CONNECTION REFUSED**

The connection attempt was unsuccessful due to a problem on the host; possibly the host is down or the server is not running at this time. Wait a while, and then try to connect again.

#### **CONNECTION RESET BY PEER**

During a file transfer, the remote host reset the server connection. Close the server connection, reconnect, and try the transfer again.

#### **CONNECTION TIMED OUT**

The attempt to connect to a server was timed out by your network software without establishing a connection. This may be because the server is not running. Wait a while, and then try to connect again.

#### **NETWORK IS DOWN**

The Windows Sockets implementation has detected that the network subsystem has failed. Your network should be restarted.

#### **NETWORK IS UNREACHABLE**

The network can't be reached from this host at this time. This error can occur when you use an IP router (gateway) to connect to servers outside your own network. The message indicates that one of the IP routers along the path from your gateway to the destination networks is down. Contact

your system administrator, who can check the hops between your gateway and the destination network.

#### **NO BUFFER SPACE AVAILABLE**

There are too many open connections. This error condition can occur when opening a connection to a server or transferring a file, or when the client requests server directory information. Close other open server connections or applications that use Windows Sockets and try the operation again. Check your network documentation for information about how to increase the buffer space for which your network is configured.

#### **OPERATION NOT SUPPORTED ON SOCKET**

The client must open a data session prior to performing a file transfer or directory listing operation. A data session can't be opened using your network's Windows Sockets implementation.

#### SOFTWARE CAUSED CONNECTION ABORT

While transferring files to or from the server, the virtual circuit used for the server connection was aborted due to a timeout or other failure (possibly the host went down, or the FTP or SFTP server is not running). Close the server connection, reconnect, and try the transfer again.

#### **TOO MANY OPEN FILES**

To solve this problem, exit Windows, increase the Files= setting in your Config.sys file and reboot your PC. If you still get this message, try closing other open client sessions and then

try to open the connection again. If your problem is still unresolved, contact the manufacturer of your  ${\tt Wsock32.dl1}$  for help.

### More information

**FTP Client Error Messages** 

# **9.10 Error Messages**

9.10 Error Messages 125

Several things can cause this message to appear:

- The host name or IP address you entered for the server is invalid. Re-enter the host name; if you are connecting to a case-sensitive server, be sure to use the correct case.
- The host name you provide is resolved via the HOSTS file or a domain name server. Is the computer that acts as the domain name server working? Has the HOSTS file on your PC been corrupted? If no domain name server or HOSTS file is available, you must specify the full IP address of the host server. For example: 124.24.36.85.
- You have entered an IPv6 address, but have not enabled IPv6 support on your PC. Contact Microsoft for more information.
- You must have an appropriately configured IP router (gateway) in order to connect to servers outside your own network. Check to see whether the computer serving as the router is up and running.

#### Connection timed out

Server response time can be affected by the distance between sites. If you see this message when trying to connect to a server, increase the **Connect Timeout** setting to give the server more time to respond during the login process.

Reflection FTP hangs when you try to connect

On some systems, turning off the use of animation (such as showing a waving flashlight while you are waiting for a directory listing) fixes display problems that cause Reflection to hang when you attempt a connection. To disable the use of animation, open the **Tools** menu, click **Options**, open the **Preferences** tab and enable **Do not use animation**.

Host cannot respond to the PWD command

By default, Reflection sends a PWD command when you connect to your server. Some servers don't support this command. Press F7 to open the command window before you try connecting to your server. If the server returns an error after Reflection sends the PWD command, try enabling this setting. To configure Reflection to connect without the PWD command, open the **Directories** tab of the **Site Properties** dialog box and select **Don't send PWD Command**.

PASV is not implemented by the server

By default, the client connects using the PASV command. This causes the client to initiate a separate data connection for directory listings and file transfers, which is required for connections through some firewalls. If your server does not support the PASV command, you can disable the **Use passive mode setting** on the **Connection** tab of the **Site Properties** dialog box.

Server returns error "425 can't establish data connection"

9.10 Error Messages 126

If you don't see a directory listing in either the server pane or the command window, your server may not support the PASV command. Try clearing the **Use passive mode** setting in the **Connection** tab of the **Site Properties** dialog box.

System cannot find the path

This error may indicate that the FTP Client is trying to find a local file path that does not exist. Check the local **Home** folder setting to be sure that the folder path exists on your computer. To view or edit this setting, open the **Site Properties** dialog box, click **Directories**, then find **Home folder** under **Local**.

# 10. Using the FTP Command Window

# 10.1 Using the FTP Command Window

- The FTP Command Window
- · Clear the Command Window
- Use the FTP Command Line
- FTP and SFTP Command Syntax
- Quotation Marks in FTP or SFTP Commands

### 10.2 The FTP Command Window

The FTP Client command window shows the data sent to and from the server and also includes the FTP Command line, which you can use to enter FTP or SFTP commands. Use **View > Command Window** to show or hide the command window.

An identifying color is assigned to each type of client/server communication that displays in the window. For example, if you are using the Windows default color scheme:

| Color of text | Meaning                                                                                                    |
|---------------|----------------------------------------------------------------------------------------------------|
| black         | A command status message received from the server (command status messages are the server's responses to FTP or SFTP commands issued by the client) |
| royal<br>blue | A Reflection FTP or SFTP command entered at the FTP command line                                                                                    |

| Color of text | Meaning                                                                                                    |
|---------------|----------------------------------------------------------------------------------------------------|
| dark<br>blue  | A data channel response from the server, generally a file listing. After a connection is made, this color is also used to display the presumed server type. |
| green         | A client FTP or SFTP command that the FTP Client is sending to the server                                                                                   |
|               |                                                                                                    |

| Color of text | Meaning          |
|---------------|------------------|
| red           | An error message |

# **⊘** note

- If the window background for your current Windows color scheme is set to blue, green, black, or red, the client changes the identifying colors used in the datacomm display window to ensure that text is visible against the window background. The display color for messages received from the server defaults to the color of window text in your current Windows color scheme.
- If you are connected to two sites in the same FTP Client window, you can use the command line to view communication between the client and the server, but you cannot enter commands. Commands sent to and from the second server are preceded by this identifier: [Server 2]. If there is more than one line of output (such as directory listings and multi-line banners), only the first line has this identifier.

#### **More Information**

- Use the FTP Command Line
- Clear the Command Window
- FTP and SFTP Command Syntax
- Command Reference

### 10.3 Clear the Command Window

#### TO CLEAR THE FTP CLIENT COMMAND WINDOW

In the Command window, click the right mouse button and select Clear All .

#### More information

The FTP Command Window

### 10.4 Use the FTP Command Line

The FTP Client command line provides an alternate way for you to communicate with the server. You can enter FTP or SFTP commands on the FTP command line to move files between the FTP server and your PC.

From the View menu, choose Command Window to toggle the command window display.
 The FTP command line appears at the bottom of the command window.

#### To enter commands

- 1. Click in the command line or press Shift+F7 to move the cursor to the command line.
- 2. Enter an FTP or SFTP command, depending on your connection type.
- 3. Press the Enterkey to execute the command.

The FTP Client keeps a list of up to 50 commands from the current session. You can use the drop-down arrow on the right side of the command line to recall items from this list.

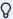

#### note

If you are connected to two sites in the same FTP Client window, you can use the command line to view communication between the client and the server, but you cannot enter commands. Commands sent to and from the second server are preceded by this identifier: [Server 2]. If there is more than one line of output (such as directory listings and multi-line banners), only the first line has this identifier.

- FTP and SFTP Command Syntax
- FTP Scripting
- · Command Reference

### 10.5 FTP and SFTP Command Syntax

- FTP Command Index
- SFTP Command Index

Case is not important for commands and keywords entered at the FTP command line. Depending on your FTP server computer, however, passwords, directory names, filenames, and other server-specific information may be case sensitive.

The FTP Client accepts abbreviated versions of commands, requiring that you type only as much of the command keyword as is necessary to make it unique. For example, the GET command can be abbreviated to G; to get the server file <code>jokes.old</code> you could enter <code>g\_jokes.old</code> at the FTP command line.

In the command references in this guide, the following conventions apply:

- When parameters are enclosed in angle brackets, they represent a string that must be added
  to complete the command. For example, <clientfile> means you must give a complete
  path to clearly reference a particular file. Do not include the brackets when entering the
  parameter.
- A vertical bar separates mutually exclusive options. For example, <servername> | <ip address> means you may use either of the options, but not both.
- Parameters enclosed in square brackets indicate optional components of a command; that
  is, any information contained within a pair of such brackets can, but need not, be included in
  the command. For example, the following indicates that the LCD command can be used
  with or without a PC directory:

lcd [<pc directory>]

- Quotation Marks in FTP or SFTP Commands
- Using the FTP Command Window
- FTP Scripting
- · Use the FTP Command Line

# 10.6 Quotation Marks in FTP or SFTP Commands

If a command takes only one argument, no quotation marks are required. For example:

CD Travel Agents

With commands that take more than one argument, any argument that contains spaces must be enclosed in double quotation marks. For example, to transfer the server file Account History to the PC and name it Accthist.txt, you would enter this command:

GET "Account History" TO Accthist.txt

If an argument begins with a double quotation mark, all double quotation marks in the argument must be doubled. For example, to transfer the server file "Remembering You", you would enter a command in this format:

GET ""Remembering You""

# 11. FTP Scripting

# 11.1 FTP Scripting

Options for Automating FTP Client Transfers

#### More information

- FTP Client Scripting
- Record a Script
- Run a Script
- Edit a Script
- FTP Client Script File Format
- Which Actions Are Captured by the Script Recorder?
- Password Security within Scripts
- Commands for Error Handling
- Running a Script as a Background Task
- Creating Script Log Files

11. FTP Scripting

# 11.2 FTP Client Scripting

FTP Client scripts allow you to automate connection and file transfer operations. For example, you can automate file transfers to and from a server. Automated transfers can be carried out without the need to interact directly with the FTP Client.

A script file is an ASCII text file that contains a sequence of FTP (or SFTP) commands. Each command must be on a separate line. You can create a script using the Script Recorder. You can also create a new script or modify an existing script using a text editor (such as Notepad).

Use the FTP Client script recorder to record actions as commandsMDASHyou do not have to do any writing or programming to create a script that can be played back later. Scripts can automate many sorts of tasks (for example, configuring file transfer options, connecting to an FTP site, or transferring files).

When you play back a script, commands are executed as though they had been entered at the FTP command line.

#### More information

- · Record a Script
- · Run a Script
- Edit a Script
- FTP Client Script File Format

11.2 FTP Client Scripting 134

# 11.3 Record a Script

Use the FTP Client script recorder to record actions as commandsMDASHyou do not have to do any writing or programming to create a script that can be played back later. Scripts can automate many sorts of tasks (for example, configuring file transfer options, connecting to an FTP site, or transferring files).

### To record a script

- 1. From the Script menu, choose Start Recording.
- 1. When the script recorder is active, a camera icon appears in the status bar.
- 2. Perform the actions you want to record.
- 3. From the Script menu, choose Stop Recording.
- 4. In the Save Script dialog box, type a name for the script in the File name box.
- 4. The default extension for script files is .rfs.
- 5. Click Save.

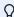

#### note

You cannot record scripts when you are connected to two sites in the same session.

#### More information

- · Run a Script
- · Edit a Script
- Which Actions Are Captured by the Script Recorder?
- FTP Scripting

11.3 Record a Script

# 11.4 Run a Script

- 1. From the Script menu, choose Run Script.
- 2. In the Run Script dialog box, select the script you want to run.
- 3. Click Open to play back the selected script.

#### More information

- Running a Script as a Background Task
- Creating Script Log Files
- FTP Client Scripting

# 11.5 Edit a Script

- 1. From the Script menu, choose Edit Script.
- 2. In the Edit Script dialog box, select the script you want to edit.
- 3. Click **Open** to open the file in Notepad.

#### More information

- FTP Client Script File Format
- Password Security within Scripts
- Commands for Error Handling
- FTP Client Scripting

11.4 Run a Script 136

# 11.6 FTP Client Script File Format

A script file is an ASCII text file that contains a sequence of FTP (or SFTP) commands.

- Each command must be on a separate line.
- Space and tab characters can precede the command on a line.
- Use a semicolon character (;) for comments. The FTP Client ignores comment text.

You can use comments to explain one or more lines of code. For example:

```
;The following lines connect to the server and change
;the working directories to PREPRESS (client) and
;PRESS (server).
open forum thomasp XOYRCNEL973L9L9603760NM0770L35L7NM087PM79
ldd c:\prepress
cd /press
```

You can also add a comment at the end of a command. For example:

```
set transfer-disposition unique ;do not overwrite files mput script is s*.doc ;copy the .DOC files
```

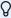

#### note

Semicolons are not supported for comments in scripts supplied to the **sftp** command line using the **-B** option. Use the number sign (#) to mark comments in these batch files.

- · Edit a Script
- · Password Security within Scripts
- Commands for Error Handling
- FTP Client Scripting

# 11.7 Which Actions Are Captured by the Script Recorder?

Most connection and file transfer operations you perform while the script recorder is on are recorded, but there are some exceptions: configuration options that you change via the graphical user interface are not recorded. To include file transfer and character translation configuration settings in a recorded script, enter SET parameters at the command line or edit the script to add SET parameters.

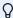

### note

You cannot record scripts when you are connected to two sites in the same session.

The following actions generate FTP script commands that are recorded:

- All commands entered in the command window are recorded.
- File operations you perform using the graphical user interface (GUI). See the following table to see which FTP commands are recorded.

| FTP<br>Command | GUI Action That Generated It                                                                    |
|----------------|-------------------------------------------------------------------------------------------------|
| OPEN           | Opening an FTP Site ( Open toolbar button or menu).                                             |
| CLOSE          | Closing an FTP Site.                                                                            |
| CD             | Clicking on a folder in the Site pane (or using Go to dialog box).                              |
| LCD            | Clicking on a folder in the Local pane.                                                         |
| DELETE*        | Deleting a file in the Site pane.                                                               |
| LDEL*          | Deleting a file in the Local pane.                                                              |
| RDALL*         | Deleting a folder in the Site pane.                                                             |
| LRDALL*        | Deleting a folder in the Local pane.                                                            |
| MD             | Creating a folder in the Site pane.                                                             |
| LMD            | Creating a folder in the Local pane.                                                            |
| GET*           | Dragging a file from the Site pane to the Local pane.                                           |
| <none></none>  | Dragging a file from the Site pane to Windows Explorer, the desktop, or a My Computer folder.   |
| CPDIR*         | Dragging a folder from the Site pane to the Local pane.                                         |
| <none></none>  | Dragging a folder from the Site pane to Windows Explorer, the desktop, or a My Computer folder. |
| PUT*           | Dragging a file from the Local pane to the Site pane.                                           |
| PUT*           | Dragging a file to the Site pane from Windows Explorer, the desktop, or a My Computer folder.   |
| LCPDIR*        | Dragging a folder from the Local pane to the Site pane.                                         |
| LCPDIR*        | Dragging a folder to the Site pane from Windows Explorer, the desktop, or a My Computer folder. |

<sup>\*</sup> Multiple selection invokes this FTP Command multiple times.

### ${f eta}$ note

• If you enter an open <servername> <username> <password> command, the <password> is saved as obfuscated text in the script file. For example:

open ftp.myco.com joe WPD61190003929K14806KN70652L0739LL00875N440274

• If the server returns an error message when a command is entered, that error message is recorded as a comment line in the script. For example:

```
cd /users/bobc
; 550 /users/bobc: No such file or directory.
```

- Command Reference
- SET
- Record a Script
- FTP Client Scripting

# 11.8 Password Security within Scripts

Passwords can be included in scripts for establishing FTP (but not SFTP) connections. When you write a script in a text editor, if the script includes a complete **OPEN** command ( open and open are script includes a complete **OPEN** command ( open are script includes a complete **OPEN** command ( ope

<servername> <username>

<password> ), or includes a PASSTHRU command, passwords you add manually will be visible in the editor as plain text. For greater password security use one of these methods:

- Use the Script Recorder to record the connection to the server. Passwords are stored as obfuscated text in the script file. When the script runs and a connection is opened, the client deciphers the password and sends it to the server.
- Edit the script to remove the <password> parameter, which is the last parameter in the OPEN command. The OPEN command should have the format: open <servername> <username>. When the script runs and a connection is opened, the client prompts the user for a password. You may also want to omit the <username> parameter, which causes the client to prompt for both the user name and the password.

- · Record a Script
- Edit a Script
- FTP Client Script File Format
- FTP Client Scripting

# 11.9 Commands for Error Handling

Include a **CONTINUE** command in your script file to tell the FTP Client how to handle errors that occur when you are using wildcards to transfer files or delete local files. When **CONTINUE** is ON, file transfers or local file deletes proceed until all files satisfying the wildcard specification have been transferred or deleted, even when an error occurs. When **CONTINUE** is OFF, the transfer or delete operation aborts if an error occurs during the process; the script file terminates in response to the error, unless **ABORT-ON-ERROR** is set to NO.

The **ABORT-ON-ERROR** parameter specifies whether execution of a script stops whenever an error occurs in response to a command. When **ABORT-ON-ERROR** is set to YES, script execution will terminate any time a command results in an error response from the FTP Client or server.

Use caution when setting ABORT-ON-ERROR to NO. Continuing command execution after an error can yield unexpected results.

- Command Reference
- CONTINUE
- · Creating Script Log Files
- Handle Existing Files (Transfer Mode)

# 11.10 Running a Script as a Background Task

You can create a script and configure the FTP Client so that, when the script executes, the client runs as a background task and there is no interaction or communication with the user. To do so:

- Create a shortcut with a startup command that automatically executes the script. In the **Run** box, select **Minimized** to specify that the FTP Client should run minimized on the desktop.
- Have the script connect to a site for which you already have saved the user name and password and any passthrough settings needed to connect to that site. This prevents the client from prompting for connection information.
- Include a QUIT command to have the client shut down when the script completes.
- Use the following **SET** parameters to control the client display of messages and prompts:

| Setting                          | Usage                                                                                                    |
|----------------------------------|----------------------------------------------------------------------------------------------------|
| QUIET-STATUS                     | Set to YES to suppress the connection and transfer progress dialog boxes and the Directory Definition Wizard.                                                                                    |
| SMART-TYPE-<br>DEFAULT           | Do not set to ASKUSER. When set to ASKUSER, the user is prompted for a transfer method if the script transfers an unrecognized file type.                                                        |
| TRANSFER-<br>DISPOSITION         | Do not set to PROMPT. When set to PROMPT, the user is prompted during transfer to specify handling for files that exist at the destination.                                                      |
| CONFIRM-<br>DELETE               | Set to NO to prevent the client from prompting for confirmation prior to deleting files or folders.                                                                                              |
| RESUME-<br>PARTIAL-<br>TRANSFERS | Do not set to ASKUSER. When set to ASKUSER, the user is prompted to choose whether to resume a partial transfer if the FTP Client detects that a prior incomplete server file download occurred. |

- · Run a Script
- Save your FTP Client Settings
- · Create a Shortcut to Connect to a Site
- FTP Client Startup Switches
- Run a Script File at Startup
- SET

# 11.11 Creating Script Log Files

When you start the FTP Client with a startup command that executes a script file, you can include a command line switch that directs the client to create a log file that stores a record of the results of the commands that are executed.

If you want to create a log file when you execute a script file from within the client application, from the **Tools** menu, choose **Start Logging**, and then, from the **Script** menu, choose **Run Script**.

If you are using the FTP Automation API to control the FTP Client application, you can control logging using the **StartLog** and **StopLog** methods.

- FTP Client Startup Switches
- Run a Script File at Startup
- Options for Automating FTP Client Transfers

# 12. Command Reference

### 12.1 Command Reference

The commands available to you for use on the command line and in scripts depend on which kind of connection you have made.

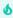

tip

When you open a command topic, you can tell if it is available with FTP, SFTP, or both by looking to see which list or lists are linked to at the top of the topic.

#### In this section

- FTP commands
- SFTP commands

12. Command Reference 145

# 12.2 FTP commands

12.2 FTP commands 146

## 12.2.1 FTP commands

You can use the commands in this list on the FTP Client command line or in a script. (If you have made a Secure Shell SFTP connection, use the SFTP commands instead of the commands in this list.) Use the following links to view additional command reference information.

Available commands:

12.2.1 FTP commands

- ACCOUNT
- APPEND
- ASCII
- BINARY
- CD
- CHMOD
- CLOSE
- CONNECT
- CONTINUE
- CPDIR
- DELETE
- DIR
- DISCONNECT
- DISPLAY
- EXIT
- GET
- HELP
- LCD
- LCPDIR
- LDEL
- LDIR
- LMD
- LRD
- LRDALL
- LRENAME
- LS
- LTYPE
- MD
- MDEL
- MGET
- MPUT
- OPEN
- PASSTHRU

12.2.1 FTP commands

- PUT
- PWD
- QUIT
- QUOTE
- RD
- RDALL
- REGET
- RENAME
- SET
  - **SET Parameter Reference**
  - SET Parameters and Equivelent Interface Settings
  - Site-Specific File Transfer SET Parameters
  - ASCII-SERVER-TYPE SET Parameter Values
  - NATIONAL-REPLACEMENT-SET Parameter Values
  - ABORT-ON-ERROR Script Sample
- SITE
- SMART
- SYSTEM
- TENEX
- TYPE
- VERIFY

12.2.1 FTP commands

### **12.2.2 ACCOUNT**

Syntax: account <accountname>

#### **FTP Command Index**

Some servers (for example, some IBM FTP servers) require the name of the account that the user wants to access. For servers with this requirement, you cannot work with the files in that account until you supply an account name. If you connect using an OPEN command that includes an <account> parameter, the account name is not actually sent to the server unless the server specifically prompts for an account during the login. If your server requires an account name, but doesn't request that name during the login process, use the ACCOUNT command to explicitly tell the server which account you want to use.

| Specifies an account that the logged in user has rights   |
|-----------------------------------------------------------|
| to access. For case-sensitive servers, be sure to use the |
| appropriate case when typing the account name.            |
|                                                           |

### **12.2.3 APPEND**

Syntax: append <clientfile> [to] [<serverfile>]

#### FTP Command Index

The **APPEND** command sends a file to the FTP server, appending it to the current server file. If the server file does not exist, this command creates it, and works exactly like the PUT command.

| <clientfile></clientfile> | Specifies the PC file to transfer to the FTP server. |
|---------------------------|------------------------------------------------------|
|                           |                                                      |
|                           |                                                      |
|                           |                                                      |

12.2.2 ACCOUNT 150

to <serverfile>

Specifies the server file to which the PC file should be appended. If this option is omitted, the PC file is appended to a server file having the same name as the PC file. If the specified server file does not exist, it is created. The TO keyword is optional.

#### **Examples**

The following command appends a PC file to a server file of the same name:

APPEND WHATSNEW.DOC

This command appends a PC file to the specified server file:

APPEND WHATSNEW.DOC TO DOCUMENT.TXT

### 12.2.4 CLOSE

Syntax: close

#### **FTP Command Index**

The **CLOSE** command closes the connection to the FTP server.

You can also use **EXIT** or **QUIT** as a synonym for **CLOSE**.

### **12.2.5 CONNECT**

Syntax: connect [<servername>]

#### **FTP Command Index**

The **CONNECT** command initiates a connection to an FTP server. If no site is specified, a dialog box will prompt for this information. Unlike OPEN, this command does not prompt for user name and password. This information must be entered manually. For example, the following command sequence would connect you to an FTP server that does not use a passthrough server (firewall):

CONNECT <server>
USER <username>
PASS <password>

Note that passwords appear as text on screen when you enter them directly in the command window. Because the **OPEN** command prompts for passwords with dialog boxes that do not display password text, this command is preferable for most connections. Use **CONNECT** if you are troubleshooting connections through a firewall.

12.2.4 CLOSE 151

### **12.2.6 CONTINUE**

**Syntax:** continue [on | off]

#### **FTP Command Index**

The **CONTINUE** command instructs Reflection FTP to ignore errors that occur during a wildcard file transfer initiated at the FTP command line. File transfer proceed as though no error occurred, until all files satisfying the wildcard specification have been transferred.

**CONTINUE** with no arguments tells Reflection FTP to ignore an error in the next MGET or MPUT command only.

The **CONTINUE** command only applies to the series of commands that comprise an **MGET** or **MPUT** block (such as **LIST**, **GET**, **PUT**, **CD**). If an error is encountered in any of the commands in the series, the script will stop after it finishes the complete **MGET** or **MPUT** command series. To allow the script to process further commands, change **SET-ABORT-ON-ERROR** to **NO**.

The **CONTINUE** command does not apply to drag-and-drop file operations.

| on  | Tells Reflection to ignore all file transfer errors, as if every subsequent <b>MGET</b> and <b>MPUT</b> command were preceded by a <b>CONTINUE</b> . |
|-----|----------------------------------------------------------------------------------------------------|
| off | Reverses the ON option.                                                                                                    |

#### **Example**

This sequence of commands instructs Reflection FTP to ignore any error in the next **MPUT** command. Without **CONTINUE**, the **MPUT** command aborts if an error occurs during the transfer.

```
CONTINUE
MPUT ACCT*.TXT
```

See ABORT\_ON\_ERROR Script Sample for an additional example.

### 12.2.7 CPDIR

```
Syntax: cpdir <server directory> [<pc-path>] [askuser | cancel | overwrite | skip]
```

#### **FTP Command Index**

The **CPDIR**command copies the specified server directory to the PC. If a PC directory is not specified, the server directory is copied to the current PC path.

| server directory | Specifies the name of the server directory. |  |
|------------------|---------------------------------------------|--|

12.2.6 CONTINUE 152

| pc-path | Specifies the PC drive and folder. |  |
|---------|------------------------------------|--|
|         |                                    |  |

12.2.7 CPDIR 153

| askuser   cancel | Specifies what to do if the target folder already exists. |
|------------------|-----------------------------------------------------------|
| overwrite   skip | ASKUSER is the default.                                   |

### **12.2.8 DELETE**

Syntax: delete <serverfile>

#### **FTP Command Index**

The **DELETE** command deletes a file matching the given filespec on the FTP server.

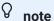

If the **SET** parameter CONFIRM-DELETE is set to YES, the user is prompted for confirmation before deleting.

Specifies the name of a server file to delete. This can include a full directory path to the file. On some systems such as UNIX FTP servers, case is important when specifying directories and file names.

### **Examples**

This command deletes MEMO.DOC from the current server directory:

DELETE MEMO.DOC

The next command deletes the budget.new file from the /users/jill jones directory on a UNIX FTP server:

DELETE /users/jill jones/budget.new

12.2.8 DELETE 154

### 12.2.9 DIR

Syntax: dir [<server filespec>]

#### **FTP Command Index**

The **DIR** command displays a detailed listing of server files matching the given file specification. (Compare this to the LS command, which displays a less detailed listing.)

| <server< th=""><td>Specifies a directory, file, or group of files on the FTP server. If this option</td></server<> | Specifies a directory, file, or group of files on the FTP server. If this option  |
|----------------------------------------------------------------------------------------------------|-----------------------------------------------------------------------------------|
| filespec>                                                                                                    | is not used, the contents of the current server directory are displayed.          |
|                                                                                                    | The syntax for <server filespec=""> varies according to your FTP server.</server> |

### **Example**

This command displays a list of executable files in the current directory on a VAX/VMS FTP server:

DIR \*.EXE

### **12.2.10 DISCONNECT**

Syntax: disconnect

#### **FTP Command Index**

The **DISCONNECT** command closes the connection to the FTP server.

You can also use CLOSE, EXIT, or QUIT as a synonym for DISCONNECT.

12.2.9 DIR 155

### 12.2.11 DISPLAY

Syntax: display <string>

#### **FTP Command Index**

The **DISPLAY** command displays data in the command window as if it had been received from the FTP server.

<string>

The <string> parameter can be any string of characters.

The character string displays on a single line. If the specified character string exceeds the width of the Reflection FTP window, characters at the end of the string will be hidden; the string will not wrap to the next line. For example, if the window is sized to 50 columns wide and the <string> is 60 characters long, the last 10 characters of the string will be hidden.

#### **Example**

You can use the **DISPLAY** command to do such things as display a message or reminder about the current process. For example, the following command displays a message that a logon process occurs next:

DISPLAY Next process is logon to bigben.timer.london

### 12.2.12 HELP

Syntax: help [<command>]

#### **FTP Command Index**

**HELP** displays a short summary of FTP commands. You can type  $\mbox{\scriptsize HELP}$ 

<command> at the FTP command line to see information on a specific FTP command. For a listing of FTP commands without descriptions, enter HELP at the command line.

With many FTP servers, you can enter QUOTE HELP at the command line for a list of commands the server recognizes. Entering QUOTE HELP

<command> sometimes gives more detailed information about the command. See QUOTE for more information.

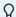

#### note

**HELP** displays the FTP command list even if you have made an SFTP connection. Click here for a list of commands available during SFTP sessions.

12.2.11 DISPLAY 156

### 12.2.13 LCPDIR

Syntax: lcpdir <pc drive/folder> [<server folder>] [askuser | cancel | overwrite |
skip]

#### **FTP Command Index**

The **LCPDIR** command copies the specified PC folder to the server. If a server folder is not specified, the PC folder is copied to the current server path.

| pc drive/folder                        | Specifies the local folder. Use quotation marks if the file or path includes spaces. For example: lcpdir "d:\Asian Travel\China" |
|----------------------------------------|----------------------------------------------------------------------------------------------------|
| <pre><server folder=""></server></pre> | Specifies the server folder.                                                                                                    |
|                                        |                                                                                                    |

12.2.13 LCPDIR 157

| askuser   cancel | Specifies what to do if the target folder on the server already |
|------------------|-----------------------------------------------------------------|
| overwrite   skip | exists. ASKUSER is the default.                                 |

### 12.2.14 LDEL

Syntax: ldel <pc filespec>

#### **FTP Command Index**

The LDELcommand deletes the specified file on the PC. Wildcards are not supported.

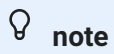

If the **SET** parameter CONFIRM-DELETE is set to YES, the user is prompted for confirmation before deleting.

| <pc< td=""><td>Specifies the name of a PC file to delete. The filespec can include a full</td></pc<> | Specifies the name of a PC file to delete. The filespec can include a full |
|----------------------------------------------------------------------------------------------------|----------------------------------------------------------------------------|
| filespec>                                                                                            | directory path to the file.                                                |

### **Example**

This command deletes Map.bmp from the France folder within the European Travel folder on the PC:

LDEL \European Travel\France\map.bmp

12.2.14 LDEL 158

### 12.2.15 LDIR

Syntax: ldir [<pc filespec>]

### FTP Command Index

The LDIR command displays a listing of PC files matching the given filespec.

| <pc< th=""><th>Specifies a folder, a file, or a group of files on the PC. If this option is not</th></pc<> | Specifies a folder, a file, or a group of files on the PC. If this option is not |
|----------------------------------------------------------------------------------------------------|----------------------------------------------------------------------------------|
| filespec>                                                                                                  | used, the contents of the current PC folder are displayed.                       |

### **Example**

This command displays a listing of all the files in the specified PC folder that have the name Old Data and end with any extension:

LDIR D:\Results\Old Data.\*

### 12.2.16 LMD

**Syntax:** lmd <pc directory>

#### **FTP Command Index**

The **LMD**command creates a folder on the PC.

| <pc< td=""><td>Specifies the drive where you want to create the folder (if other than the</td></pc<> | Specifies the drive where you want to create the folder (if other than the |
|----------------------------------------------------------------------------------------------------|----------------------------------------------------------------------------|
| folder>                                                                                              | current drive) and the folder name.                                        |

### Example

This command creates the folder Music on the current PC drive:

LMD \Music

12.2.15 LDIR 159

### 12.2.17 LRD

Syntax: lrd <pc directory>

### FTP Command Index

The LRD command deletes a PC folder and all the files and folders it contains.

You can also use LRDALL as a synonym for LRD.

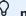

### note

If the **SET** parameter CONFIRM-DELETE is set to YES, the user is prompted for confirmation before deleting.

| <pc< td=""><td>Specifies the location and name of the folder you want to delete. The</td></pc<> | Specifies the location and name of the folder you want to delete. The |
|-------------------------------------------------------------------------------------------------|-----------------------------------------------------------------------|
| folder>                                                                                         | <folder> specification must follow PC conventions</folder>            |

### Example

This command deletes the folder "Trial Dates" from within the "Cases" folder on the J drive:

LRD J:\Cases\Trial Dates

12.2.17 LRD 160

### 12.2.18 LRDALL

Syntax: 1rdall <pc folder>

#### **FTP Command Index**

The LRDALLcommand deletes a PC folder and all the files and folders it contains.

You can also use LRD as a synonym for LRDALL.

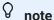

If the **SET** parameter CONFIRM-DELETE is set to YES, the user is prompted for confirmation before deleting.

<pc folder> Specifies the location and name of the folder you want to delete.

### **Example**

This command deletes the folder "Trial Dates" from within the "Cases" folder on the J drive:

LRD J:\Cases\Trial Dates

### **12.2.19 LRENAME**

Syntax: lrename <pc filename> <new filename>

#### FTP Command Index

The LRENAME command changes the name of a local file to the new name specified.

Specifies the name of the PC file you want to rename. The specification can include the PC drive and folder where the file is located. If the file location or name contains spaces, the specification must be enclosed with quotation marks. For example: "D:\To do\Monthly tasks".

12.2.18 LRDALL 161

<new filename> Specifies the name you want to give the file. If the file to be renamed does not exist on the active local drive and folder, you must include the location in the <code><new filename></code> specification. Use quotation marks if the file or path includes spaces. For example, <code>"D:\To do\Work assignments"</code> .

#### **Example**

From the current folder on the C drive, this command renames a file in the folder "Archive" on the D drive, changing the name from "Stories.txt" to "Fairy tales":

LRENAME D:\Archive\Stories.txt "D:\Archive\Fairy tales"

### 12.2.20 LTYPE

Syntax: ltype <clientfile>

#### FTP Command Index

The LTYPE command displays the contents of a PC file in the FTP command window.

<clientfile>

Specifies the location and name of the PC file. This specification cannot contain wildcards.

#### **Example**

The following command displays the content of the file Com.doc in the Subjects folder on the J drive on the PC:

LTYPE J:\Subjects\Com.doc

12.2.20 LTYPE 162

### 12.2.21 MD

Syntax: md <server folder>

### FTP Command Index

The MD command creates a folder on the server.

<server folder> Specifies the name and location of the new folder.

### **Example**

This command creates the folder Films within the current folder on the current FTP UNIX server drive:

MD Films

12.2.21 MD 163

### 12.2.22 MDEL

Syntax: mdel <server filespec>

The MDEL command deletes one or more files matching the given filespec on the FTP server.

**MDEL**differs from DELETE in that **MDEL**supports multiple file deletions from the server using server wildcard characters. Your FTP server must support wildcards for multiple file deletions.

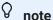

If the **SET** parameter CONFIRM-DELETE is set to YES, the user is prompted for confirmation before deleting.

Specifies one server file or (using server wildcards) multiple server files.

This can include a full directory path to the file. On some systems such as UNIX FTP servers, case is important when specifying directories and file names.

#### **Examples**

This command deletes all files from the current server directory:

MDEL \*

This command deletes all files ending with ".htm" from the current server directory:

MDEL \*.htm

See ABORT\_ON\_ERROR Script Sample for an example.

12.2.22 MDEL 164

### 12.2.23 OPEN

**Syntax:** open [<servername> [<username> [<password> [<account>]]]]

#### **FTP Command Index**

The **OPEN** command connects to the FTP server and attempts to log in using the server name, username, and password specified. For case-sensitive servers, be sure to use the appropriate case when typing parameter values. If no parameters are specified with the **OPEN** command, the user is prompted for login information.

When only one parameter is present, it must be <servername> . If you add a second parameter it must be <username> . If you use three parameters, the third must be <password> .

### Q

#### note

If you use a passthrough server to log into FTP servers, use the PASSTHRU command to open a server connection.

| <servername></servername> | Specifies a server. This can be an IP address, a URL, or a name from a Hosts file.                                                                   |
|---------------------------|----------------------------------------------------------------------------------------------------|
| <username></username>     | Specifies a valid username registered on the current FTP server. When opening an anonymous connection, the username is usually "anonymous."          |
| <password></password>     | Specifies the password assigned to user <username>.  Most anonymous FTP servers expect you to supply your e-mail address as the password.</username> |
|                           |                                                                                                    |
|                           |                                                                                                    |
|                           |                                                                                                    |
|                           |                                                                                                    |

12.2.23 OPEN 165

<account>

Specifies an account that user <username> has rights to access. Typically, anonymous FTP servers do not request an account, so this parameter can be omitted.

When an **OPEN** command that includes an <account> parameter is executed, the account name is not sent to the server unless the server specifically prompts for an account during the login. If your server requires an account name, but doesn't request that name during the login process, use the ACCOUNT command to explicitly tell the server which account you want to use.

#### **Examples**

This command opens an anonymous connection to the FTP server, supplying an e-mail address for the password:

OPEN ftp.acme.com anonymous jackie@mycompany.com

The following command opens a connection to the Headquarters FTP server for user Jackie. A password parameter wasn't specified, so the user will be prompted to enter a password during the login process.

OPEN Headquarters Jackie

12.2.23 OPEN 166

### **12.2.24 PASSTHRU**

**Syntax 1:** passthru <passthrough servername> <username>@<servername> <password>

**Syntax 2:** passthru <passthrough servername> <passthrough username> <passthrough password> <username>@<servername> <password>

**Syntax 3:** passthru <passthrough servername> <passthrough username> <passthrough password> <servername> <username> <password>

#### FTP Command Index

The **PASSTHRU** command opens a connection to the FTP server using the passthrough server specified. Two styles of passthrough servers are supported. Reflection FTP sends different commands to log into the passthrough server and connect to an FTP server, based on the **PASSTHRU** syntax you specify.

When using any form of the **PASSTHRU** command, all parameters are required. If you specify " (a null value) for a parameter, the FTP Client displays a dialog box prompting for that value. For case-sensitive servers, be sure to use the appropriate case when typing parameter values.

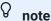

If the FTP server you connect to with the PASSTHRU command requires an account name, use the ACCOUNT command to tell the FTP server which account you want to use.

#### **SYNTAX 1**

Use this type of **PASSTHRU** command if your passthrough server is a username@servername style server that does not require a passthrough password (that is, it does not perform authentication).

<passthrough servername> Specifies a connection name for the passthrough server. If you want the FTP Client to prompt for the passthrough servername, specify " (a null value) for this parameter.

12.2.24 PASSTHRU 167

| The <username> portion of the argument specifies a valid user name registered on the FTP server.</username> |
|----------------------------------------------------------------------------------------------------|
| The <servername> portion of the argument specifies a connection name for the FTP server.</servername>       |
|                                                                                                    |
|                                                                                                    |
|                                                                                                    |
|                                                                                                    |

12.2.24 PASSTHRU 168

<password>

Specifies the password assigned to user <a href="Line to black"><username> on the FTP server. If you want the FTP Client to prompt for the user password, specify " (a null value) for the password.

#### **SYNTAX 2**

Use this type of **PASSTHRU** command if your username@servername style passthrough server is set up to authenticate the user on the passthrough server prior to opening a connection to an FTP server.

This form of the **PASSTHRU** command allows you to log into a <username@servername> style passthrough server that will open the connection to the FTP server. The command logs into the passthrough server specified in passthrough servername>. The login command provides the username and the password on the passthrough server, based on passthrough username> and passthrough password>. Once the user is authenticated on the passthrough server, the FTP <username> and FTP servername> are sent to the passthrough server. This information is specified in the format: username@servername. The passthrough server uses this information plus the FTP server password> to open a connection to the FTP server.

#### **SYNTAX 3**

This form of the **PASSTHRU** command allows you to log into a SITE servername style passthrough server that will open the connection to the FTP server.

Reflection FTP sends a command to log into the passthrough server specified in <passthrough servername>. The login command provides the username and the password on the passthrough server, based on <passthrough username> and <passthrough password>. Once a connection is opened, a site command is sent to the passthrough server, passing the settings needed to connect to the FTP server ( <servername> , <username> , and <password> ). The passthrough server uses this information to open a connection to the FTP server.

12.2.24 PASSTHRU 169

### 12.2.25 QUOTE

Syntax: quote <string>

#### **FTP Command Index**

The **QUOTE** command sends a string to the FTP server. Use **QUOTE** to issue commands to the FTP server that are not implemented by the Reflection FTP Client.

With many FTP servers, you can type QUOTE HELP for a list of commands the server recognizes. Typing QUOTE HELP <command> sometimes gives more detailed information about the command.

<string>

Specifies the string to send to the server. Valid strings you can use with the QUOTE command depend entirely on the FTP server; check your server documentation for details.

#### **Example**

To create the subdirectory FIFE on a VAX/VMS FTP server, you could use this command:

QUOTE MKD MAYBERRY\$USERS:[BARNEY.FIFE]

### 12.2.26 RD

Syntax: rd <server folder>

#### **FTP Command Index**

The RD command deletes an empty folder on the server.

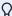

### note

If the **SET** parameter CONFIRM-DELETE is set to YES, the user is prompted for confirmation before deleting.

Specifies the location and name of the folder you want to delete. Before you can delete a folder, you must delete the files and folders within it.

#### **Example**

This command deletes the folder Articles from the current server folder:

RD Articles

12.2.25 OUOTE 170

### 12.2.27 RDALL

RDALL

Syntax: rdall <server folder>

#### **FTP Command Index**

The RDALL command deletes a folder and all the files and folders within it on the server.

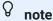

If the **SET** parameter CONFIRM-DELETE is set to YES, the user is prompted for confirmation before deleting.

Specifies the location and name of the directory you want to delete. On some systems such as UNIX FTP servers, case is important when specifying directories.

### **Examples**

This command deletes the directory Maps from the current server location:

RDALL Maps

This command deletes the folder "Destinations" from the "Travel/Europe" folder:

RDALL /Travel/Europe/Destinations

12.2.27 RDALL 171

### 12.2.28 REGET

Syntax: reget <serverfile> [to] [<clientfile>]

#### **FTP Command Index**

The **REGET** command directs the FTP Client to automatically resume an incomplete file transfer from the FTP server to the PC. The Client automatically completes the file transfer from the point at which the download was interrupted.

If the Client does not find a partial file locally, it performs a GET to do a complete transfer of the specified server file. If the local folder already contains a file with the same name as the file being transferred, the local file is overwritten.

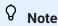

The **REGET** command works only for BINARY file transfers. Before using the **REGET** command, if necessary, use the BINARY command to override the default file transfer method setting specified on the **Tools** menu.

| <serverfile></serverfile> | Specifies the name of the server file to transfer to the PC. |  |  |
|---------------------------|--------------------------------------------------------------|--|--|
|                           |                                                              |  |  |
|                           |                                                              |  |  |
|                           |                                                              |  |  |
|                           |                                                              |  |  |
|                           |                                                              |  |  |
|                           |                                                              |  |  |
|                           |                                                              |  |  |

12.2.28 REGET 172

| to <clientfile></clientfile> | Specifies the name of the PC file to be created.                                                                                                    |
|------------------------------|----------------------------------------------------------------------------------------------------|
| 011011011110                 | For most <b>REGET</b> operations, you can omit this option. When this option is omitted, the client file receives the same name as the server file.                                                                                                    |
|                              | If the interrupted file transfer specified that the downloaded file be given a new name on the PC, be sure to use that name as the <cli>clientfile&gt; specification. This ensures that the Client can find the partial local file and successfully resume the transfer.</cli> |
|                              | The TO keyword is optional.                                                                                                    |

### **SET Parameter Reference**

The following parameters are for use with the SET command. Settings are site-specific unless otherwise stated.

| SET Parameter  | Values                                                   | Description                                                                                                    |
|----------------|----------------------------------------------------------|----------------------------------------------------------------------------------------------------|
| ABORT-ON-ERROR | YES   NO (Default: YES)                                  | Specifies whether execution of a script stops whenever an error occurs in response to a command. See ABORT_ON_ERROR Script Sample for an example. |
| ACCOUNT        | <pre><string> (there is no default value)</string></pre> | Specifies the name of the account to log into on an FTP server. This setting does not apply to SFTP connections.                                  |
| ANONYMOUS      | YES   NO (Default: NO)                                   | When set to YES, the client performs an anonymous login, using the user name "anonymous."                                                         |

| SET Parameter             | Values                                          | Description                                                                                                    |
|---------------------------|-------------------------------------------------|----------------------------------------------------------------------------------------------------|
| ASCII-CLIENT-<br>TYPE     | <value> (Default:<br/>WINDOWS)</value>          | When TRANSLATE-FILES and/or TRANSLATE-DIRECTORY-LISTING is YES, specifies the character set to use on the client PC during ASCII file transfers. Possible values are: PC-ENGLISH (IBM PC extended characters), PC-SLAVIC (DOS 852 code page), WINDOWS, WINDOWS-ANSI, WINDOWS-LATIN-2, WINDOWS-CYRILLIC, WINDOWS-GREEK, YUASCII. This setting does not apply to SFTP connections. |
| ASCII-SERVER-<br>TYPE     | <value> (Default:<br/>DEC Supplemental)</value> | When TRANSLATE-FILES and/or TRANSLATE-DIRECTORY-LISTING is YES, specifies the FTP server character set to use during ASCII file transfers. Possible values. This setting does not apply to SFTP connections.                                                                                                    |
| AUTO-SERVER-<br>UPDATE    | YES   NO<br>(Default: YES)                      | This global parameter specifies whether the server directory listing shown in the right pane is updated when you perform any operation that adds or deletes files or directories on the server.                                                                                                    |
| CLIENT-HOME-<br>DIRECTORY | <string></string>                               | Specifies the path to a home (default) directory for the local PC. If this setting is not set, the global Default local home directory setting is used.                                                                                                    |
| CONFIRM-DELETE            | YES   NO<br>(Default: YES)                      | This global parameter specifies whether the client should prompt for confirmation before deleting a file.                                                                                                    |
| CREATE-SERVER-<br>UPPER   | YES   NO (Default: NO)                          | Specifies whether all files transferred to the server are given uppercase file names.                                                                                                    |
| CREATE-8.3-<br>FILENAMES  | YES   NO<br>(Default: NO)                       | Specifies whether files transferred to the client use the 8.3 file naming convention.                                                                                                    |

| SET Parameter                 | Values                                                   | Description                                                                                                    |
|-------------------------------|----------------------------------------------------------|----------------------------------------------------------------------------------------------------|
| CTRL-Z-EOF                    | YES   NO (Default: NO)                                   | Applies to ASCII file transfers to a server. When this parameter is set to YES, file transfer uses Ctrl-Z as the end-of-file marker and strips it from the file being sent. When set to NO; the character count in the file directory entry is used to determine the file length. This setting does not apply to SFTP connections. |
| DELETE-<br>TRAILING-SPACES    | YES   NO (Default: NO)                                   | Specifies whether to delete trailing spaces during ASCII file transfers from the server. This setting does not apply to SFTP connections.                                                                                                    |
| EMAIL-ADDRESS                 | <pre><string> (there is no default value)</string></pre> | This global parameter specifies your Internet email address. When opening a connection, most anonymous FTP sites ask you to supply your email address, which is used as the password for your guest login. Anonymous connections are not available for SFTP sessions.                                                              |
| FULL-TO-HALF-<br>FROM- SERVER | YES   NO (Default: NO)                                   | Applies to ASCII file transfers from the server. If you want messages and files with DEC Kanji or JIS Kanji characters to be converted from full- to half-width Katakana when received from the server, set this value to YES. The ASCII-SERVER-TYPE parameter determines which Kanji character set is used during the conversion. |
| HALF-TO-FULL-<br>TO-SERVER    | YES   NO (Default: NO)                                   | Applies to ASCII file transfers to the server. If you want files with DEC Kanji or JIS Kanji characters to be converted from half- to full-width Katakana when sent to the server, set this value to YES. The ASCII-SERVER-TYPE parameter determines which Kanji character set is used during the conversion.                      |

| SET Parameter                    | Values                                 | Description                                                                                                    |
|----------------------------------|----------------------------------------|----------------------------------------------------------------------------------------------------|
| ISO7-TO-ROMAN8                   | YES   NO<br>(Default: NO               | Applies to ASCII file transfers from the server when TRANSLATE-FILES is YES. If you want files with ISO-7 characters to be converted to files with Roman 8 characters when received on the PC, set this value to YES. The NATIONAL-REPLACEMENT-SET parameter determines the character conversion.                                                                                                    |
| KANJI-AUTO-<br>DETECT            | YES   NO (Default: NO)                 | Specifies whether the client should automatically try to detect the type of Kanji character set (JIS, EUC, or DEC) used in any ASCII file and or message received from the server and then use the detected Kanji set for character translations.                                                                                                    |
| MCS-TO-NRC                       | YES   NO<br>(Default: NO)              | Determines character set translation during ASCII file transfers to the server when TRANSLATE-FILES is YES. When set to YES, characters are translated from the DEC Multinational character set to the current national replacement character set. The NATIONAL-REPLACEMENT-SET value determines the character conversion.                                                                                                    |
| NATIONAL-<br>REPLACEMENT-<br>SET | <value> (Default:<br/>USASCII)</value> | Relevant when TRANSLATE-FILES and/<br>or TRANSLATE-DIRECTORY-LISTING is<br>YES. If necessary, set this parameter to<br>match the set used by your host.<br>Character translations occur between<br>the client and the server when a PC file<br>is sent to the server, and when<br>characters sent from the server are<br>written to local files, to the screen, or<br>both. Possible values. This setting does<br>not apply to SFTP connections. |

| SET Parameter                  | Values                     | Description                                                                                                    |
|--------------------------------|----------------------------|----------------------------------------------------------------------------------------------------|
| NRC-TO-MCS                     | YES   NO (Default: NO)     | Determines character set translation during ASCII file transfers from the FTP server to the PC when TRANSLATE-FILES and/or TRANSLATE-DIRECTORY-LISTING is YES. When set to YES, characters are translated from the current national replacement character set to the DEC Multinational Character set. The NATIONAL-REPLACEMENT-SET value determines the character conversion. This setting does not apply to SFTP connections. |
| PASSIVE                        | YES   NO<br>(Default: YES) | Specifies whether the client will send a PASV command to communicate with the server in passive mode (sometimes called PASV mode). Setting PASSIVE to YES causes the FTP Client to initiate a separate data connection for directory listings and file transfers. Passive mode is required for connections through some firewalls. This setting does not apply to SFTP connections.                                            |
| PASSTHROUGH-<br>AUTHENTICATION | YES   NO (Default: NO)     | You must be connected to a site to change this global passthrough server property. Set PASSTHROUGH-AUTHENTICATION to YES if your passthrough server requires you to provide a user name and password to log into the passthrough server. This setting is ignored if USE-PASSTHROUGH-SERVER is set to NO or if PASSTHROUGH-SERVER-STYLE is set to SITE-SERVERNAME.                                                              |

| SET Parameter                | Values                                                   | Description                                                                                                    |
|------------------------------|----------------------------------------------------------|----------------------------------------------------------------------------------------------------|
| PASSTHROUGH-<br>PASSWORD     | <pre><string> (there is no default value)</string></pre> | You must be connected to a site to change this global passthrough server property. This setting specifies your password on the passthrough server on your local network. For case-sensitive servers, you must use the appropriate case when you enter this value.                                         |
| PASSTHROUGH-<br>SERVER-STYLE | <pre><value> (Default: SITE- SERVERNAME)</value></pre>   | You must be connected to a site to change this global passthrough server property. The FTP Client sends different commands to log into the passthrough server and connect to an FTP server, based on the style of server you specify.                                                                     |
| PASSTHROUGH-<br>SERVERNAME   | <pre><string> (there is no default value)</string></pre> | You must be connected to a site to change this global passthrough server property. This setting specifies the name of the passthrough server on the local network that you use to log on to an FTP server.                                                                                                |
| PASSTHROUGH-<br>USERNAME     | <pre><string> (there is no default value)</string></pre> | You must be connected to a site to change this global passthrough server property. Use this setting to specify a valid user name registered on the passthrough server for your local network. For case-sensitive servers, you must use the appropriate case when entering the PASSTHROUGH-USERNAME value. |
| PASSWORD                     | <pre><string> (there is no default value)</string></pre> | Specifies your password on the current FTP server.                                                                                                    |
| PORT-NUMBER                  | 0 - 65535 (Default:<br>0)                                | Specifies a non-standard TCP service port number or socket for FTP. The default value 0 (zero) directs the FTP Client to use the standard service port for FTP, which is 21. This setting does not apply to SFTP connections.                                                                             |

| SET Parameter                | Values                                      | Description                                                                                                    |
|------------------------------|---------------------------------------------|----------------------------------------------------------------------------------------------------|
| PRESERVE-FILE-<br>DATE       | YES   NO<br>(Default: NO)                   | Specifies whether files that are downloaded from the server should retain the original date stamps associated with the files. If you want files transferred from the server to be date stamped with the time and date when they were transferred, set this parameter to NO.                                                                                                    |
| PROXY-SERVER                 | <value></value>                             | This is a read-only parameter that indicates whether the FTP Client connects to this site using a passthrough server or SOCKS proxy server. The possible values are PROXY SERVER and SOCKS PROXY.                                                                                                    |
| QUIET-STATUS                 | YES   NO (Default: NO)                      | This global parameter suppresses dialog<br>box display, including Connection<br>progress, Transfer progress, and Error<br>notification.                                                                                                    |
| RESUME-PARTIAL-<br>TRANSFERS | ALWAYS   NEVER   ASKUSER (Default: ASKUSER) | This session-specific parameter is relevant for downloading files from the server in BINARY format. When you GET a server file, the FTP Client detects whether a prior incomplete download operation occurred for that file. This parameter allows you to control whether the Client prompts for input when it detects that a prior partial download occurred. Auto resume compares the size of the source file to the size of the incomplete target file to determine at what point in the source file it should resume the transfer. Using the binary method ensures that the file created on the local machine matches the size of the source file. |

| SET Parameter                     | Values                                                   | Description                                                                                                    |
|-----------------------------------|----------------------------------------------------------|----------------------------------------------------------------------------------------------------|
| ROMAN8-TO-ISO7                    | YES   NO (Default: NO)                                   | Applies to ASCII file transfers to the server when TRANSLATE-FILES is YES. If you want files with Roman 8 characters to be converted to files with ISO-7 characters when transferred to the server, set this value to YES. This setting does not apply to SFTP connections.                                                                                |
| SAVE-PASSWORD                     | YES   NO<br>(Default: NO)                                | Specifies whether the site password is saved.                                                                                                    |
| SAVE-<br>PASSTHROUGH-<br>PASSWORD | YES   NO (Default: NO)                                   | You must be connected to a site to change this global passthrough server property. When set to NO, the passthrough password is not saved.                                                                                                    |
| SERVER-HOME-<br>DIRECTORY         | <string></string>                                        | Specifies the path to a home (default) directory for the FTP or SFTP site to which you are currently connected.  When a connection to the FTP or SFTP site is opened, the server working directory is set automatically to the specified home path. If no value is specified, the user home directory is used.                                             |
| SERVERNAME                        | <pre><string> (there is no default value)</string></pre> | Specifies the name of the server that you want to log into. The server name is resolved via the Hosts file or a domain name server. If you have no domain name server on the local network and don't use a Hosts file, you must specify the full IP address. The value you specify is used the next time you open a connection during the current session. |

| SET Parameter          | Values                                                  | Description                                                                                                    |
|------------------------|---------------------------------------------------------|----------------------------------------------------------------------------------------------------|
| SMART-ASCII-<br>TYPES  | (DEFAULT:<br>txt,bat,htm,html,ini)                      | This global parameter specifies all the file extensions used to identify files that should be transferred using the ASCII transfer method when TRANSFER-METHOD is set to SMART. To specify a list of file extensions, separate each extension with a comma. For example:  SET SMART-ASCII-TYPES  txt, bat, htm, html, ini                                                                                                    |
| SMART-BINARY-<br>TYPES | <pre><string> (DEFAULT: exe,gif,jpg,wav)</string></pre> | This global parameter specifies all the file extensions used to identify files that should be transferred using the Binary transfer method when TRANSFER-METHOD is set to SMART. To specify a list of file extensions, separate each extension with a comma. For example:  SET SMART-BINARY-TYPES  exe, gif, jpg, wav                                                                                                    |
| SMART-TENEX-<br>TYPES  | <string> (there is no default value)</string>           | This global parameter specifies all the file extensions used to identify files that should be transferred using the Tenex (Local 8) transfer method when TRANSFER-METHOD is set to SMART. To specify a list of file extensions, separate each extension with a comma. For example: SET SMART-TENEX-TYPES edd, gol, mmd, lad                                                                                                    |
| SMART-TYPE-<br>DEFAULT | ASCII   BINARY   TENEX   ASK USER (Default: ASK USER    | This global parameter specifies a default transfer method to use when TRANSFER-METHOD is set to SMART and the source file has an extension that has not been defined as either SMART-ASCII-TYPE, SMART-BINARY-TYPE, or SMART-TENEX-TYPE. During file transfers, if the source file uses an extension that has not been associated with a file transfer method, Smart File Transfer uses the transfer method specified for SMART-TYPE-DEFAULT. |

| SET Parameter        | Values                     | Description                                                                                                    |
|----------------------|----------------------------|----------------------------------------------------------------------------------------------------|
| SPACES-PER-TAB       | 1-20 (Default: 8)          | Applies to ASCII file transfers. Specifies the number of consecutive spaces that are converted to a single tab character (for SPACES-TO-TABS) or the number of spaces that a single tab character is converted into (for TABS-TO-SPACES). This setting does not apply to SFTP connections.                                                             |
| SPACES-TO- TABS      | YES   NO<br>(Default: NO)  | Applies to ASCII file transfers from the host. When receiving ASCII files, you can replace consecutive spaces with tabs by setting this parameter to YES. The number of spaces that are converted to a single tab is controlled by the SPACES-PER-TAB parameter. This setting does not apply to SFTP connections.                                      |
| TABS-TO- SPACES      | YES   NO<br>(Default: YES) | When set to YES, tab characters in local files are converted to space characters in server files during ASCII transfers to the server. The FTP Client replaces each tab character with the number of spaces necessary to fill out to the next tab stop, as specified by the SPACES-PER-TAB parameter. This setting does not apply to SFTP connections. |
| TIME-LOGGED-IN       | (Read-only)                | This is a read-only parameter that indicates the time when you logged into the server. The current time format specified in the International dialog box in the Windows Control Panel determines how time data displays.                                                                                                    |
| TIME-SINCE-<br>LOGIN | (Read-only)                | This is a read-only parameter that indicates how long you have been logged into the server. The current time format specified in the International dialog box in the Windows Control Panel determines how time data displays.                                                                                                    |

| SET Parameter            | Values                                    | Description                                                                                                    |
|--------------------------|-------------------------------------------|----------------------------------------------------------------------------------------------------|
| TIMEOUT-<br>CONNECT      | 0 - 65535 (Default:<br>120)               | Specifies how long (in seconds) the client should continue trying to establish a server connection before it gives up. Setting this parameter to 0 (zero) prevents the FTP Client from ever timing out on a connection attempt. This setting does not apply to SFTP connections.                                                                                                    |
| TIMEOUT-<br>SESSION      | 0 - 65535 (Default:<br>120)               | Specifies the maximum number of seconds to wait for data packets being transferred to or from the host. If nothing is received within the period specified, a timeout error displays and the transfer is aborted. Setting this parameter to 0 (zero) prevents the FTP Client from ever timing out when waiting for a response. This setting does not apply to SFTP connections.                                                                    |
| TRANSFER-8.3-<br>CASE    | LOWER   UPPER   PRESERVE (Default: LOWER) | Specifies how case is handled in the names of files sent to the host, when the source file name conforms to the DOS 8.3 file naming convention. This setting is ignored when CREATE-SERVER-UPPER is set to yes.                                                                                                    |
| TRANSFER-<br>DISPOSITION | <value> (Default: OVERWRITE)</value>      | This global parameter specifies a file transfer mode that tells the client what to do if the client or server file being transferred already exists at the destination. The possible values are APPEND, PROMPT, CANCEL, OVERWRITE, SKIP, UPDATE, UNIQUE. UPDATE directs the client to overwrite the destination file only if the file being transferred is newer than the destination file. UNIQUE directs the client to create a new unique name. |

| SET Parameter                       | Values                               | Description                                                                                                    |
|-------------------------------------|--------------------------------------|----------------------------------------------------------------------------------------------------|
| TRANSFER-<br>ELAPSED-TIME           | (Read-only)                          | This is a read-only parameter that indicates how long the last completed file transfer took to complete. The current time format specified in the International dialog box in the Windows Control Panel determines how time data displays.                                                                                                    |
| TRANSFER-<br>METHOD                 | <value> (Default:<br/>SMART)</value> | This global parameter specifies the file transfer method for the client. The possible values are ASCII, BINARY, TENEX, SMART.                                                                                                    |
| TRANSFER- SPEED                     | (Read-only)                          | This is a read-only parameter that indicates the speed of the last completed file transfer. This value represents the number of kilobytes transferred per second.                                                                                                    |
| TRANSLATE-<br>DIRECTORY-<br>LISTING | YES   NO (Default: NO)               | Specifies whether to enable translation when characters sent from the server are written to the screen. Use this setting to translate file names in server directory listings that display in the FTP Client user interface. Setting this parameter to YES enables the following SET parameters: SET ASCII-CLIENT-TYPE, SET ASCII-SERVER-TYPE, SET NATIONAL-REPLACEMENT, ISO7-TO-ROMAN8, and SET NRC-TO-MCS. This setting does not apply to SFTP connections. |

| TRANSLATE- FILES  VES   NO (Default: NO)  (Default: NO)  (Default: | SET Parameter | Values | Description                                                                                                    |
|----------------------------------------------------------------------------------------------------|---------------|--------|----------------------------------------------------------------------------------------------------|
| PASSTHROUGH- SERVER  (Default: NO)  passthrough server when opening connections to the current FTP site.  When set to YES, the FTP Client uses the following global settings to make the connection to the passthrough server:  PASSTHROUGH-SERVER-STYLE,  PASSTHROUGH-SERVERNAME,  PASSTHROUGH-AUTHENTICATION.  USE-SOCKS  YES   NO                                                                                                    |               | •      | of ASCII files. When set to YES, character translations occur between the client and the server when a PC file is sent to the server, and when characters sent from the server are written to a client file. Setting this parameter to YES enables the following SET parameters: SET ASCII-CLIENT-TYPE, SET ASCII-SERVER-TYPE, SET NATIONAL-REPLACEMENT, SET ISO7-TO-ROMAN8, SET ROMAN8-TO-ISO7, SET NRC-TO-MCS, and SET MCS-TO-NRC. This setting |
| (Default: NO)  SOCKS proxy server for connections made to the current site. When set to YES, the FTP Client uses a SOCKS proxy server.  USERNAME <pre></pre>                                                                                                    | PASSTHROUGH-  | ·      | passthrough server when opening connections to the current FTP site.  When set to YES, the FTP Client uses the following global settings to make the connection to the passthrough server:  PASSTHROUGH-SERVER-STYLE,  PASSTHROUGH-SERVERNAME,  PASSTHROUGH-USERNAME,  PASSTHROUGH-PASSWORD, and                                                                                                    |
| no default value) on the current server. For case-sensitive servers, you must use the appropriate case when entering the USERNAME                                                                                                    | USE-SOCKS     |        | SOCKS proxy server for connections made to the current site. When set to YES, the FTP Client uses a SOCKS proxy                                                                                                    |
|                                                                                                    | USERNAME      | ·      | on the current server. For case-sensitive servers, you must use the appropriate case when entering the USERNAME                                                                                                    |

| SET Parameter | Values                 | Description                                                                                                    |
|---------------|------------------------|----------------------------------------------------------------------------------------------------|
| WRITE-CTRLZ   | YES   NO (Default: NO) | Applies to ASCII file transfers from the server. When set to YES, the FTP Client automatically adds an end-of-file marker (^Z) at the end of a received ASCII file. |

## **SET Parameters and Equivalent Interface Settings**

SET parameters are for use with the SET command. This table lists equivalent settings in the FTP Client user interface.

| SET Parameter          | Equivalent Interface Setting                                                                             |
|------------------------|----------------------------------------------------------------------------------------------------|
| ABORT-ON-ERROR         | No equivalent dialog box setting                                                                         |
| ACCOUNT                | Account box on Connection tab in Site Properties dialog box                                              |
| ANONYMOUS              | Anonymous option on General tab in Site Properties dialog box                                            |
| ASCII-CLIENT-TYPE      | Client character set in Character Sets dialog box                                                        |
| ASCII-SERVER-TYPE      | Server character set in Character Sets dialog box                                                        |
| AUTO-SERVER- UPDATE    | Refresh directory automatically check<br>box on the Directories tab in the Site<br>Properties dialog box |
| CLIENT-HOME- DIRECTORY | Local Home folder box on the Directories tab in the Site Properties dialog box                           |
| CONFIRM-DELETE         | Confirm file delete check box on the<br>Preferences tab in the Options dialog<br>box                     |
| CREATE-SERVER- UPPER   | Set case of 8.3 file names list box on the<br>Transfer tab in the Site Properties dialog<br>box          |
| CREATE-8.3- FILENAMES  | Create Windows file names in 8.3 format check box on the Transfer tab in the Site Properties dialog box  |

| SET Parameter               | Equivalent Interface Setting                                                                              |
|-----------------------------|----------------------------------------------------------------------------------------------------|
| CTRL-Z-EOF                  | Read Ctrl-Z as end of file under To<br>server in the Translation tab in the Site<br>Properties dialog box |
| DELETE-TRAILING- SPACES     | Delete trailing spaces check box on the<br>Translation tab in the Site Properties<br>dialog box           |
| EMAIL-ADDRESS               | Anonymous password box on the<br>General tab in the Options dialog box                                    |
| FULL-TO-HALF-FROM- SERVER   | Full- to half-width Katakana check box in<br>Character Sets dialog box                                    |
| HALF-TO-FULL-TO- SERVER     | Half- to full-width Katakana check box in<br>Character Sets dialog box                                    |
| ISO7-TO-ROMAN8              | Change ISO-7 to Roman-8 check box in Character Sets dialog box                                            |
| KANJI-AUTO-DETECT           | Detect server Kanji type check box in<br>Character Sets dialog box                                        |
| MCS-TO-NRC                  | Change MCS to NRC check box in Character Sets dialog box                                                  |
| NATIONAL-REPLACEMENT-SET    | ISO-7/NRC set in Character Sets dialog box                                                                |
| NRC-TO-MCS                  | Change NRC to MCS check box in Character Sets dialog box                                                  |
| PASSIVE                     | Use passive mode check box on  Connection tab in the Site Properties  dialog box                          |
| PASSTHROUGH- AUTHENTICATION | Use Firewall check box on the Firewall tab in the Security Properties dialog box                          |
| PASSTHROUGH- SERVERNAME     | Server name box on the Firewall tab in the Security Properties dialog box                                 |
| PASSTHROUGH- USERNAME       | User name box on the Firewall tab in the Security Properties dialog box                                   |

| SET Parameter                                | Equivalent Interface Setting                                                                         |
|----------------------------------------------|----------------------------------------------------------------------------------------------------|
| PASSWORD                                     | Password box on General tab in the Site Properties dialog box                                        |
| PORT-NUMBER                                  | TCP port box on Connection tab in the<br>Site Properties dialog box                                  |
| PRESERVE-FILE- DATE                          | Preserve server file date check box on the Transfer tab in the Site Properties dialog box.           |
| PROXY-SERVER                                 | Read-only value based firewall and SOCKS configuration in the <b>Security Properties</b> dialog box. |
| QUIET-STATUS                                 | Hide progress window check box on the<br>Preferences tab in the Options dialog<br>box                |
| ROMAN8-TO-ISO7                               | Change Roman-8 to ISO-7 check box in the Character Sets dialog box                                   |
| SAVE-PASSWORD                                | Save password check box on the General tab in the Site Properties dialog box                         |
| SAVE-PASSTHROUGH- PASSWORD                   | Save password check box on the Firewall tab in the Security Properties dialog box                    |
| SERVER-HOME- DIRECTORY_SERVER_HOME_DIRECTORY | Server Home directory box on the<br>Directories tab in the Site Properties<br>dialog box             |
| SERVERNAME_SERVERNAME                        | FTP address box on the General tab in the Site Properties dialog box                                 |
| SMART-ASCII-TYPES                            | File transfer types on the <b>File Types</b> tab in the <b>Options</b> dialog box                    |
| SMART-BINARY-TYPES                           | File transfer types on the <b>File Types</b> tab in the <b>Options</b> dialog box                    |
| SMART-TENEX-TYPES                            | File transfer types on the <b>File Types</b> tab in the <b>Options</b> dialog box                    |
| SMART-TYPE-DEFAULT                           | Transfer method for undefined file types group box on the File Types tab in the Options dialog box   |

| SET Parameter           | Equivalent Interface Setting                                                                                        |
|-------------------------|----------------------------------------------------------------------------------------------------|
| SPACES-PER-TAB          | Spaces per tab box on Translation tab in the Site Properties dialog box                                             |
| SPACES-TO-TABS          | Change spaces to tabs check box on<br>Translation tab in the Site Properties<br>dialog box                          |
| TABS-TO-SPACES          | Change tabs to spaces check box on<br>Translation tab in the Site Properties<br>dialog box                          |
| TIME-LOGGED-IN          | Connected at on the Information tab in the Site Properties dialog box                                               |
| TIME-SINCE-LOGIN        | Connected for on the Information tab in the Site Properties dialog box                                              |
| TIMEOUT-CONNECT         | Connect box on the Connection tab in the Site Properties dialog box                                                 |
| TIMEOUT-SESSION         | Session box on the Connection tab in the Site Properties dialog box                                                 |
| TRANSFER-8.3-CASE       | Set case of 8.3 file names box under Upload to server options on the Transfer tab in the Site Properties dialog box |
| TRANSFER- DISPOSITION   | If File Exists command on the Tools menu                                                                            |
| TRANSFER-ELAPSED-TIME   | Last transfer time on the Information tab in the Site Properties dialog box                                         |
| TRANSFER-METHOD         | Transfer Method command on the Tools menu                                                                           |
| TRANSFER-SPEED          | Last transfer rate on the Information tab in the Site Properties dialog box                                         |
| TRANSLATE-FILES         | Translate files check box in Character Sets dialog box                                                              |
| USE-PASSTHROUGH- SERVER | Controlled by firewall configuration in the <b>Security Properties</b> dialog box.                                  |

| SET Parameter | Equivalent Interface Setting                                                    |
|---------------|---------------------------------------------------------------------------------|
| USE-SOCKS     | Controlled by SOCKS configuration in the <b>Security Properties</b> dialog box. |
| USERNAME      | User box on General tab in the Site Properties dialog box                       |
|               |                                                                                 |
|               |                                                                                 |

# SET Parameter Equivalent Interface Setting Write Ctrl-Z at end of file under From server on Translation tab in Site Properties dialog box

#### **Site\_Specific File Transfer SET Parameters**

Advanced File Transfer SET Parameters

Transfer options when sending files to the server

- CREATE-SERVER-UPPER
- TRANSFER-8.3-CASE

Transfer options when receiving files from the server

- PRESERVE-FILE-DATE
- CREATE-8.3-FILENAMES

Character Translation SET Parameters for ASCII File Transfer

Character sets used for translations

- ASCII-CLIENT-TYPE
- ASCII-SERVER-TYPE
- NATIONAL-REPLACEMENT-SET

Translation options when sending files to the server

- MCS-TO-NRC
- ROMAN8-TO-ISO7

Translation options when receiving files from the server

- · ISO7-TO-ROMAN8
- NRC-TO-MCS

## **ASCII SERVER TYPE SET Parameter Values**

The ASCII-SERVER-TYPE **SET** parameter <value> can be any of the following:

| DEC-SUPPLEMENTAL | ISO-LATIN-2 | BIG-5 | DEC-Hebrew |
|------------------|-------------|-------|------------|
|                  |             |       |            |

| ISO-LATIN-1            | ISO-LATIN-5         | CCDC               | 7-Bit-Hebrew      |
|------------------------|---------------------|--------------------|-------------------|
| PC-ENGLISH             | ISO-LATIN-6         | GB-Chinese         | DEC-Cyrillic      |
| PC-MULTILINGUAL        | ISO-LATIN-7         | KS-5601-<br>Korean | HP-Turkish        |
| HP-ROMAN-8             | ISO-LATIN-8         | HP-Greek           | DEC-Turkish       |
| PC-SLAVIC              | ISO-LATIN-9         | DEC-Greek          | PC-Spanish        |
| PC-CYRILLIC-855        | SHIFT-JIS           | PC-Greek           | PC-Turkish        |
| PC-MODERN-TURKISH      | JIS-X0208-1990      | YUASCII            | SBIG-5            |
| PC-PORTUGUESE          | JIS-X0208-1983      | PC-Cyrillic        | THAI-988-<br>TISO |
| PC-ICELANDIC           | JIS-C6226-1978      | JIS-Katakana       | THAI-TISO         |
| PC-CANADIAN-<br>FRENCH | DEC-1983-KANJI      | NEC-N88            | THAI-KU           |
| PC-ARABIC              | DEC-1978-KANJI      | PC-Hebrew          | THAI-PRIME        |
| PC-NORDIC              | EUC                 | HP-Hebrew          | HP-Hebrew         |
| PC-MODERN-GREEK        | PC-MODERN-<br>GREEK |                    |                   |
|                        |                     |                    |                   |

## **NATIONAL-REPLACEMENT-SET Parameter Values**

The NATIONAL-REPLACEMENT-SET **SET** parameter <value> can be any of the following::

| USASCII          | GERMAN           |
|------------------|------------------|
| DANISH           | SWISS-GERMAN     |
| DUTCH            | ITALIAN          |
| CANADIAN-ENGLISH | SPANISH-LATIN    |
| FINNISH          | NORWEGIAN        |
| FLEMISH          | PORTUGUESE       |
| FRENCH           | SPANISH-EUROPEAN |
| CANADIAN-FRENCH  | SWEDISH          |

SWISS-FRENCH BRITISH

## **ABORT-ON-ERROR Script Sample**

This sample code sets **ABORT-ON-ERROR** to NO before using MGET and back to YES before using MDEL or PUT.

```
SET ABORT-ON-ERROR NO
CD /home/user1/reports
CONTINUE ON
MGET june*.rpt
CD /home/user2/reports
MGET june*.rpt
SET ABORT-ON-ERROR YES
MDEL june*.rpt
CD /home/user1/reports
MDEL june*.rpt
CD /home/user1/reports
MDEL june*.rpt
SET ABORT-ON-ERROR NO
CD /home/yearly
CONTINUE
MGET ye20*.rpt,ye20*.txt
SET ABORT-ON-ERROR YES
CD /tmp
PUT ye2000.txt
PUT ye2000.txt APPEND
```

#### 12.2.30 SITE

Syntax: site <argument>

#### **FTP Command Index**

The SITE command allows you to send a recognized SITE command to the server.

To find out what **SITE** commands are understood by the current FTP server, try entering this command at the FTP command line:

QUOTE help site

If the server supports the **QUOTE** command, it may respond with a list the **SITE** commands that are understood by the server. The server response displays in the command window.

<argument>

Specifies any SITE command that the FTP server understands.

#### **Examples**

The following command requests the idle timeout setting for the server:

SITE idle

The server response shows in the command window. For example:

200 Current IDLE time limit is 900 seconds; max 7200

This command sets the IDLE timeout to 1800 seconds:

SITE idle 1800

#### 12.2.31 SYSTEM

**Syntax:** system

#### FTP Command Index

The **SYSTEM** command displays information about the type of operating system used by the current FTP server. The information displays in the FTP command window.

For example, if you entered SYSTEM at the FTP command line, the display might look like this:

215 UNIX Type: L8

12.2.30 SITE 194

#### 12.2.32 TYPE

Syntax: type <serverfile>

#### **FTP Command Index**

The **TYPE** command displays the contents of a server file in the FTP command window.

Specifies the location and name of the server file. This specification cannot contain wildcards.

#### **Example**

The following command displays in the command window the file hardware.txt, which is located in the /Users/boris folder on the FTP server:

TYPE /Users/boris/hardware.txt

#### 12.2.33 **VERIFY**

Syntax: verify [commands] [<set parameter>] [changed]

#### **FTP Command Index**

The **VERIFY** command displays information about the values of one or more **SET** parameters. With no parameters, **VERIFY** displays the current value of all Reflection **SET** parameters.

<set parameter> Displays the value of a particular SETparameter.

#### **Examples**

This command displays the current national replacement set setting:

VERIFY NATIONAL-REPLACEMENT-SET

This command creates a complete list of current SET parameter values:

VERIFY

12.2.32 TYPE 195

## 12.3 SFTP commands

## 12.3.1 SFTP commands

#### Available commands:

- ASCII
- BINARY
- BYE
- CD
- CHMOD
- EXIT
- GET
- LCD
- LLS
- LMKDIR
- LPWD
- LS
- MGET
- MKDIR
- MPUT
- PROGRESS
- PUT
- PWD
- QUIT
- RENAME
- RM
- RMDIR
- SET
- SMART
- TENEX

12.3 SFTP commands

#### 12.3.2 ASCII

Syntax: ascii

**FTP Command Index** 

SFTP Command Index

The **ASCII** command changes the current file transfer method to ASCII. Use this transfer method to move ASCII text files between the server and your PC.

## **12.3.3 BINARY**

Syntax: binary

FTP Command Index

**SFTP Command Index** 

The **BINARY** command changes the current file transfer method to binary (image). Use this transfer method to transfer binary files, such as .EXE files and compressed files, between two PCs (via a server), or between two servers (via a PC).

#### 12.3.4 BYE

Syntax: bye

**SFTP Command Index** 

The **BYE** command closes the connection to the server.

This command is available for SFTP connections only.

12.3.2 ASCII 197

#### 12.3.5 CD

**Syntax:** cd <server directory>

**FTP Command Index** 

**SFTP Command Index** 

The CD command changes the working directory on the FTP server.

<server directory> Specifies a directory on the server.

#### **Examples**

This command changes to the directory "Asian Artists" on a UNIX system:

CD Asian Artists

This command changes directories on a VAX/VMS system:

CD SYS\$USERS:[ARNOLD.DOCS]

#### 12.3.6 CHMOD

**Syntax:** chmod <numeric permission mask> <server file or directory>

FTP Command Index

**SFTP Command Index** 

The **CHMOD** command changes the permissions associated with a file or directory.

<numeric permission mask> Specifies a three digit numeral that is a valid value for the UNIX chmod command. Valid values have digits from 0 to 7. Tip: To determine what mask to use to set permissions, right click on a server file and select properties. The properties dialog box displays the three digit mask and the permissions associated with it. If you change the permissions, the mask value is updated automatically.

12.3.5 CD 198

| <pre><server file<="" pre=""></server></pre> | Specifies a file or directory on the FTP server. Follow the server's |
|----------------------------------------------|----------------------------------------------------------------------|
| or                                           | syntax for specifying file and directory names.                      |
| directory>                                   |                                                                      |

#### **Example**

This command sets attributes to -rw-r--r- for the specified file.

chmod 644 myfile.htm

## 12.3.7 EXIT

Syntax: exit

**FTP Command Index** 

**SFTP Command Index** 

The **EXIT** command closes the connection to the server.

## 12.3.8 GET

Syntax: get <serverfile> [to] [<clientfile>] [append | askuser | cancel | overwrite |
skip | unique]

**FTP Command Index** 

**SFTP Command Index** 

The **GET** command transfers a file from the server to the PC. Wildcards are not supported with the **GET** command-they are treated as ordinary characters and are assumed to be part of the file name. To transfer multiple files, use MGET.

Before using the **GET**command, if necessary, use the ASCII, BINARY, TENEX2, or SMART command to override the default file transfer method setting specified on the **Tools** menu.

A variety of site-specific **SET** parameters can affect the transfer operation. Click here for more information.

| <serverfile></serverfile>    | Specifies the name of the server file.                                                                                                    |
|------------------------------|----------------------------------------------------------------------------------------------------|
| to <clientfile></clientfile> | Specifies the name of the PC file to be created. If this option is omitted, the client file receives the same name as the server file. The TO keyword is optional. |

12.3.7 EXIT 199

```
append | askuser | Specifies what to do if the destination file already exists.

cancel | overwrite | If this option is omitted, the active TRANSFER-

skip | unique DISPOSITION setting is the default.
```

#### **Examples**

The following example transfers the server file MEMO.DOC from the server to the PC, giving the PC file the same name:

```
GET MEMO.DOC
```

This example transfers the VAX/VMS FTP server file MORTGAGE.PAPERS to the PC, giving the PC file the name MORTGAGE.TXT:

```
GET MORTGAGE.PAPERS MORTGAGE.TXT
```

## 12.3.9 LCD

Syntax: lcd [<pc drive/folder> | ..]

FTP Command Index SFTP Command Index

The **LCD** command opens another folder on the PC.

If no <folder> is specified, LCD displays the path for the current PC folder.

To change folders, type the folder at the FTP command line, for example, type LCD F: \Documents and press Return.

| <pc <="" drive="" th=""><th>Specifies the drive (if other than the current drive) and folder to</th></pc> | Specifies the drive (if other than the current drive) and folder to |
|----------------------------------------------------------------------------------------------------|---------------------------------------------------------------------|
| folder>                                                                                                   | change to.                                                          |
|                                                                                                    | ů                                                                   |

12.3.9 LCD 200

Specifies that you want to change to the parent folder.

#### **Example**

This command changes your current folder to the China folder within the Asian Travel folder on drive D:

LCD d:\Asian Travel\China

## 12.3.10 LLS

Syntax: lls [<pc filespec>]

#### SFTP Command Index

The **LLS** command displays a listing of PC files matching the given filespec.

This command is available for SFTP connections only. The FTP equivalent is LDIR.

| <pc< th=""><th>Specifies a folder, a file, or a group of files on the PC. If this option is not</th></pc<> | Specifies a folder, a file, or a group of files on the PC. If this option is not |
|----------------------------------------------------------------------------------------------------|----------------------------------------------------------------------------------|
| filespec>                                                                                                  | used, the contents of the current PC folder are displayed.                       |

#### **Example**

This command displays a listing of files in the current PC folder that have a .Doc extension:

LLS \*.Doc

12.3.10 LLS 201

#### 12.3.11 LMKDIR

**Syntax:** lmkdir <pc directory>

#### **SFTP Command Index**

The LMKDIR command creates a folder on the PC.

This command is available for SFTP connections only. The FTP equivalent is LMD.

| <pc< td=""><td>Specifies the drive where you want to create the folder (if other than the</td></pc<> | Specifies the drive where you want to create the folder (if other than the |
|----------------------------------------------------------------------------------------------------|----------------------------------------------------------------------------|
| folder>                                                                                              | current drive) and the folder name.                                        |

#### Example

This command creates the folder Music on the current PC drive:

LMKDIR \Music

## 12.3.12 LPWD

Syntax: lpwd [<pc drive/folder> | ..]

#### **SFTP Command Index**

The **LPWD** command opens another folder on the PC.

If no <folder> is specified, LPWD displays the path for the current PC folder.

To change folders, type the folder at the FTP command line, for example, type LPWD F:\Documents and press Return.

This command is available for SFTP connections only. The FTP equivalent is LCD.

| <pre><pc drive="" folder=""></pc></pre> | Specifies the drive (if other than the current drive) and folder to change to. |
|-----------------------------------------|--------------------------------------------------------------------------------|
|                                         |                                                                                |

12.3.11 LMKDIR 202

Specifies that you want to change to the parent folder.

#### **Example**

This command changes your current folder to the China folder within the Asian Travel folder on drive D:

LPWD d:\Asian Travel\China

#### 12.3.13 LS

Syntax: ls [<server filespec>]

#### **FTP Command Index**

The **LS** command displays a simple listing of server files matching the given filespec. (Compare this to the DIR command, which displays a more detailed listing.)

Specifies a folder, file, or group of files on the server. If this option is not used, the contents of the current server folder are displayed.

#### **Example**

In this example, the names of all files in the current folder on a UNIX FTP server are listed:

LS \*.\*

12.3.13 LS 203

#### 12.3.14 MGET

```
Syntax: mget <server filespec> [to] [<pc filespec>] [append | askuser | cancel |
  overwrite | skip | unique]
```

#### **FTP Command Index**

#### **SFTP Command Index**

The MGET command transfers one or more files matching the given filespec from the FTP server to the PC. You can use wildcards to transfer multiple files. Most servers support wildcards in the <a href="serverspec">serverspec</a>. However, if your server doesn't support wildcards in an LS command, using MGET with a wildcard specification may result in a transfer of all files in the current directory.

## note

The Reflection client supports **MGET** in SFTP sessions, however you should test transfers that use wildcard characters because the SFTP server may not interpret wildcard specifications correctly.

Before using the **MGET** command, if necessary, use the ASCII, BINARY, TENEX, or SMART command to override the default file transfer method setting specified on the Tools menu.

A variety of site-specific **SET** parameters can affect the transfer operation. Click here for more information.

| <server filespec=""></server> | Specifies one server file or (using server wildcards) multiple server files to transfer to the PC. If a <server filespec=""> is given with no other options, the PC files are given the same names as the server files.</server>                                                                                                    |
|-------------------------------|----------------------------------------------------------------------------------------------------|
| to <pc filespec=""></pc>      | Specifies a PC folder to receive the files, or the name of the PC file to create. The TO keyword is optional. If this option is omitted, server files are transferred to the current folder.  If <server filespec=""> specifies more than one file, the <pc filespec=""> should typically be a directory path. To consolidate a series of server files in one PC file, you can specify a file name for the <pc filespec=""> and use the APPEND option.  Use quotation marks if the file or path includes spaces. For example:</pc></pc></server> |
|                               | MGET *.* "C:\My documents\*.*"                                                                                                    |

12.3.14 MGET 204

| append   askuser   | Specifies what to do if the destination file already exists. If this |
|--------------------|----------------------------------------------------------------------|
| cancel   overwrite | option is omitted, the active TRANSFER-DISPOSITION setting is        |
| skip   unique      | the default.                                                         |

#### **Examples**

This example transfers all files with a .Doc extension from the FTP server to the PC, placing the files in the current PC directory:

```
MGET *.Doc
```

This example adds the letter A to the transferred files. For example, test.txt becomes Atest.txt.

```
MGET *.* A*.*
```

See ABORT\_ON\_ERROR Script Sample for an additional example.

## 12.3.15 MKDIR

Syntax: mkdir <server folder>

#### **SFTP Command Index**

The MKDIR command creates a folder on the server.

This command is available for SFTP connections only. The FTP equivalent is MD.

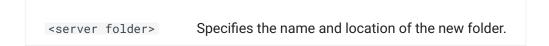

#### **Example**

This command creates the folder Films within the current folder on the current FTP UNIX server drive:

```
MKDIR Films
```

12.3.15 MKDIR 205

#### 12.3.16 MPUT

```
Syntax: mput <pc filespec> [to] [<server filespec>] [append | askuser | cancel |
  overwrite | skip | unique]
```

**FTP Command Index** 

**SFTP Command Index** 

The **MPUT** command transfers one or more files matching the given filespec from the PC to the FTP server. You can use wildcards to transfer multiple files.

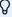

#### note

The Reflection client supports **MPUT** in SFTP sessions, however you should test transfers that use wildcard characters because the SFTP server may not interpret wildcard specifications correctly.

Before using the **MPUT** command, if necessary, use the ASCII, BINARY, TENEX, or SMART command to override the default file transfer method setting specified on the **Tools** menu.

A variety of site-specific **SET** parameters can affect the transfer operation. Click here for more information.

| <pc filespec=""></pc>            | Specifies one PC file or (using wildcards) multiple PC files to transfer to the server. The files are placed in the current server directory and are given the same names as the PC files.                                                                                            |
|----------------------------------|----------------------------------------------------------------------------------------------------|
|                                  | PC wildcard characters (the? and * characters) can be used to send multiple files to the server. For example, to send all files in the current directory with the file extension .Txt, use the command MPUT *.Txt.                                                                    |
|                                  | Use quotation marks if the file or path includes spaces. For example:  MPUT "C:\My documents\*.*"                                                                                                    |
|                                  |                                                                                                    |
| to <server filespec=""></server> | Specifies a server file or (using server wildcards) multiple server files to receive the PC files. If files of this name don't exist, they are created by the transfer. If no value for <server filespec=""> is given, server files are given the same name as the PC files.</server> |
|                                  | The TO keyword is optional.                                                                                                    |

12.3.16 MPUT 206

#### **Examples**

The following example transfers files in the Meeting Notes folder within the current folder on the PC that have a .Doc extension, placing the files in the current server folder. Source PC files that have the same name as files in the destination server folder are not transferred.

```
MPUT "Meeting Notes\*.Doc" skip
```

The following example adds the letter "A" to the front of files transferred to the server. For example Sample.htm becomes ASample.htm.

```
MPUT *.htm A*.htm
```

The final example removes file extensions from PC files copied to the server:

```
MPUT *.* *.
```

#### **12.3.17 PROGRESS**

Syntax: progress

#### **SFTP Command Index**

Toggles the display of the progress meter.

This command is available for SFTP connections only.

12.3.17 PROGRESS 207

#### 12.3.18 PUT

Syntax: put <clientfile> [to] [<serverfile>] [append | askuser | cancel | overwrite |
skip | unique]

**FTP Command Index** 

**SFTP Command Index** 

The **PUT** command transfers a file from the PC to the server.

Wildcards are not supported with the **PUT** command; to transfer multiple files using wildcards, use MPUT.

Before using the **PUT** command, if necessary, use the ASCII, BINARY, TENEX, or SMART command to override the default file transfer method setting specified on the **Tools** menu.

A variety of site-specific **SET** parameters can affect the transfer operation. Click here for more information.

| <clientfile></clientfile>    | Specifies the name of the PC file. Use quotation marks if the file or path includes spaces.                                                                                 |
|------------------------------|----------------------------------------------------------------------------------------------------|
| to <serverfile></serverfile> | Specifies the name of the server file to be created. If the server file name is omitted, the server file is given the same name as the PC file. The TO keyword is optional. |
|                              |                                                                                                    |

12.3.18 PUT 208

```
append | askuser | Specifies what to do if the destination file already exists. If cancel | overwrite | this option is omitted, the active TRANSFER-DISPOSITION setting is the default.
```

#### **Examples**

The following example transfers the file Memo.doc from the PC to the server:

```
PUT Memo.doc
```

This example transfers the file HAPPY.ME from a PC to a VAX/VMS FTP server, giving the VMS file the name HAPPY.BIRTHDAY:

```
PUT HAPPY.ME TO HAPPY.BIRTHDAY
```

See ABORT\_ON\_ERROR Script Sample for an additional example.

## 12.3.19 PWD

Syntax: pwd

**FTP Command Index** 

SFTP Command Index

The **PWD** command shows the server folder that is currently open. The name and location of the folder display in the FTP command window.

## 12.3.20 QUIT

Syntax: quit

**FTP Command Index** 

**SFTP Command Index** 

The **QUIT** command closes the connection to the server.

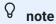

When you run a script from the Windows command line using the <code>TRFS</code> switch and the script ends in with a **QUIT** command, the FTP client shuts down automatically when the script is complete.

12.3.19 PWD 209

## **12.3.21 RENAME**

Syntax: rename <server filename> <new filename>

**FTP Command Index** 

**SFTP Command Index** 

The **RENAME** command changes the name of a server file to the new name specified. On some servers, you can use **RENAME** to specify both a new name and a new location for the file. In this case, the file is moved to the new location and given the new name specified.

| <server filename=""></server> | Specifies the name of the server file you want to rename. The specification can include the name of the server folder where the file is located. Use quotation marks if the file or path includes spaces. For example: "/Maps/North America". |
|-------------------------------|----------------------------------------------------------------------------------------------------|
|                               |                                                                                                    |
|                               |                                                                                                    |

12.3.21 RENAME 210

Specifies the name you want to give the file. Use quotation marks if the filename> file or path includes spaces. For example:
"D:\To do\Work assignments"
On some servers, if you omit the path to the file you are renaming, the file is moved to the current server folder and given the new name. If you want to use RENAME to move a file, specify a new location and file name.

#### **Example**

In the current folder on the server, this command renames the file "Map of Canada" to "Canada":

RENAME "Map of Canada" Canada

From the "Maps" folder on the server, this command renames a file in the folder "Europe", changing the name from "England" to "Great Britain".

RENAME /Maps/Europe/England "/Maps/Europe/Great Britain"

12.3.21 RENAME 211

#### 12.3.22 RM

Syntax: rm <serverfile>

#### **SFTP Command Index**

The RM command deletes a file matching the given filespec on the SFTP server.

This command is available for SFTP connections only. The FTP equivalent is **DELETE**.

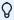

#### note

If the **SET** parameter CONFIRM-DELETE is set to YES, the user is prompted for confirmation before deleting.

<serverfile>

Specifies the name of a server file to delete. This can include a full directory path to the file. On some systems case is important when specifying directories and file names.

## Example

This command deletes MEMO.DOC from the current server directory:

RM MEMO.DOC

12.3.22 RM 212

#### 12.3.23 RMDIR

Syntax: rmdir <server folder>

#### **SFTP Command Index**

The **RMDIR**command deletes an empty folder on the server.

This command is available for SFTP connections only.

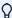

#### note

If the **SET** parameter CONFIRM-DELETE is set to YES, the user is prompted for confirmation before deleting.

<server
folder>

Specifies the location and name of the folder you want to delete. The <server folder> specification must follow the conventions of the server operating system. Before you can delete a folder, you must delete the files and folders within it.

#### **Example**

This command deletes the folder Articles from the current server folder:

RMDIR Articles

12.3.23 RMDIR 213

#### 12.3.24 SET

**Syntax:** set <set parameter> <value>

FTP Command Index

**SFTP Command Index** 

Use the **SET** command to configure Reflection. See the SET Parameters for a list of available options.

#### **Examples**

These commands initialize various file transfer parameters:

```
SET TABS-TO-SPACES NO
SET TRANSFER-DISPOSITION Overwrite
SET TRANSFER-METHOD Ascii
SET TRANSLATE-FILES NO
```

#### More information

- SET Parameter Reference
- SET Parameters and Equivalent Interface Settings
- · Site-Specific File Transfer SET Parameters

#### 12.3.25 SMART

Syntax: smart

#### FTP Command Index SFTP Command Index

The **SMART** command changes the current FTP file transfer method to Smart.

Use the Smart transfer method if you want the FTP Client to automatically determine what transfer method to use (ASCII, Binary, or Tenex) based on the type of file that is being transferred. The FTP Client uses the source file extension to determine what type of file is being transferred. To set up for Smart File Transfer, use settings on the **File Types** tab in the **Options** dialog box.

12.3.24 SET 214

#### 12.3.26 TENEX

Syntax: tenex

**FTP Command Index** 

#### SFTP Command Index

The **TENEX** command changes the current file transfer method to "local 8." Use this transfer method if you're moving files to or from a server that uses a non-8-bit byte (such as the DECsystem-20).

# 13. Legal Notice

#### © 2023 Open Text

The only warranties for products and services of Open Text and its affiliates and licensors ("Open Text") are set forth in the express warranty statements accompanying such products and services. Nothing herein should be construed as constituting an additional warranty. Open Text shall not be liable for technical or editorial errors or omissions contained herein. The information contained herein is subject to change without notice.

Contains Confidential Information. Except as specifically indicated otherwise, a valid license is required for possession, use or copying. Consistent with FAR 12.211 and 12.212, Commercial Computer Software, Computer Software Documentation, and Technical Data for Commercial Items are licensed to the U.S. Government under vendor's standard commercial license.

For information about legal notices, trademarks, disclaimers, warranties, export and other use restrictions, U.S. Government rights, patent policy, and FIPS compliance, see <a href="https://www.microfocus.com/legal">https://www.microfocus.com/legal</a>.

12.3.26 TENEX 215